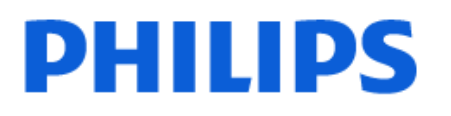

Television

*6808 Series*

# Manual de utilizare

43PFS6808

Register your product and get support at www.philips.com/TVsupport

## **Cuprins**

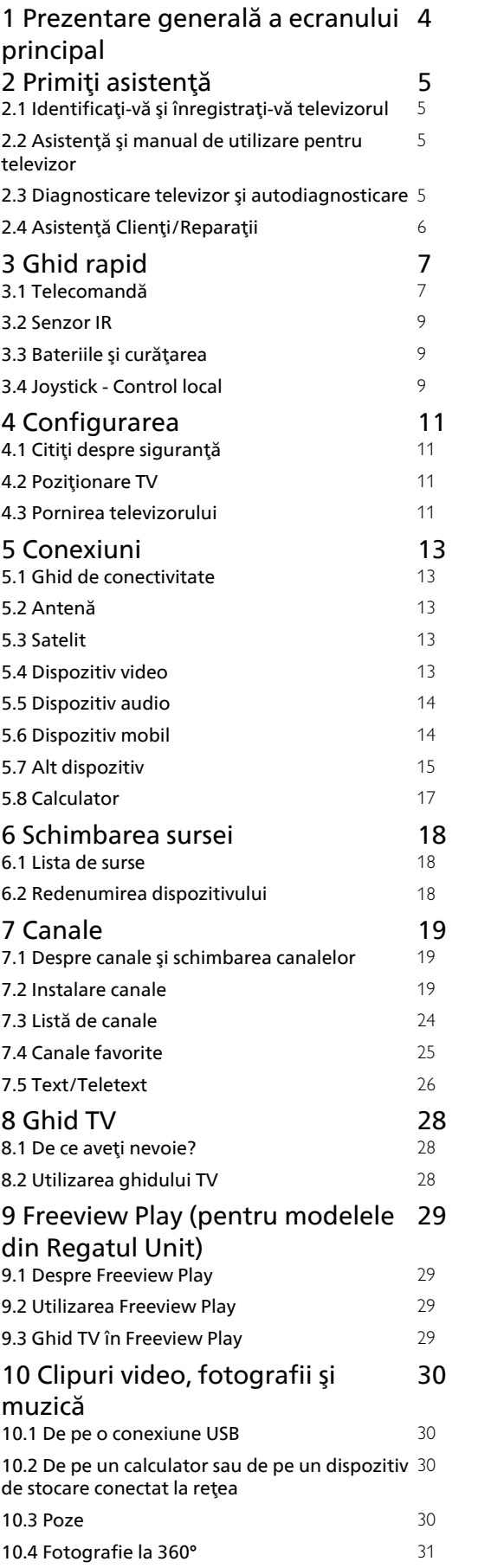

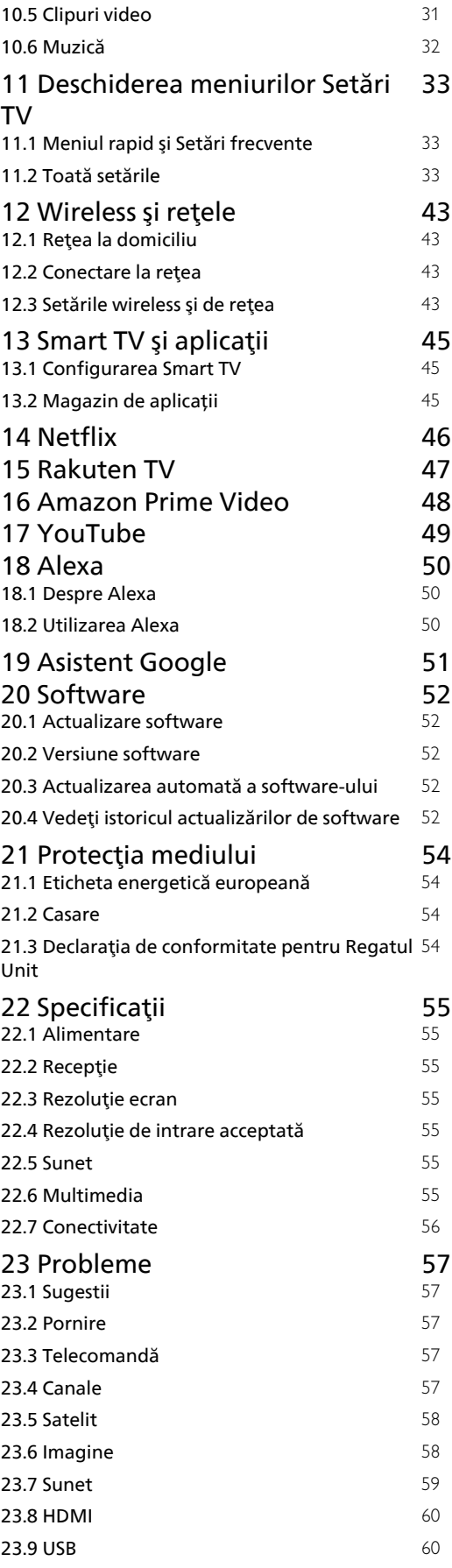

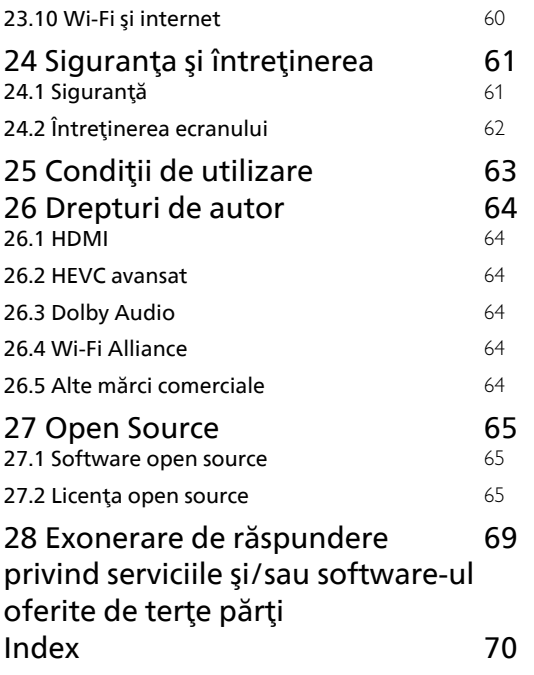

## <span id="page-3-0"></span>1 Prezentare generală a ecranului principal

Pentru a vă bucura de beneficiile televizorului dvs. inteligent, conectați televizorul la internet. Apăsați tasta  $\bigtriangleup$  (Acasă) de pe telecomandă pentru a accesa ecranul principal. La fel ca în cazul smartphone-ului sau al tabletei, ecranul principal reprezintă centrul televizorului. Din ecranul principal vă puteți hotărî ce să vizionati răsfoind optiunile de divertisment din aplicație și programele TV live.

Ecranul principal este structurat în rânduri care vă permit să descoperiţi conţinut extraordinar din aplicaţiile preferate. Aplicaţiile pot afişa propriile recomandări setate de acestea (dacă sunt disponibile) sub forma rândurilor individuale pe ecranul principal.

### Elemente evidenţiate pe ecranul principal

Cu mai multe file, cum ar fi Ecran principal, Magazin și Căutare puteţi descoperi filme și emisiuni de la serviciile dvs. și din aplica<sub>liile</sub> populare. Fila Magazin este o colec $\mathbb R$ ie de aplica $\mathbb R$ ii cu care puteți închiria filme online, citi ziare, viziona clipuri video şi asculta muzică, dar puteţi face şi cumpărături online sau viziona programele TV, după preferinţe, cu aplicaţia Online TV. De asemenea, puteţi activa câmpul de introducere cu fila **O Căutare** .

### Continutul meu

Aplicațiile dvs. preferate sunt plasate pe primul rând. Acest rând contine numărul de aplicații preinstalate. Ordinea acestor aplicații este stabilită de contractele cu furnizorii de servicii de conţinut. În acest rând veţi mai găsi aplicaţiile, precum Vizionare la TV, Browser internet, Suport digital şi altele.

### TV live

Rândul TV live afişează programele care rulează în prezent de pe canalele instalate.

### YouTube și Netflix

Acest rând conține videoclipurile dvs. YouTube și Netflix Recomandate, Abonamentele dvs. şi Videoclipurile populare.

### Accesarea setărilor din ecranul principal

Puteți accesa meniul Toate setările prin intermediul pictogramei din colţul din dreapta sus. De asemenea, puteti găsi Setări frecvente și Meniu rapid cu setări de meniu frecvent accesate în meniul TV Philips, care poate fi deschis direct de la telecomandă.

### Ghid TV

Selecta $\overline{N}$ i **Ghid TV** pentru a deschide Ghidul TV al canalelor TV instalate.

#### Surse

Selectati **3 SOURCES** pentru a vizualiza și a muta la sursele disponibile pe acest televizor.

## <span id="page-4-0"></span>2 Primiţi asistenţă

### <span id="page-4-1"></span> $\overline{21}$

## Identificaţi-vă şi înregistraţivă televizorul

<span id="page-4-3"></span>Identificaţi-vă televizorul - modelul şi numărul de serie al televizorului

Este posibil să vi se solicite să precizaţi numărul modelului și numărul de serie ale televizorului. Puteți găsi aceste numere pe eticheta de pe ambalaj ori pe eticheta cu tipul televizorului, de pe spatele televizorului, sau din partea inferioară a acestuia.

### Înregistraţi televizorul

Înregistrati-vă televizorul și bucurați-vă de o serie de beneficii printre care asistenţă integrală (inclusiv materiale pentru descărcare), acces privilegiat la informaţii despre produse noi, oferte şi reduceri exclusive, ocazia de a câştiga premii şi chiar de a participa la sondaje speciale despre noile lansări.

Accesati [www.philips.com/TVsupport](http://www.philips.com/TVsupport)

### <span id="page-4-2"></span> $\overline{22}$

## Asistenţă şi manual de utilizare pentru televizor

### (Acasă) > Setări> Asistenţă

Puteţi utiliza funcţia Asistenţă pentru a diagnostica şi a obține mai multe informații despre televizorul dvs.

• Informaţii despre televizor - Vizualizaţi numele modelului, numărul de serie şi versiunea software ale televizorului dvs.

• Cum să - Puteţi vedea instrucţiuni despre cum să instalaţi şi să sortaţi canale\*, să actualizaţi softwareul televizorului, să conectaţi dispozitive externe şi să folosiţi funcţiile inteligente ale televizorului.

• Diagnosticare televizor - Rulaţi testul de

diagnosticare a televizorului pentru a verifica starea televizorului dvs.

• Autodiagnosticare - Puteti verifica dacă imaginea, sunetul, reţeaua şi alte setări funcţionează corect.

• Actualizare software - Verificaţi actualizările software disponibile.

• Manual de utilizare - Pentru informaţii despre televizor, cititi manualul de utilizare.

• Depanare - Găsiti o solutie pentru întrebări frecvente.

• Setări fabrică - Restabiliţi toate setările la cele din fabrică.

• Reinstalare televizor - Reinstalati și parcurgeți din nou instalarea televizorului.

• Informatii de contact - Afisati numărul de telefon sau adresa web pentru ţara sau regiunea dvs.

\* Sortarea canalelor se aplică doar în anumite ţări.

\*\* Setarea Ambilight este disponibilă numai pentru modelele care acceptă funcţia Ambilight.

### $\overline{23}$

## Diagnosticare televizor şi autodiagnosticare

### Diagnosticare TV

Puteţi rula testul de diagnosticare a televizorului pentru a verifica starea televizorului dvs. La sfârşitul diagnosticării, televizorul va şterge memoria cache şi va închide orice aplicaţii neutilizate pentru buna functionare.

Pentru a rula testul de diagnosticare TV:

**1 -** Selectaţi Meniu

### rapid > Asistenţă > Diagnosticare TV şi apăsaţi OK.

**2 -** Selectaţi Pornire pentru a rula o serie de teste de diagnosticare.

**3 -** După finalizarea testului, puteţi vizualiza starea următoarelor elemente.

- Alimentare
- Imagine
- Sunet
- Conectare dispozitive externe
- Reţea
- Tuner TV
- Ştergere memorie cache
- Aplicatii
- **4** Selectaţi OK pentru a închide pagina cu rezultate
- şi reveniţi la expertul de Diagnosticare TV.

5 - Apăsa⊠i ← Înapoi pentru a ieși din Diagnosticare TV şi selectați Autodiagnosticare pentru a efectua alte verificări de diagnosticare; selectali Vizualizare rezultate pentru a vizualiza din nou pagina cu rezultate.

### Autodiagnosticare

Autodiagnosticarea vă poate ajuta să efectuați depanarea televizorului dvs. prin verificarea configuraţiilor televizorului.

Pentru a rula autodiagnosticarea:

### 1 - Selectati B<sup>e</sup> Meniu rapid > **@** Asistentă > Autodiagnosticare și apăsați OK.

**2 -** Selectaţi următoarele elemente pentru a efectua verificarea configuratiilor.

• Verificare televizor - Puteţi verifica dacă imaginea, sunetul şi alte setări funcţionează corespunzător.

• Verificati reteaua - Verificati conexiunea la retea.

• Verificaţi telecomanda - Efectuaţi acest test pentru a verifica functionarea telecomenzii incluse cu televizorul.

• Afişaţi istoricul semnalului slab - Afişaţi lista numerelor de canale care au fost salvate automat când puterea semnalului a fost slabă.

• Optimizaţi stocarea internă - Pentru performanţe optime, eliberaţi spaţiu în stocarea internă a televizorului.

### <span id="page-5-0"></span> $\overline{24}$

## Asistenţă Clienţi/Reparaţii

Pentru asistență și reparații, puteți apela linia telefonică de asistenţă pentru clienţi din ţara dvs. Inginerii noștri de service se vor ocupa de reparație, dacă este cazul.

Căutaţi numărul de telefon pe documentaţia tipărită care însotește televizorul. Sau consultati site-ul nostru

web [www.philips.com/TVsupport](http://www.philips.com/TVsupport) și selectați țara, dacă este necesar.

### Modelul şi numărul de serie al televizorului

Este posibil să vi se solicite să precizați numărul modelului și numărul de serie ale televizorului. Puteti găsi aceste numere pe eticheta de pe ambalaj ori pe eticheta cu tipul televizorului, de pe spatele televizorului, sau din partea inferioară a acestuia.

### **A** Avertisment

Nu încercati să reparați personal televizorul. Vă puteți răni grav, puteţi provoca daune iremediabile televizorului sau vi se poate anula garanția.

## <span id="page-6-0"></span> $\overline{3}$ Ghid rapid

### <span id="page-6-1"></span> $\overline{31}$

## Telecomandă

### Prezentare generală a tastelor

Tabel de pagini

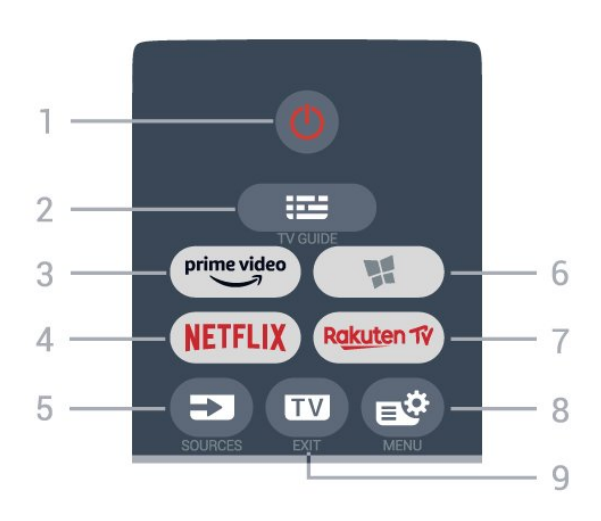

### 1-  $\bullet$  Standby / Pornit

Pentru a comuta televizorul din standby sau înapoi în standby.

### $2 - 12$  Ghid TV

Pentru a deschide sau a închide Ghidul TV.

### $3 - \sum_{i=1}^{p \times p}$

Pentru a lansa aplicaţia Amazon prime video.

### 4 - NETFLIX

Pentru a deschide direct aplicația Netflix. Cu televizorul pornit sau din standby.

• Dacă aveţi abonament Netflix, puteţi să vă bucuraţi de Netflix pe acest televizor. Televizorul trebuie să fie conectat la internet.

· Pentru a deschide Netflix, apăsați **NETFLIX** pentru a deschide aplicatia Netflix. Puteti deschide Netflix. imediat de la un televizor în standby. www.netflix.com

### 5 - SOURCES

Pentru a deschide sau închide meniul Surse.

### $6 -$  **M** Magazin

Pentru a deschide fila Magazine pentru aplicatii pe ecranul principal.

### 7 – Rakuten TV

Pentru a lansa aplicaţia Rakuten TV.

### 8 -  $\mathbb{B}^*$  Meniu rapid/MENU

Pentru a deschide Meniul rapid cu functiile TV obişnuite. Ţineţi apăsată tasta MENU pentru a afişa bara de control când se detectează semnal de joc şi modul joc este activat.

### $9 - \mathbf{m} - \mathbf{F} \times \mathbf{H}$

Pentru a reveni la modul de vizionare TV sau pentru a opri o aplicaţie TV interactivă.

### Sus (pentru modelele din Regatul Unit)

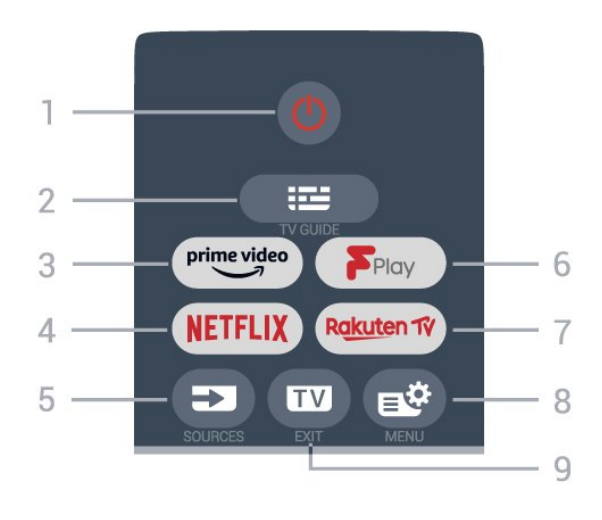

### 1 -  $\bullet$  Standby / Pornit

Pentru a comuta televizorul din standby sau înapoi în standby.

### $2 - 12$  Ghid TV

Pentru a deschide sau a închide Ghidul TV.

### $3 - \frac{prime \text{ video}}{2}$

Pentru a lansa aplicaţia Amazon prime video.

### $4 -$  Netflix

Pentru a deschide direct aplicatia Netflix. Cu televizorul pornit sau din standby.

• Dacă aveți abonament Netflix, puteți să vă bucurați de Netflix pe acest televizor. Televizorul trebuie să fie conectat la internet.

· Pentru a deschide Netflix, apăsați **NETFLIX** pentru a deschide aplicatia Netflix. Puteti deschide Netflix imediat de la un televizor în standby. www.netflix.com

### 5 - SOURCES

Pentru a deschide sau închide meniul Surse.

### 6 - Freeview Play

Pentru a lansa Freeview Play.

### 7 - Rakuten TV

Pentru a lansa aplicaţia Rakuten TV.

### 8 -  $\mathbb{R}^8$  Meniu rapid/MFNU

Pentru a deschide Meniul rapid cu functiile TV obişnuite. Ţineţi apăsată tasta MENU pentru a afişa bara de control când se detectează semnal de joc şi modul joc este activat.

### $9 - 12$  - FXIT

Pentru a reveni la modul de vizionare TV sau pentru a opri o aplicaţie TV interactivă.

#### Mijloc

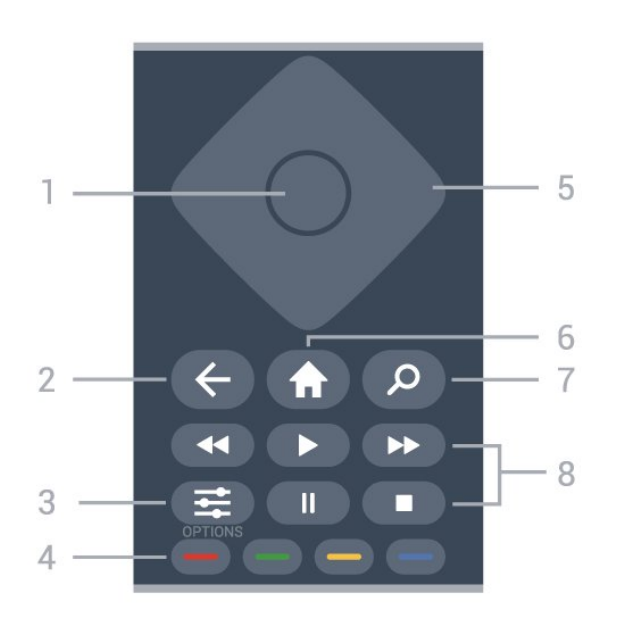

### 1 - Tasta OK

Pentru a confirma o selectie sau o setare. Pentru a deschide lista de canale în timpul vizionării la televizor.

### $2 - \leftarrow$ Înapoi

Pentru a reveni la ultimul canal selectat. Pentru a reveni la meniul anterior. Pentru a reveni la pagina anterioară a aplicatiei/pagina de internet anterioară.

### $3 - 1$  OPTIONS

Pentru a deschide sau a închide meniul de opţiuni.

### $4 -$ Taste colorate  $\bullet$

Selectare directă a optiunilor. Tasta albastră deschide secţiunea Asistenţă.

#### 5 - Tastele săgeată / de navigare

Pentru a vă deplasa în sus, în jos, la stânga sau la dreapta.

#### $6 - \bigwedge$  Acasă

Pentru a deschide meniul Acasă.

#### 7 - Q Căutare

Pentru a deschide fila Căutare pe ecranul principal.

### 8 - Redare

 $\cdot$  Redare  $\blacktriangleright$ , pentru redare.

- · Pauză **II** pentru a întrerupe redarea
- $\cdot$  Oprire  $\blacksquare$  pentru a opri redarea
- $\cdot$  Der. în.  $\blacktriangleleft$  pentru a derula înapoi

### • Derulare înainte », pentru a derula înainte

### Partea inferioară

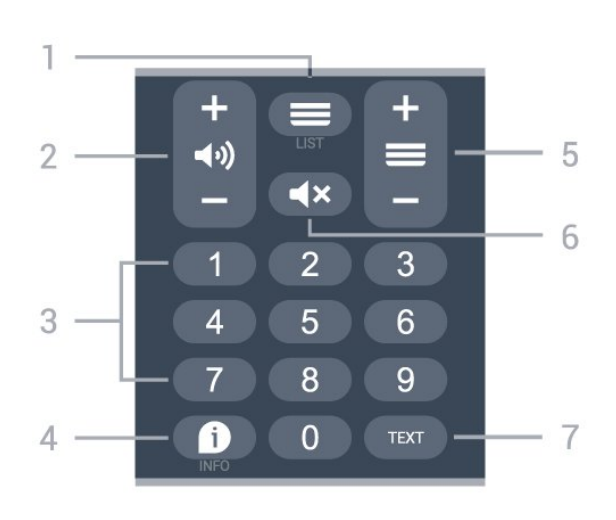

### $1 - \equiv$  Lista canale

Pentru a deschide lista de canale.

### 2 - (volum

Apăsați + sau - pentru a regla nivelul volumului.

3 - Taste numerice Pentru a selecta direct un canal.

### $4 - 1$  INFO

Pentru a deschide sau a închide informaţiile despre program.

### $5 - \equiv$  Canal

Apăsaţi + sau - pentru a comuta la canalul următor sau anterior din lista de canale. Pentru a deschide pagina următoare sau anterioară din Text/Teletext.

#### 6 - Dezactivare sunet

Pentru a dezactiva sunetul sau pentru a-l restabili.

#### 7 - TEXT

Pentru a deschide sau a închide Textul/Teletextul.

### Jos (pentru modelele din Regatul Unit)

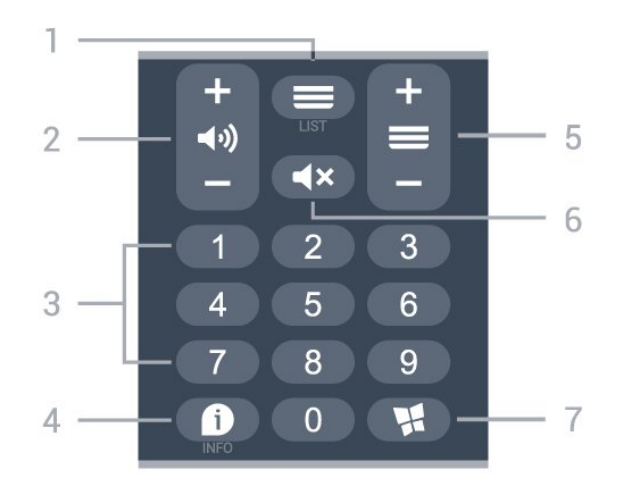

### $1 - \equiv$  Lista canale

Pentru a deschide lista de canale.

### $2 - 40$ ) Volum

Apăsaţi + sau - pentru a regla nivelul volumului.

3 - Taste numerice

Pentru a selecta direct un canal.

#### $4 - 1$  INFO

Pentru a deschide sau a închide informaţiile despre program.

### $5 - \equiv$  Canal

Apăsaţi + sau - pentru a comuta la canalul următor sau anterior din lista de canale. Pentru a deschide pagina următoare sau anterioară din Text/Teletext.

### $6 - 4x$  Dezactivare sunet

Pentru a dezactiva sunetul sau pentru a-l restabili.

### 7 -  $\mathbf{M}$  Magazin

Pentru a deschide fila Magazine pentru aplicaţii pe ecranul principal.

### <span id="page-8-0"></span> $\overline{32}$ Senzor IR

<span id="page-8-2"></span>Televizorul poate primi comenzi de la o telecomandă care utilizează IR (infraroşu) pentru trimiterea de comenzi. Dacă utilizați o asemenea telecomandă, asigurati-vă întotdeauna că îndreptați telecomanda spre senzorul de infraroşii situat în partea din faţă a televizorului.

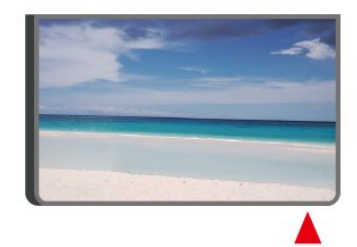

### A Avertisment

Nu amplasaţi obiecte în faţa senzorului IR al televizorului, deoarece semnalul IR poate fi obstructionat.

### <span id="page-8-1"></span> $\overline{33}$ Bateriile şi curăţarea

### Înlocuirea bateriilor

Consultaţi Ghidul de iniţiere rapidă din pachetul produsului pentru informatii detaliate despre bateriile telecomenzii.

Dacă televizorul nu reacţionează la apăsarea unei taste a telecomenzii, este posibil ca bateriile să se fi descărcat.

Pentru înlocuirea bateriilor, deschideti compartimentul pentru baterii din partea din spate a telecomenzii.

**1 -** Glisaţi capacul compartimentului în direcţia

### indicată de săgeată.

**2 -** Înlocuiţi bateriile vechi cu baterii noi. Verificaţi dacă ați aliniat corect extremitățile + și - ale bateriilor. **3 -** Repoziţionaţi capacul compartimentului pentru baterii şi glisaţi-l la loc până când se aude un clic. • Scoateti bateriile dacă nu utilizați telecomanda o perioadă lungă de timp.

• Aruncati bateriile uzate conform indicatiilor referitoare la scoaterea din uz a acestora.

Pentru mai multe informații, în meniul Asistență, selectați Cuvinte cheie și căutați Scoatere din uz.

### Curătarea

Telecomanda este tratată cu un strat anti-zgâriere.

Pentru a curăţa telecomanda, utilizaţi o cârpă moale şi umedă. Nu utilizaţi niciodată alcool, substanţe chimice sau agenti de curătare de uz casnic pentru curătarea telecomenzii.

### $\overline{34}$ Joystick - Control local

Butoane de pe televizor

Dacă pierdeți telecomanda sau dacă bateriile sunt descărcate, încă mai puteţi efectua anumite operaţii de bază.

Pentru a deschide meniul de bază...

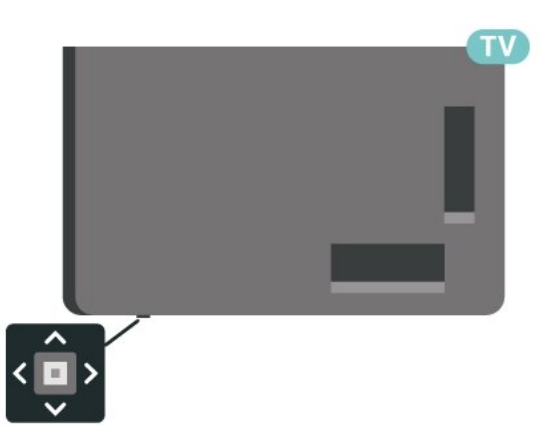

**1 -** Cu televizorul pornit, apăsaţi tasta joystick din partea de jos a televizorului pentru a afişa meniul de bază.

**2 -** Apăsaţi în stânga sau în dreapta pentru a selecta  $\blacktriangleleft$   $\blacktriangleleft$   $\blacktriangleright$  Volum,  $\blacktriangleright$  Canal sau  $\blacktriangleright$  Surse.

Selectați  $\blacksquare$  Demo pentru a reda un film demonstrativ.

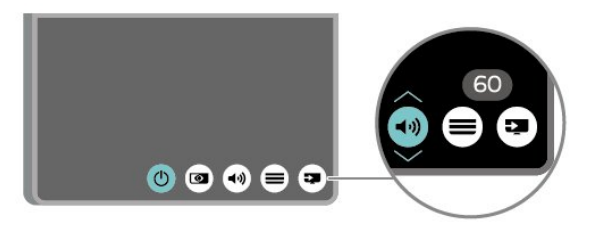

**3 -** Apăsaţi sus sau jos pentru a regla volumul sau pentru a comuta la canalul următor sau la canalul anterior. Apăsaţi sus sau jos pentru a parcurge lista de surse, inclusiv selectarea tunerului.

Meniul dispare automat.

## <span id="page-10-0"></span> $\overline{4}$ Configurarea

### <span id="page-10-1"></span> $\overline{41}$

## Citiți despre siguranță

Înainte de a folosi televizorul, cititi instructiunile de sigurantă.

Pentru a citi instrucțiunile, în Asistență > Manual de utilizare, apăsați tasta colorată – Cuvinte cheie și căutați Siguranță și întreținere.

### <span id="page-10-2"></span> $\overline{42}$ Poziţionare TV

### Sugestii de poziționare

• Poziţionaţi televizorul astfel încât lumina să nu cadă direct pe ecran.

• Distanţa ideală pentru vizionarea la televizor este de

2 până la 5 ori dimensiunea diagonalei ecranului. Când stați jos, ochii dvs. trebuie să se afle la nivelul centrului ecranului.

• Când este montat pe perete, poziţionaţi televizorul la o distantă de până la 15 cm de perete.

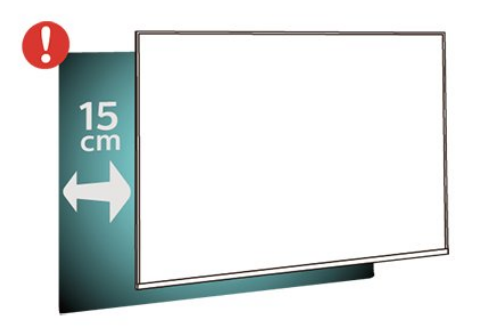

### Notă:

Tineți televizorul departe de surse care produc praf, precum sobe. Vă recomandăm să curătați praful în mod regulat pentru a preveni pătrunderea acestuia în televizor.

### Suportul televizorului

Puteţi găsi instrucţiunile de montare a suportului TV în Ghidul de iniţiere rapidă inclus cu televizorul. În cazul pierderii acestui ghid, îl puteţi descărca de la adresa [www.philips.com/TVsupport.](http://www.philips.com/TVsupport)

<span id="page-10-3"></span>Utilizaţi numărul de model al televizorului pentru a căuta Ghidul de inițiere rapidă care trebuie descărcat.

### Montarea pe perete

Televizorul dvs. este adecvat şi pentru un suport de montare pe perete (vândut separat).

Dimensiunea suportului de montare pe perete poate varia în funcție de diferite tipuri de carcase; consultați Ghidul de iniţiere rapidă din pachetul produsului pentru a vedea ce dimensiune este aplicată televizorului dvs.

Folosiţi următoarea dimensiune a suportului de perete la achizitionarea suportului pentru montare pe perete.

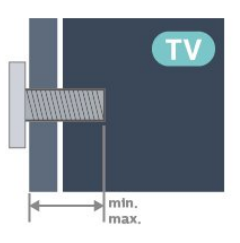

• 24PHS6808

75 x 75, M4 (min.: 8 mm, max: 10 mm)

• 32PHS6808

100 x 100, M4 (min.: 8 mm, max: 10 mm) • 43PFS6808 100 x 100, M6 (min.: 8 mm, max: 11 mm)

### Notă

Pentru modelul de 32 inchi, asigurați-vă că suportul sau dispozitivul de montare mai mare nu va afecta conectorul de alimentare. Se recomandă utilizarea plăcii de montare mai mici de 135 mm x 135 mm.

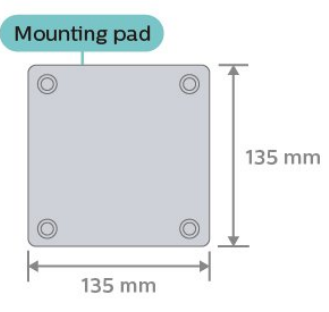

### Atenție

Montarea pe perete a televizorului necesită o tehnică specială şi trebuie să fie efectuată numai de către personal calificat. Montarea pe perete a televizorului trebuie să respecte standardele de siguranţă aplicabile conform greutății televizorului. De asemenea, citiţi măsurile de precauţie înainte de a pozitiona televizorul.

TP Vision Europe B.V. nu îşi asumă nicio responsabilitate pentru montarea incorectă sau orice tip de montare care poate produce accidente sau vătămări corporale.

### $\overline{43}$ Pornirea televizorului

### Conectarea cablului de alimentare

• Introduceţi cablul de alimentare în conectorul POWER din partea posterioară a televizorului.

• Asiguraţi-vă de introducerea cablului de alimentare în conector, în condiţii de siguranţă.

• Asiguraţi-vă că ştecărul din priza de perete este accesibil în orice moment.

• Când deconectati cablul de alimentare, trageti întotdeauna de ştecăr, niciodată de cablu.

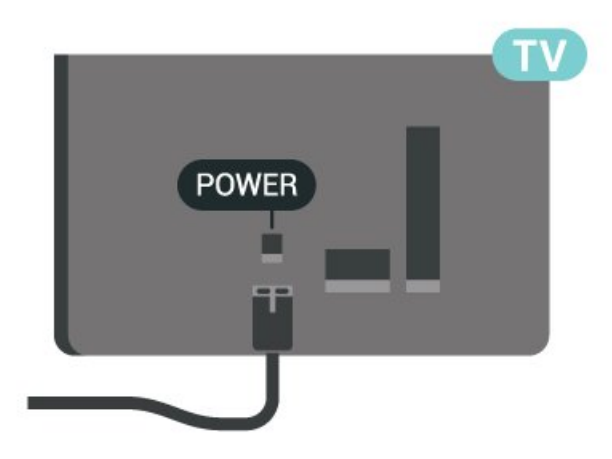

Deşi acest televizor are un consum foarte redus de energie în modul standby, pentru a economisi energia, scoateţi ştecherul din priză dacă nu utilizaţi televizorul o durată îndelungată de timp.

### Pornit sau în modul standby

Înainte de a porni televizorul, asigurați-vă că ați conectat cablul de alimentare la conectorul POWER din partea din spate a televizorului.

### Pornire

Apăsaţi tasta mică joystick din partea de jos a televizorului.

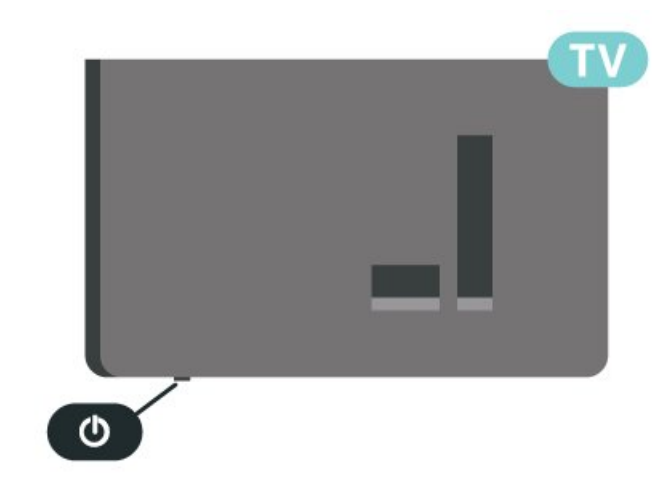

### Comutarea în modul standby

Pentru a trece televizorul în modul standby, apăsaţi pe butonul  $\bullet$  de pe telecomandă. De asemenea, puteți apăsa tasta mică joystick din partea de jos a televizorului.

În modul standby, televizorul este conectat în continuare la rețeaua de electricitate, însă consumă foarte putin curent.

Pentru a opri televizorul complet, deconectaţi ştecărul.

Când deconectaţi ştecărul, trageţi întotdeauna de ştecăr, niciodată de cablu. Asiguraţi-vă că în orice moment aveţi acces deplin la mufa de alimentare, la cablul de alimentare şi la priză.

## <span id="page-12-0"></span> $\overline{5}$ Conexiuni

### <span id="page-12-1"></span> $\overline{51}$ Ghid de conectivitate

Întotdeauna conectati la televizor dispozitivul care dispune de conexiunea cu calitatea cea mai bună. De asemenea, utilizaţi cabluri de calitate pentru a asigura transferul adecvat al imaginilor şi sunetului.

Când conectaţi un dispozitiv, televizorul recunoaşte tipul acestuia şi atribuie fiecărui dispozitiv un nume de tip corect. Dacă doriți, puteți modifica numele tipului. Dacă se setează un nume de tip corect, televizorul comută automat la setările TV ideale când comutați la acest dispozitiv în meniul Surse.

### <span id="page-12-2"></span>5.2 Antenă

Introduceti bine mufa antenei în intrarea pentru Antenă din partea posterioară a televizorului.

<span id="page-12-4"></span>Puteţi conecta propria antenă sau vă puteţi conecta la un semnal de antenă de la un sistem de distributie de antenă. Utilizaţi un conector IEC de antenă RF coaxial de 75 ohmi.

Utilizati această conexiune de antenă pentru semnalele de intrare DVB-T şi DVB-C.

<span id="page-12-3"></span>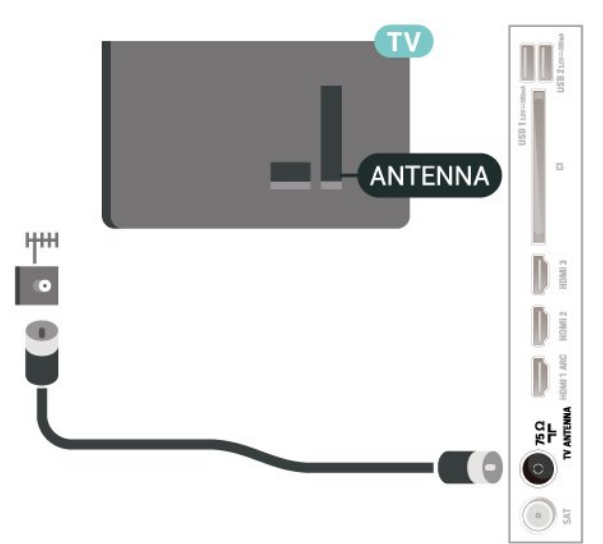

### 5.3 Satelit

Atasati conectorul de satelit tip F la conexiunea prin satelit SAT din partea posterioară a televizorului.

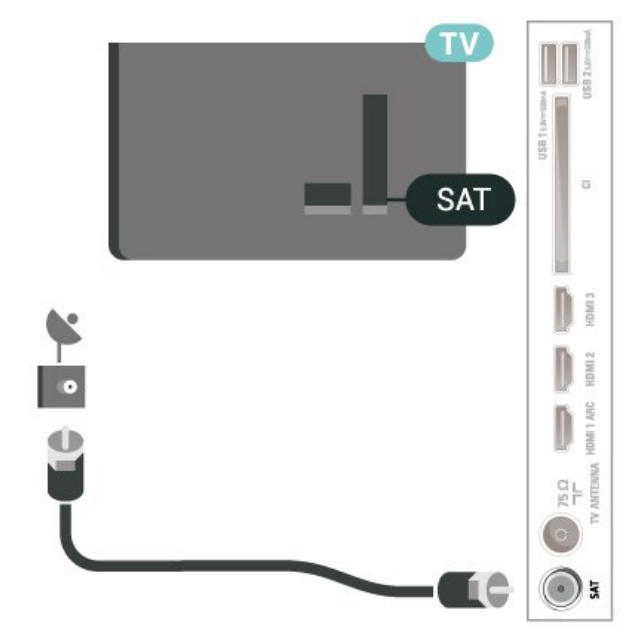

### 5.4 Dispozitiv video

### HDMI

Conexiunea de tip HDMI dispune de cea mai bună calitate a imaginii şi a sunetului.

Pentru un transfer de cea mai bună calitate a semnalului, utilizati un cablu HDMI de mare viteză și nu folositi un cablu HDMI mai lung de 5 m; de asemenea, conectaţi dispozitivele compatibile HDR la oricare dintre conexiunile HDMI.

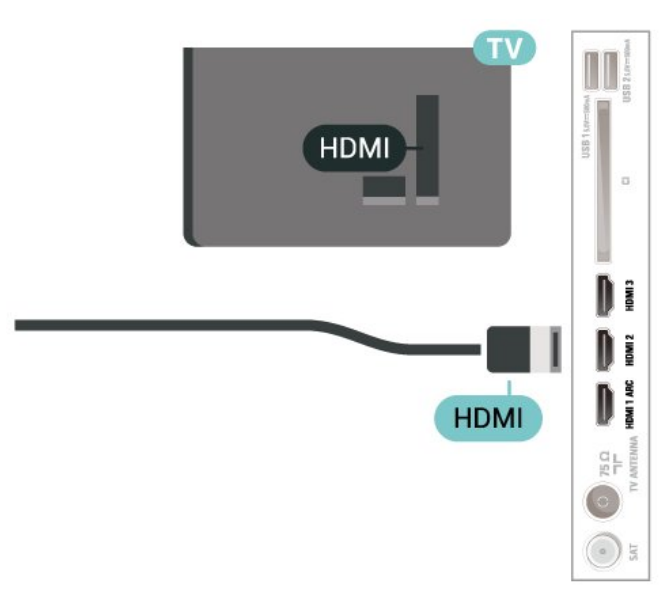

Protecţie la copiere

Porturile HDMI acceptă HDCP (High-bandwidth Digital Contents Protection – Protecția conținutului digital pentru lătime mare de bandă). HDCP este un semnal de protecţie la copiere, care nu permite copierea conţinutului de pe un disc DVD sau Blu-ray. Se mai numeşte şi DRM (Digital Rights Management – Managementul drepturilor digitale).

### <span id="page-13-0"></span>5.5 Dispozitiv audio

### HDMI ARC

Numai conexiunea HDMI 1 de la televizor include HDMI ARC (Audio Return Channel).

Dacă dispozitivul, de obicei un Home Theatre (HTS), dispune şi de conexiunea HDMI ARC, conectaţi-l la oricare dintre mufele HDMI ale acestui televizor. Datorită conexiunii HDMI ARC, nu este necesară conectarea cablului audio suplimentar care trimite la HTS sunetul aferent imaginii de la televizor. Conexiunea HDMI combină ambele semnale.

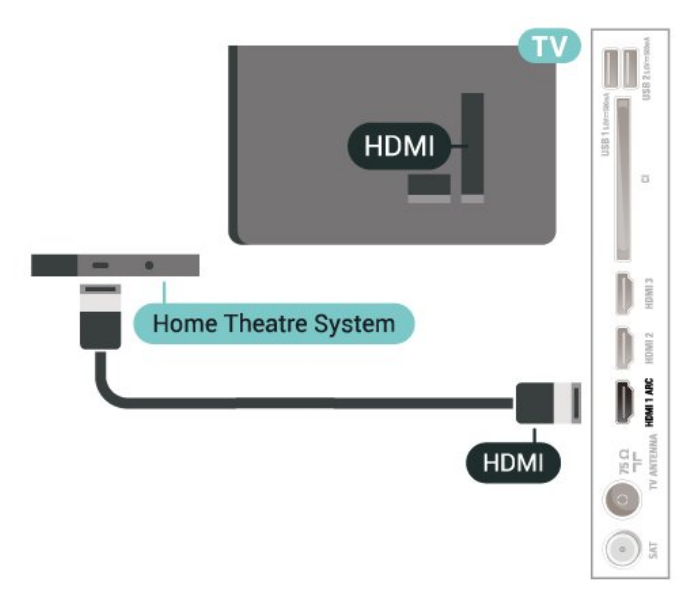

### Ieşire audio digitală - optică

<span id="page-13-1"></span>Ieşirea audio - optică este o conexiune pentru sunet de calitate superioară.

Această conexiune optică poate suporta 5.1 canale audio. Dacă dispozitivul dvs., de obicei un sistem Home Theatre (HTS), nu este prevăzut cu conexiune HDMI ARC, puteți utiliza această conexiune cu conexiunea Intrare audio - optică de pe HTS. Conexiunea Ieşire audio - optică trimite sunetul de la televizor către HTS.

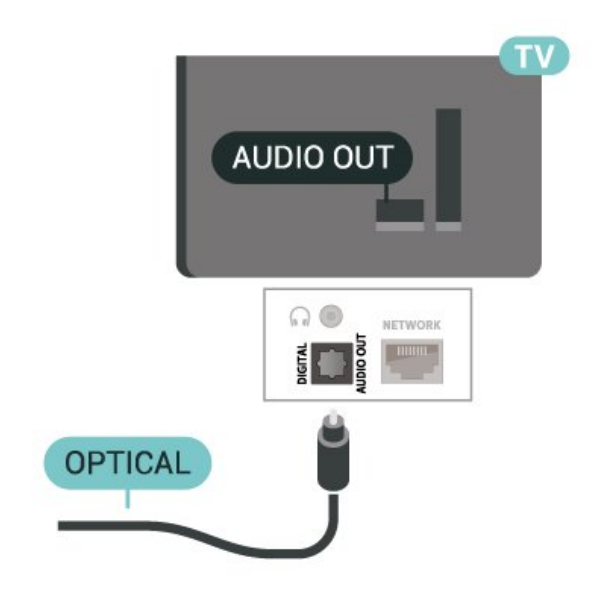

### Căşti

Puteţi conecta un set de căşti la conexiunea  $\Omega$  aflată pe partea laterală a televizorului. Conexiunea este asigurată printr-un mini jack de 3,5 mm. Puteţi regla volumul căştilor separat.

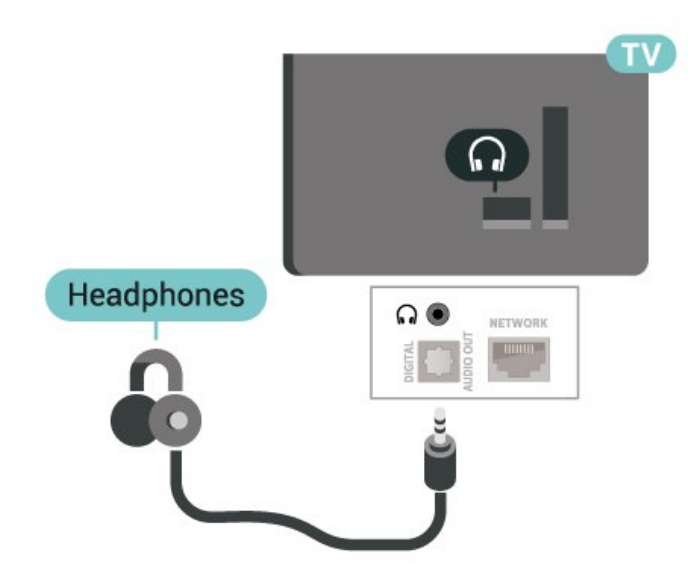

### 5.6

## Dispozitiv mobil

### Oglindirea ecranului

### Despre Oglindirea ecranului

Puteți vizualiza fotografiile sau puteți reda muzică și clipuri video de pe un dispozitiv mobil pe televizorul dvs., folosind funcția Oglindirea ecranului. Dispozitivul mobil şi televizorul trebuie să fie în apropiere, ceea ce înseamnă, de obicei, a fi în aceeaşi cameră.

### Folosirea funcţiei Oglindirea ecranului

Pornirea funcției Oglindirea ecranului

### Apăsați **II** SOURCES > Oglindirea ecranului

#### Vizualizarea unui ecran pe televizor

**1 -** Activaţi Oglindirea ecranului pe dispozitivul dvs. mobil.

**2 -** Selectaţi televizorul de pe dispozitivul dvs. mobil. (Acest televizor va fi afişat cu numele modelului de televizor)

**3 -** Selectaţi numele televizorului pe dispozitivul dvs. mobil; după conectare, vă puteţi bucura de funcţia Oglindirea ecranului.

### Oprirea vizualizării

Vizualizarea ecranului se poate opri de la televizor sau de la dispozitivul mobil.

#### De pe dispozitiv

Cu aplicatia utilizată pentru a porni Oglindirea ecranului, puteţi deconecta şi opri vizualizarea ecranului dispozitivului pe televizor. Televizorul va reveni la ultimul program selectat.

### De pe televizor

Pentru oprirea vizualizării ecranului dispozitivului pe televizor, puteţi . . .

• să apăsați **III** EXIT pentru a viziona o transmisiune TV

 $\cdot$  să apăsați pe  $\bigstar$  (Acasă) pentru a iniția o altă activitate pe televizor

• să apăsați **EX** SOURCES pentru a deschide meniul Surse şi a selecta un dispozitiv conectat.

#### Blocarea unui dispozitiv

<span id="page-14-0"></span>Prima dată când primiţi o solicitare de conectare din partea unui dispozitiv, puteți bloca dispozitivul respectiv. Această solicitare şi toate solicitările ulterioare de la acest dispozitiv vor fi ignorate.

Pentru a bloca un dispozitiv…

Selectați Blocare... și apăsați OK.

#### Deblocarea tuturor dispozitivelor

Toate dispozitivele conectate şi blocate anterior sunt memorate în lista de conexiuni Oglindirea ecranului. Dacă ştergeţi această listă, toate dispozitivele blocate vor fi deblocate.

Pentru a debloca toate dispozitivele blocate...

 $\bigwedge$  (Acasă) > Setări > Wireless și rețele > Cu cablu sau Wi-Fi > Resetare conexiuni pentru oglindirea

#### ecranului.

#### Blocarea unui dispozitiv conectat anterior

Dacă doriți să blocați un dispozitiv pe care l-ați conectat anterior, trebuie să goliţi mai întâi lista de conexiuni Oglindirea ecranului. Dacă goliţi această listă va trebui să confirmați sau să blocați din nou conexiunea, pentru fiecare dispozitiv.

#### Resetare conexiuni pentru oglindirea ecranului

Toate dispozitivele conectate anterior sunt memorate în lista de conexiuni Oglindirea ecranului.

Pentru a şterge toate dispozitivele pentru Oglindirea ecranului conectate:

 $\bigwedge$  (Acasă) > Setări > Wireless și rețele > Cu cablu sau Wi-Fi > Resetare conexiuni pentru oglindirea ecranului.

### Întârzierea ecranului

Întârzierea normală atunci când partajati un ecran cu funcția Oglindirea ecranului este de aproximativ 1 secundă. Întârzierea poate fi mai mare dacă utilizaţi dispozitive de generatie mai veche, cu viteză mai mică de procesare.

### Aplicatii - Aplicatia Philips TV Remote

Noua Philips TV Remote App de pe smartphone-ul sau tableta dvs. este noul dvs. prieten TV.

Descărcaţi acum Aplicaţia Philips TV Remote din magazinul de aplicatii preferat.

Philips TV Remote App este disponibilă pentru iOS şi Android şi este gratuită.

### 5.7 Alt dispozitiv

### CAM cu Smart Card - CI+

#### Despre CI+

Acest televizor este compatibil cu accesul conditionat  $Cl +$ .

Cu ajutorul CI+ puteţi urmări programe HD premium, de exemplu filme şi emisiuni sportive, oferite de operatorii de televiziune digitală din regiunea dvs. Aceste programe sunt codate de către operator şi decodate cu un modul CI+ preplătit.

Operatorii de televiziune digitală oferă un modul CI+ (Modul de acces condiţionat - CAM) şi un card

inteligent aferent atunci când vă abonati la programele premium. Programele sunt prevăzute cu un grad ridicat de protectie la copiere.

Contactaţi un operator de televiziune digitală pentru mai multe informatii despre termeni și conditii.

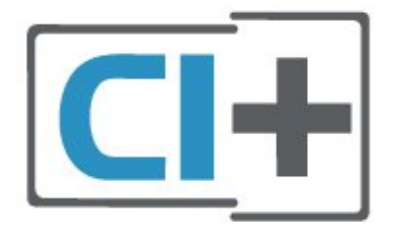

### Smart Card

Operatorii de televiziune digitală oferă un modul CI+ (modul de acces condiţionat - CAM) şi un Smart Card atunci când vă abonati la programele premium ale acestora.

Introduceti cardul Smart Card în modulul CAM. Consultaţi instrucţiunile primite de la operatorul de televiziune.

Pentru a introduce modulul CAM în televizor...

1. Uitaţi-vă atent la CAM pentru a vă da seama de metoda de introducere corectă. Introducerea incorectă poate deteriora modulul CAM şi televizorul. 2. Privind spre partea din spate a televizorului, cu partea din faţă a modulului CAM îndreptată către dvs., introduceti usor modulul CAM în slotul COMMON INTERFACE.

3. Împingeţi cardul CAM cât de mult este posibil. Lăsaţi-l în fantă în permanenţă.

Când porniti televizorul, pot trece câteva minute înainte ca modulul CAM să se activeze. Dacă se introduce un modul CAM şi au fost achitate tarifele de abonament (este posibil ca metodele de abonare să difere), puteti viziona canalele codate acceptate de cardul Smart Card al modulului CAM.

Modulul CAM şi cardul Smart Card sunt concepute exclusiv pentru televizorul dvs. Dacă scoateti modulul, nu veţi mai putea viziona canalele codate acceptate de acesta.

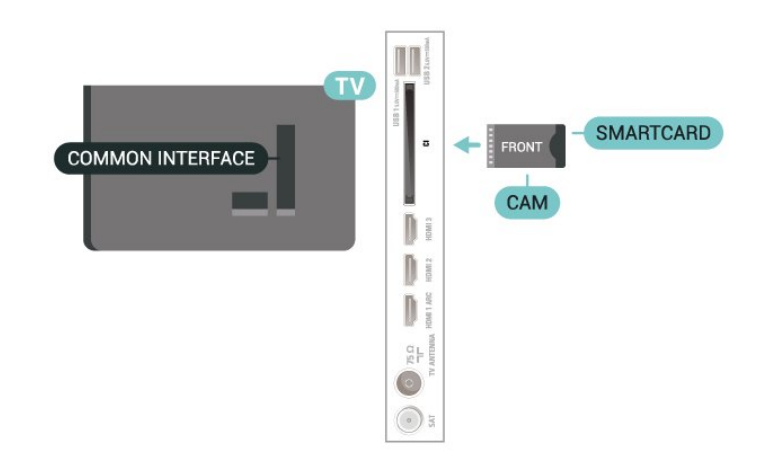

### Setarea parolelor şi a codurilor PIN

Pentru anumite module CAM, trebuie să introduceți un cod PIN pentru a putea viziona canalele. Când setați codul PIN pentru CAM, vă recomandăm să folosiţi acelaşi cod pe care îl folosiţi pentru a debloca televizorul.

Pentru a seta codul PIN pentru CAM...

1. Apăsați **za** SOURCES.

2. Selectaţi tipul de canal pentru care utilizaţi modulul CAM.

3. Apăsați pe = OPTIONS și selectați Interfață comună.

4. Selectaţi operatorul TV al modulului CAM. Următoarele ecrane provin de la operatorul de televiziune. Urmati instructiunile de pe ecran pentru a căuta setarea pentru Cod PIN.

### Memorie flash USB

Puteți să vizualizați fotografii sau să redați muzică și clipuri video de pe o unitate flash USB conectată. Introduceți o unitate flash USB într-una din conexiunile USB din televizor când televizorul este pornit.

Televizorul detectează unitatea flash şi deschide o listă care afişează conţinutul acesteia. Dacă lista continutului nu apare automat apăsați **= SOURCES** și selectați USB.

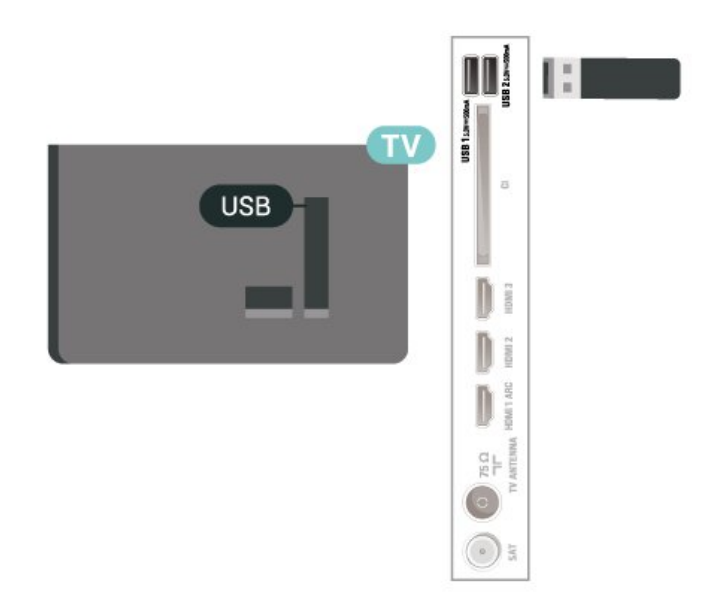

Pentru mai multe informaţii despre vizionarea sau redarea conţinutului de pe o unitate flash USB, în Asistenţă, apăsaţi tasta colorată Cuvinte cheie şi căutaţi Fotografii, clipuri video şi muzică.

### <span id="page-16-0"></span>5.8 Calculator

Vă puteţi conecta calculatorul la televizor şi utiliza televizorul ca monitor PC. Utilizaţi un cablu HDMI pentru a conecta calculatorul la televizor.

## <span id="page-17-0"></span> $\overline{6}$ Schimbarea sursei

### <span id="page-17-1"></span> $\overline{61}$

## Lista de surse

• Pentru a deschide meniul Surse, apăsați pe  $\blacksquare$ SOURCES .

• Pentru a comuta la un dispozitiv conectat, selectaţi dispozitivul cu tastele săgeată/de navigare şi apăsaţi pe OK.

• Pentru a vedea informaţiile tehnice ale dispozitivului conectat de pe care vizionați, apăsați  $\equiv$  OPTIONS și selectati Informatii dispozitiv.

• Pentru a închide meniul Surse fără a comuta la un dispozitiv, apăsați din nou pe **ED SOURCES**.

### <span id="page-17-2"></span> $\overline{62}$ Redenumirea dispozitivului

 (Acasă) > Setări > Setări generale > Editare surse intrare > Sursă

**1 -** Selectaţi pictograma unui dispozitiv, numele presetat va apărea în câmpul de introducere şi apoi selectaţi-l.

**2 -** Selectaţi Redenumire pentru a deschide tastatura de pe ecran.

**3 -** Utilizaţi tastele de navigare pentru a selecta caracterele.

**4 -** Selectaţi Închidere când aţi terminat editarea.

## <span id="page-18-0"></span>7 Canale

### <span id="page-18-1"></span>71

## Despre canale şi schimbarea canalelor

### Pentru vizionarea canalelor TV

 $\cdot$  Apăsați  $\blacksquare$ . Televizorul se reglează pe frecventa canalului TV pe care l-aţi vizionat ultima dată.  $\cdot$  Apăsați  $\bigwedge$  (Acasă) > TV > Canale, apoi apăsați OK.

 $\cdot$  Apăsati $\equiv$  + sau  $\equiv$  - pentru a schimba canalele.

• Dacă știti numărul canalului, tastați numărul cu ajutorul tastelor numerice. După ce tastaţi numărul, apăsati pe OK pentru a schimba canalele.

• Pentru a reveni la canalul vizionat anterior, apăsați ← Înapoi .

### Pentru a trece la un canal dintr-o listă de canale

 $\cdot$  În timp ce urmăriți un canal TV, apăsați OK pentru a deschide listele de canale.

• Lista de canale poate avea mai multe pagini de canale. Pentru a vizualiza pagina următoare sau anterioară, apăsați  $\equiv$  + sau  $\equiv$  -.

• Pentru a închide listele de canale fără a schimba canalele, apăsați 
inapoi sau **EXIT**.

### Pictograme canale

După o Actualizare automată a unui canal din lista de canale, canalele găsite recent sunt marcate cu o  $\clubsuit$ (stea).

Dacă blocati un canal, acesta va fi marcat cu un **∩** (lacăt).

### Canale radio

Dacă este disponibilă transmisia digitală, în timpul configurării se instalează posturi de radio digitale. Schimbaţi canalele radio exact ca şi canalele TV.

Acest televizor poate receptiona continut utilizând standardul de televiziune digitală DVB. Este posibil ca televizorul să nu funcţioneze corespunzător cu unii operatori de televiziune digitală, datorită nerespectării în totalitate a cerinţelor standardului.

### <span id="page-18-2"></span> $\overline{72}$ Instalare canale

### Antenă şi cablu

Căutarea manuală a canalelor şi setările canalelor

### Căutarea canalelor

Actualizare canale

 $\bigoplus$  (Acasă) > Setări > Instalare canale > Instalare antenă/cablu > Căutare canale

**1 -** Selectaţi Porniţi acum şi apăsaţi OK.

2 - Selectati Actualizare canale pentru a adăuga numai canale digitale noi.

**3 -** Selectaţi Pornire şi apăsaţi OK pentru a actualiza canalele. Această acţiune poate dura câteva minute.

Reinstalare rapidă

 $\bigoplus$  (Acasă) > Setări > Instalare canale > Instalare antenă/cablu > Căutare canale

**1 -** Selectaţi Porniţi acum şi apăsaţi OK.

**2 -** Selectaţi Reinstalare rapidă pentru a instala toate canalele din nou cu setările implicite.

**3 -** Selectaţi Pornire şi apăsaţi OK pentru a actualiza canalele. Această actiune poate dura câteva minute.

### Reinstalare avansată

 $\bigoplus$  (Acasă) > Setări > Instalare canale > Instalare antenă/cablu > Căutare canale

**1 -** Selectaţi Porniţi acum şi apăsaţi OK.

**2 -** Selectaţi Reinstalare avansată pentru a efectua o reinstalare completă în care să parcurgeți toți pașii.

**3 -** Selectaţi Pornire şi apăsaţi OK pentru a actualiza canalele. Această acţiune poate dura câteva minute.

### Setările canalelor

 (Acasă) > Setări > Instalare canale > Instalare antenă/cablu > Căutare canale > Reinstalare avansată

- **1** Selectaţi Porniţi acum şi apăsaţi OK.
- **2** Selectaţi Reinstalare avansată pentru a efectua
- o reinstalare completă în care să parcurgeţi toţi paşii.
- **3** Selectaţi Pornire şi apăsaţi OK.

4 - Selectati tara în care vă aflati la momentul respectiv şi apăsaţi OK.

**5 -** Selectaţi Antenă (DVB-T) sau Cablu (DVB-C) şi selectaţi un element pe care trebuie să îl reinstalaţi. **6 -** Selectaţi Canale digitale şi analogice, Numai

canale digitale sau Numai canale analogice.

- **7** Selectaţi Setări şi apăsaţi OK.
- 8 Apăsați  **Resetare** pentru a reseta sau apăsați pe Finalizat la finalizarea setărilor.

### Scanare frecvență

Selectati metoda de căutare a canalelor.

• Rapid: selectati metoda mai rapidă și folositi setările predefinite utilizate de majoritatea furnizorilor de cablu din tara dvs.

• Integral: Dacă rezultatul scanării arată că nu există niciun canal instalat sau că anumite canale lipsesc, puteți selecta metoda extinsă Integral. Această metodă va lua mai mult timp pentru căutarea şi instalarea canalelor.

• Setări avansate: Dacă aţi primit o anumită valoare a frecventei de retea pentru a căuta canale, selectați Setări avansate.

#### Dimensiune pas frecvenţă

Televizorul caută canale în pași de frecventă de 8 MHz.

Dacă rezultă că nu are canale instalate sau dacă unele canale lipsesc, puteţi căuta în paşi mai mici, de 1 MHz. Folosirea paşilor de frecvenţă de 1 MHz va lua mai mult timp pentru căutarea şi instalarea canalelor.

#### Mod frecvenţă reţea

Dacă intenționați să folosiți metoda Rapidă din meniul Scanare frecventă pentru a căuta canale, selectati Automat. Televizorul va folosi una dintre frecvențele de rețea predefinite (sau HC - homing channel) folosite de majoritatea furnizorilor de cablu din tara dvs.

Dacă ați primit o anumită valoare a frecvenței de retea pentru a căuta canale, selectați Manual.

#### Frecvenţă reţea

Cu Mod frecvenţă reţea setat pe Manual, puteţi introduce aici valoarea frecventei de retea primită de la furnizorul dvs. de cablu. Pentru a introduce valoarea, utilizați tastele numerice.

#### ID retea

Introduceţi ID-ul de reţea primit de la furnizorul de servicii de cablu.

#### Mod Rată simbol

Dacă furnizorul de servicii de cablu nu v-a specificat o valoare a ratei simbolurilor pentru instalarea canalelor TV, lăsați setarea Mod Rată simbol pe Automat. Dacă vi s-a specificat o anumită valoare a ratei simbolurilor, selectati Manual.

#### Rată simbol

Cu Mod Rată simbol setat la Manual, puteți introduce valoarea ratei simbol utilizând tastele numerice.

#### Fără restricţii/Cu restricţii

Dacă aveți un abonament și un modul CAM - modul de acces condiţionat - pentru servicii Pay TV, selectați Fără restricții + cu restricții. Dacă nu sunteți abonat la canale sau servicii Pay TV, puteţi selecta Numai canale fără restricții.

#### Căutarea automată a canalelor

#### (Acasă) > Setări > Instalare canale > Instalare antenă/cablu > Actualizare automată canal

Dacă recepționați canale digitale, puteți seta televizorul să actualizeze automat lista cu noile canale.

Alternativ, puteti initia personal o actualizare a canalelor.

#### Actualizare automată canale

Zilnic, la ora 6 a.m., televizorul actualizează canalele şi memorează canalele noi. Canalele noi sunt memorate în Lista de canale întreagă, dar şi în Lista de canale noi. Canalele fără conţinut sunt eliminate. Dacă sunt găsite canale noi sau dacă se execută actualizarea sau eliminarea canalelor, se afişează un mesaj la pornirea televizorului. Televizorul trebuie să fie în standby pentru a putea actualiza automat canalele.

#### Mesaj actualizare canal

#### $\bigoplus$  (Acasă) > Setări > Instalare canale > Instalare antenă/cablu > Mesaj actualizare canal

Dacă sunt găsite canale noi sau dacă se execută actualizarea sau eliminarea canalelor, se afişează un mesaj la pornirea televizorului. Pentru a nu se afişa acest mesaj, îl puteți dezactiva.

#### Digital: test de recepţie

 (Acasă) > Setări > Instalare canale > Instalare antenă/cablu > Digital: Test recepţie

Pentru acest tip de canal, este afișată frecventa digitală. Dacă recepţia este de slabă calitate, vă puteţi repozitiona antena. Pentru a verifica din nou calitatea semnalului pentru această frecvență, selectați Căutare și apăsați OK.

Pentru a introduce personal o anumită frecventă digitală, utilizați tastele cu cifre ale telecomenzii. Alternativ, selectați frecvența, poziționați săgețile pe un număr cu  $\leq$  și  $\geq$  și înlocuiți numărul cu  $\lambda$  și  $\lambda$ . Pentru a verifica frecvența, selectați Căutare și apăsați OK.

#### Analogic: Instalare manuală

 $\bigoplus$  (Acasă) > Setări > Instalare canale > Instalare antenă/cablu > Analogice: instalare manuală

Canalele TV analogice pot fi instalate în mod manual, canal după canal.

• Sistem Pentru a configura sistemul TV, selectați Sistem. Selectați tara sau acea parte a lumii în care vă aflați și apăsați OK.

### • Căutare canal

Pentru a găsi un canal, selectați Căutare canal și apăsați OK. Puteți introduce o frecvență dvs. înșivă pentru a găsi un canal sau puteți lăsa televizorul să caute un canal. Apăsați OK, selectați Căutare și apăsați OK pentru a căuta un canal automat. Canalul găsit este afişat pe ecran. Dacă recepția este slabă, apăsați din nou Căutare. Dacă doriți să memorați canalul, selectați OK și apăsati OK.

### • Acordare fină

Pentru acordarea fină a unui canal, selectati Acordare fină și apăsați OK. Puteți regla cu precizie canalul cu  $\sim$  sau  $\sim$ . Dacă doriţi să memoraţi canalul găsit, selectaţi Finalizat și apăsați OK.

#### • Stocare

Puteți să memorați canalul la numărul de canal curent sau ca număr de canal nou.

Selectați Stocare și apăsați OK. Noul număr de canal este afişat pentru scurt timp.

Puteţi reface aceşti paşi până când găsiţi toate canalele TV analogice disponibile.

### **Satelit**

Căutare satelit şi Setări satelit

 $\bigoplus$  (Acasă) > Setări $\>$  Instalare canale > Instalare sateliţi > Căutare satelit

Reinstalarea tuturor canalelor

 $\bigwedge$  (Acasă) > Setări > Instalare canale > Instalare sateliți > Căutare satelit > Reinstalare canale

• Selectati grupul de canale pe care doriti să le instalaţi.

• Operatorii de sateliţi pot oferi pachete de canale care contin canale gratuite (fără restricții) și oferă o selectie corespunzătoare unei tări. Unii sateliți oferă pachete de abonamente - o selecţie de canale pentru care trebuie să plătiți.

#### Tip conectare

Selectați numărul de sateliți pe care doriți să îi instalati. Televizorul setează automat tipul de conectare.

• Până la 4 sateliţi - Puteţi instala până la 4 sateliţi (4 dispozitive LNB) pe acest televizor. Când începeţi

instalarea, selectati numărul exact de sateliti pe care doriți să-i instalați. Acest lucru va accelera procesul de instalare.

• Unicable - Puteţi folosi un sistem Unicable pentru a conecta antena satelit la televizor. Puteţi selecta Unicable pentru 1 sau pentru 2 sateliti la începutul instalării.

### Setări LNB

În unele ţări, puteţi ajusta setările pentru experţi pentru transponderul de localizare și fiecare LNB. Utilizati și schimbati aceste setări numai atunci când o instalare normală esuează. Dacă aveți echipament de satelit non-standard, puteţi utiliza aceste setări pentru a suprascrie setările standard. Este posibil ca unii furnizori să vă dea un emitător-receptor sau valori LNB pe care le puteți introduce aici.

• Universal sau circular - Tipul general de LNB; de obicei, puteti selecta acest tip pentru dispozitivul dvs. LNB.

• Frecventă LO joasă/Frecvenţă LO înaltă

- Frecventele oscilatorului local sunt setate la valori standard. Modificati valorile numai în cazul echipamentelor speciale, pentru care este nevoie de valori diferite.

• Ton 22 kHz - În mod implicit, Tonul este setat la Automat.

• Putere LNB - În mod implicit, Puterea LNB este setată la Automat.

Căutarea automată a canalelor

### $\bigoplus$  (Acasă) > Setări > Instalare canale > Instalare sateliti > Actualizare automată canal

Dacă receptionați canale digitale, puteți seta televizorul să actualizeze automat lista cu noile canale.

Alternativ, puteţi iniţia personal o actualizare a canalelor.

#### Actualizare automată canale

Zilnic, la ora 6 a.m., televizorul actualizează canalele şi memorează canalele noi. Canalele noi sunt memorate în Lista de canale întreagă, dar şi în Lista de canale noi. Canalele fără conţinut sunt eliminate. Dacă sunt găsite canale noi sau dacă se execută actualizarea sau eliminarea canalelor, se afişează un mesaj la pornirea televizorului. Televizorul trebuie să fie în standby pentru a putea actualiza automat canalele.

\* Disponibil numai atunci când Listă de canale prin satelit este setată la Dintr-un pachet sortat

#### Mesaj actualizare canal

### $\bigwedge$  (Acasă) > Setări > Instalare canale > Instalare sateliti > Mesaj actualizare canal

Dacă sunt găsite canale noi sau dacă se execută actualizarea sau eliminarea canalelor, se afişează un mesaj la pornirea televizorului. Pentru a nu se afişa acest mesaj, îl puteţi dezactiva.

### Opţiune de actualizare automată

 $\bigwedge$  (Acasă) > Setări > Instalare canale > Instalare sateliți > Opțiune actualizare automată

Deselectati un satelit dacă nu doriti să îl actualizați automat.

\* Disponibil numai atunci când Listă de canale prin satelit este setată la Dintr-un pachet sortat

### Instalare manuală

 (Acasă) > Setări > Instalare canale > Instalare sateliţi > Instalare manuală

Instalaţi manual satelitul.

• LNB - Selectaţi dispozitivul LNB pentru care doriţi să adăugaţi canale noi.

• Polarizare - Selectaţi polarizarea de care aveţi nevoie.

• Mod Rată simbol - Selectaţi manual pentru a introduce rata simbolului.

• Frecventă - Introduceti frecventa transponderului.

• Căutare - Căutaţi transponderul.

### Module CAM pentru satelit

Dacă folosiţi un modul CAM – Modul de acces conditionat cu un Smart Card – pentru a viziona canale prin satelit, vă recomandăm să efectuați instalarea satelitilor cu modulul CAM introdus în televizor.

Cele mai multe module CAM se folosesc pentru decodarea canalelor.

Modulele CAM (CI+ 1.3 cu Profilul operatorului) pot instala singure pe televizor toate canalele prin satelit. Modulul CAM vă solicită să îi instalați satelitul/sateliții şi canalele. Aceste module CAM nu realizează doar instalarea şi decodificarea canalelor, ci efectuează şi actualizarea periodică a canalelor.

### Copiere listă canale

### Introducere

Copierea listei de canale și Copierea listei de sateli $\overline{M}$ i sunt destinate distribuitorilor și utilizatorilor exper $\mathbb N$ i.

Funcţia Copiere listă canale/Copiere listă sateliți permite copierea canalelor instalate pe un televizor pe un alt televizor Philips din aceeaşi categorie. Cu functia Copiere listă sateliti puteți evita căutarea canalelor, care durează mult timp, încărcând pe televizor o listă de canale predefinite.

#### Condiții

- Ambele televizoare sunt din aceeaşi gamă.
- Ambele televizoare au acelaşi tip de hardware.

Verificaţi tipul de hardware pe plăcuţa cu date tehnice a televizorului de pe spatele acestuia.

- Ambele televizoare au versiuni de software compatibile.
- Folosiţi o unitate flash USB de cel puţin 1 GB.

Copiați o Listă de canale, Verificați versiunea listei de canale

### Copiaţi o listă de canale pe o unitate flash USB

Pentru a copia o listă de canale...

**1 -** Porniţi televizorul. Acesta ar trebui să aibă canale instalate.

- 2 Conectati o unitate flash USB la portul USB 2<sup>\*</sup>.
- **3** Selectaţi (Acasă)>Setări >Canale > Copiere listă canale sau Copiere listă sateliţi şi apăsaţi OK.
- **4** Selectaţi Copiere pe USB şi apăsaţi OK.
- **5** După finalizarea copierii, deconectaţi unitatea flash USB.

Acum puteţi încărca lista de canale copiată pe alt televizor Philips.

\* Notă: Numai portul USB marcat cu USB 2 acceptă operaţiunea de copiere a listei de canale.

### Verificati versiunea listei de canale

 (Acasă) > Setări > Canale > Copiere listă canale sau listă de sateliti Copie > Versiune curentă

### Încărcarea unei liste de canale

### Pe televizoare neinstalate

După cum televizorul este instalat sau nu, trebuie să utilizati o modalitate diferită de încărcare a unei liste de canale.

La un televizor care nu este încă instalat

**1 -** Conectaţi ştecărul pentru a începe instalarea şi

selectati limba și tara. Puteti omite optiunea Căutare canale. Finalizaţi instalarea.

2 - Conectati unitatea flash USB care contine lista de canale a celuilalt televizor.

**3 -** Pentru a începe încărcarea listei de canale, selectați **A** (Acasă) > Setări > Canale > Copiere listă canale sau Copiere listă sateliţi > Copiere pe TV și apăsați pe OK. Introduceți codul dvs. PIN dacă este necesar.

**4 -** Televizorul anunţă dacă lista de canale este copiată cu succes pe televizor. Deconectati unitatea flash USB.

### Pe televizoare instalate

După cum televizorul este instalat sau nu, trebuie să utilizaţi o modalitate diferită de încărcare a unei liste de canale.

#### La un televizor deja instalat

**1 -** Verificaţi setarea de ţară a televizorului. (Pentru a verifica această setare, consultați capitolul

Reinstalarea canalelor. Începeţi această procedură până când ajungeți la setarea țării. Apăsați  $\leftarrow$  Înapoi pentru a anula instalarea.)

Dacă tara este corect selectată, treceți la pasul 2. Dacă tara nu este corect selectată, trebuie să începeti o reinstalare. Consultati capitolul Reinstalarea canalelor şi începeţi instalarea. Selectaţi corect ţara şi ignorati optiunea Căutare canale. Finalizati instalarea. Când ati terminat, continuati cu pasul 2.

2 - Conectati unitatea flash USB care contine lista de canale a celuilalt televizor.

**3 -** Pentru a începe încărcarea listei de canale,

selectați **A** (Acasă) > Setări > Canale > Copiere listă canale sau Copiere listă sateliti > Copiere pe TV şi apăsaţi pe OK. Introduceţi codul dvs. PIN dacă este necesar.

**4 -** Televizorul anunţă dacă lista de canale este copiată cu succes pe televizor. Deconectaţi unitatea flash USB.

### Optiuni canale

### Deschiderea opţiunilor

În timp ce vizionaţi un canal, puteţi seta câteva opţiuni.

În funcţie de tipul de canal pe care îl vizionaţi sau de setările televizorului, sunt disponibile anumite opţiuni.

Pentru a deschide meniul de optiuni...

1 - În timp ce vizionati un canal, apăsati **:** OPTIONS .

2 - Apăsați din nou pe **二** OPTIONS pentru a închide.

### Informaţii program

Selectați Informații program pentru a vedea informatii despre programul pe care îl vizionati.

Pentru afişarea detaliilor programului selectat…

1 - Reglati televizorul pe frecventa canalului. 2 - Apăsați pe **D** INFO pentru a deschide sau a închide informatiile despre program. 3 - Alternativ, puteți apăsa pe  $\equiv$  **OPTIONS**, selectați Informații program și apoi apăsați pe OK

pentru a deschide informatiile despre program. **4 -** Apăsaţi Înapoi pentru a închide informaţiile despre program.

#### **Subtitrări**

Pentru a activa subtitrările, apăsați = OPTIONS și selectaţi Subtitrări.

Puteti

alege Subtitrare pornită sau Subtitrare oprită . Alternativ, puteți selecta Automat.

#### Automat

Dacă informatiile privind limba sunt parte a transmisiunii digitale şi programul transmis nu este în limba dvs. (limba setată pe televizor), televizorul poate afişa subtitrări automat într-una dintre limbile dvs. preferate de subtitrare. Una dintre aceste limbi de subtitrare trebuie de asemenea să fie parte a transmisiunii.

Puteți selecta limbile dvs. preferate pentru subtitrări în Limbă subtitrare.

#### Limba subtitrării

Dacă niciuna dintre limbile de subtitrare preferate nu este disponibilă, puteţi selecta o altă limbă de subtitrare, dacă este disponibilă. Dacă nu sunt disponibile limbi de subtitrare, nu puteți selecta această optiune.

Pentru a citi mai multe informații, în Asistență, apăsați tasta colorată - Cuvinte cheie și căutați Limbă subtitrare.

#### Limbă audio

Dacă niciuna dintre limbile audio preferate nu este disponibilă, puteţi selecta o altă limbă audio care este disponibilă. Dacă nu sunt disponibile limbi audio, nu puteți selecta această opțiune.

Pentru a citi mai multe informaţii, în Asistenţă, apăsați tasta colorată - Cuvinte cheie și căutaţi Limbă audio.

### Dual I-II

Dacă un semnal audio conţine două limbi audio, dar una dintre limbi (sau ambele) nu contine indicatii de limbă, această opţiune este disponibilă.

### Interfaţă comună

Dacă un continut premium preplătit este disponibil de la un modul CAM, puteti stabili setările furnizorului cu această opţiune.

### <span id="page-23-0"></span>Mono/Stereo

Puteţi comuta sunetul unui canal analogic la Mono sau Stereo.

Pentru a comuta la Mono sau Stereo…

Comutați la un canal analogic.

1 - Apăsați **:** OPTIONS, selectați Mono/Stereo și apăsați > (dreapta).

**2 -** Selectaţi Mono sau Stereo şi apăsaţi OK.

**3 -** Apăsaţi (stânga) de mai multe ori, dacă este necesar, pentru a închide meniul.

#### Informaţii despre canal

Selectați Informații canal pentru a vedea informații tehnice despre canal.

Pentru afişarea detaliilor canalului selectat…

1 - Reglati televizorul pe frecventa canalului.

2 - Apăsați pe **三** OPTIONS, selectați Informații despre canal și apăsați pe OK pentru a deschide informatiile despre canal.

**3 -** Apăsaţi pe OPTIONS din nou sau apăsaţi pe  $\leftarrow$  Înapoi pentru a închide informațiile despre program.

#### HbbTV pe acest canal

Dacă doriti să evitați accesul la paginile HbbTV de pe un anumit canal, puteţi bloca numai paginile HbbTV pentru acest canal.

1 - Comutati la canalul ale cărui pagini HbbTV doriti să le blocati.

**2 -** Apăsaţi OPTIONS şi selectaţi HbbTV pe acest canal, apoi apăsați > (dreapta).

3 - Selectati Oprit și apăsați OK.

**4 -** Apăsaţi (stânga) pentru a vă întoarce cu un  $p$ as sau apăsați  $\leftarrow$  Înapoi pentru a închide meniul.

Pentru a bloca HbbTV la TV complet:

(Acasă) > Setări > Canale > Setări

HbbTV > HbbTV > Oprit

Acces universal

Disponibil numai atunci când Acces universal este setat la Pornit.

 (Acasă) > Setări > Acces universal > Acces universal > Pornit.

Pentru a citi mai multe informatii, în Asistență, apăsați tasta colorată - Cuvinte cheie și căutați Acces universal.

### 7.3 Listă de canale

### Deschiderea lisei de canale

Pentru a deschide lista de canale curentă…

1 - Apăsați **II** pentru a comuta la TV.

**2 -** Apăsaţi OK pentru a deschide lista de canale dacă Serviciul interactiv nu este disponibil sau apăsaţi

 Listă canale pentru a deschide lista de canale. **3 -** Apăsaţi OPTIONS > Selectare listă de canale.

4 - Selectati o listă de canale pe care doriti să le vizionati.

**5 -** Apăsaţi Înapoi pentru a închide lista de canale.

Canalele afişate în lista Toate canalele sunt listate pe baza genului\*. De exemplu: Premium, Ştiri premium, Programe locale premium, Copii, Sport etc. Genul Premium sunt canale de difuzare de top cu o cotă de piaţă de peste 3 %.

\* Notă: Funcţia de listare după gen se aplică numai în Germania.

### Optiunile pentru lista de canale

#### Deschiderea meniului de optiuni

Pentru a deschide meniul de opţiuni pentru lista de canale:

 $\cdot$  Apăsați  $\blacksquare$  pentru a comuta la TV.

• Apăsaţi Listă canale pentru a deschide lista de canale.

- $\cdot$  Apăsați  $\equiv$  OPTIONS și selectați una dintre opțiuni.
- $\cdot$  Apăsați  $\leftarrow$  Înapoi pentru a închide lista de canale.

#### Redenumirea unui canal

1 - Apăsați **m** pentru a comuta la TV.

2 - Apăsați **= Listă canale** pentru a deschide lista de canale.

**3 -** Selectaţi canalul pe care doriţi să-l redenumiţi.

**4 -** Apăsaţi OPTIONS > Redenumire canal, apoi apăsați OK pentru a deschide tastatura de pe ecran. **5 -** Utilizaţi tastele de navigare pentru a selecta caracterele.

**6 -** Selectaţi Enter când aţi terminat editarea. **7 -** Apăsaţi Înapoi pentru a închide lista de canale.

\* Notă: Nu este disponibil atunci când este activat Freeview Play pentru Regatul Unit.

### Selectarea filtrului pentru canale

1 - Apăsați **m** pentru a comuta la TV.

2 - Apăsați **= Listă canale** pentru a deschide lista de canale.

**3 -** Apăsaţi OPTIONS > Digital/Analogic, Fără restrictii/cu restrictii.

**4 -** Selectaţi una dintre combinaţiile de canale afişate în lista de canale.

### Crearea sau editarea listei de canale favorite

**III** > OK >  $\equiv$  OPTIONS > Creare listă de preferate

Selectați un canal, apoi apăsați OK pentru a-l adăuga în lista de canale favorite; la finalizare, apăsați - OK.

### $\overline{\mathbf{w}}$  > OK >  $\equiv$  OPTIONS > Editare preferate

Selectati un canal, apoi apăsați OK pentru a-l adăuga sau elimina din lista de canale favorite; când ați terminat, apăsați - OK.

<span id="page-24-0"></span>Selectarea gamei de canale

 $\overline{\mathbf{w}}$  > OK >  $\equiv$  OPTIONS > Selectare gamă de canale

Selectati o gamă de canale dintr-o listă de canale. Apăsați pe OK pentru a marca începutul gamei și apoi apăsați din nou pe OK pentru a încheia selectia gamei. Canalele selectate vor fi marcate ca favorite.

Selectarea listei de canale

 $\overline{\mathbf{w}}$  >  $\overline{\mathbf{O}}$  OK >  $\overline{\mathbf{E}}$  OPTIONS > Selectare listă canale

Selectati una dintre listele de canale care au fost sortate după diferite tipuri de canale.

### Căutarea canalelor

### $\overline{\mathbf{w}}$  >  $\overline{\mathbf{O}}$  OK >  $\overline{\mathbf{C}}$  OPTIONS > Căutare canal

Puteți căuta un canal pentru a-l găsi într-o listă lungă de canale. Căutarea va returna numele de canale care corespund, cu rezultatele aranjate în ordine alfabetică.

1 - Apăsați **m** pentru a comuta la TV.

2 - Apăsați **= Listă canale** pentru a deschide lista de canale.

**3 -** Apăsaţi OPTIONS > Căutare canal, apoi apăsați OK pentru a deschide tastatura de pe ecran. **4 -** Utilizaţi tastele de navigare pentru a selecta un caracter, apoi apăsați OK.

5 - Selectati Enter când ati terminat editarea.

**6 -** Apăsaţi Înapoi pentru a închide lista de canale.

### Blocarea sau deblocarea canalelor

### $\overline{\mathbf{w}}$  >  $\overline{\mathbf{O}}$  OK >  $\overline{\mathbf{E}}$  OPTIONS > Blocare canal, Deblocare canal

Pentru a bloca accesul copiilor la un canal, îl puteţi bloca. Pentru a viziona un canal blocat, trebuie să introduceți mai întâi codul PIN din 4 cifre Blocai copii. Nu puteţi bloca programele de pe dispozitive conectate.

Canalul blocat va prezenta simbolul  $\theta$  lângă logo-ul canalului.

### Eliminarea listei de programe favorite

### $\overline{\mathbf{w}}$  > OK >  $\equiv$  OPTIONS > Eliminare listă de preferate

Pentru a elimina lista existentă de programe favorite, selectati Da.

### 7.4 Canale favorite

### Despre canale favorite

Puteți crea o listă de canale favorite care să conțină numai canalele pe care doriti să le vizionați. Dacă este selectată lista de canale favorite, veți vedea numai canalele dvs. favorite atunci când schimbaţi canalele.

### Crearea unei liste de preferate

1 - În timp ce urmăriți un canal TV, apăsați **=** Listă canale pentru a deschide lista de canale.

2 - Selectați canalul și apăsați **- Marcare ca** 

favorite pentru marcare ca program favorit.

**3** - Canalul selectat este marcat cu un ♥.

**4 -** Pentru a finaliza, apăsaţi Înapoi . Canalele sunt adăugate la lista de favorite.

### <span id="page-25-0"></span>Eliminarea canalelor din lista de programe favorite

Pentru a elimina un canal din lista de programe favorite, selectați canalul cu ♥, apoi apăsați din nou Debifare ca favorit pentru a anula marcarea ca program favorit.

### Reordonarea canalelor

Puteti reordona — repozitiona — canalele din lista de canale favorite (disponibilă numai pentru anumite tări).

- **1** În timp ce urmăriţi un canal TV, apăsaţi pe OK
- $>$   $\pm$  OPTIONS  $>$  Selectare listă canale.

**2 -** Selectaţi Programe favorite prin antenă, Canale favorite prin cablu sau Canale favorite prin satelit\* şi apăsați **三** OPTIONS .

**3 -** Selectaţi Reordonare canale, selectaţi canalul pe care doriți să-l reordonați și apăsați OK.

**4 -** Apăsaţi Butoanele de navigare pentru a muta canalul evidențiat pe altă poziție și apăsați OK. 5 - După ce ați terminat, apăsați **-** Finalizat.

\* Canalele prin satelit pot fi căutate numai pe modelele de televizoare xxPxSxxxx.

### Listă de preferate în Ghidul TV

Puteţi conecta Ghidul TV pentru a afişa Lista de preferate.

**1 -** În timp ce urmăriţi un canal TV, apăsaţi pe  $OK > \pm$  OPTIONS > Selectare listă canale **2 -** Selectaţi Canale favorite antenă, Canale favorite prin cablu sau Canale favorite prin satelit\* şi apăsati OK.

**3 -** Apăsaţi TV GUIDE pentru a-l deschide.

Cu ajutorul Ghidului TV, puteţi vizualiza o listă a programelor TV curente şi a celor programate de pe canalele dvs. preferate. Pe lângă canalele dvs. preferate, primele 3 cele mai utilizate canale din lista implicită a furnizorului dvs. vor fi adăugate după canalele preferate pentru previzualizare. Trebuie să adăugați aceste canale în lista de preferate pentru a

permite functionarea acesteia (consultati capitolul .Ghid TV").

Pe fiecare pagină a Ghidului TV există o grilă "Știați" inclusă în lista de canale favorite. Canalul "Știați" oferă sfaturi utile pentru a îmbunătăți modul în care utilizați televizorul.

\* Canalele prin satelit pot fi căutate numai pe modelele de televizoare xxPxSxxxx.

### $\overline{75}$ Text/Teletext

### Subtitrări de la serviciile Text

Când comutaţi la un canal analogic, trebuie să activaţi subtitrările manual pentru fiecare canal.

1 - Comutati la un canal și apăsați pe TEXT pentru a deschide paginile de Text.

**2 -** Introduceţi numărul de pagină pentru subtitrări, de regulă 888.

**3 -** Apăsaţi din nou pe TEXT pentru a închide pagina Text.

Dacă selectați Pornit în meniul Subtitrare când vizionati acest canal analogic, se afișează subtitrările, dacă sunt disponibile.

Pentru a afla dacă un canal este analogic sau digital, comutati la canalul respectiv și apăsați **D** INFO .

### Pagini teletext

Pentru a deschide Text/Teletext, apăsați pe TEXT, în timp ce vizionati canale TV. Pentru a închide Text, apăsați din nou pe TEXT.

### Selectati o pagină teletext

Pentru a selecta o pagină . . .

**1 -** Introduceţi numărul paginii, utilizând tastele numerice.

**2 -** Folosiţi tastele săgeată pentru a naviga.

**3 -** Apăsaţi o tastă colorată pentru a selecta unul dintre subiectele codificate prin culori din partea inferioară a ecranului.

### Subpagini teletext

Un număr de pagină de teletext poate conține mai multe subpagini. Numerele subpaginilor sunt afişate pe o bară de lângă numărul paginii principale. Pentru a selecta o subpagină, apăsați  $\zeta$  sau >.

### Pagini de Teletext T.O.P.

Unele televiziuni oferă teletext T.O.P. Pentru a deschide paginile de teletext T.O.P. din cadrul teletextului, apăsați pe  $\equiv$  OPTIONS și

#### selectati Prezentare generală T.O.P.

\* Teletextul nu poate fi accesat decât când canalele sunt instalate direct pe tunerul intern al televizorului şi setarea este pe modul TV. Dacă se foloseşte un settop box, teletextul nu va fi disponibil prin intermediul televizorului. În acest caz, poate fi utilizat teletextul set top box-ului în schimb.

### Opţiuni de teletext

În functia Text/Teletext, apăsați = OPTIONS pentru a selecta următoarele...

### • Îngheţare pagină

Pentru a opri rotirea automată a subpaginilor.

• Ecran dublu / Ecran complet

Pentru a afişa canalul TV şi Textul unul lângă celălalt.

- Prezentare generală T.O.P.
- Pentru a deschide Teletextul T.O.P.

### • Mărire

Pentru a mări pagina de Text, pentru o lectură mai uşoară.

### • Redare

Pentru a afisa informatiile ascunse de pe o pagină. • Limbă

Pentru a comuta grupul de caractere folosit de Text pentru o afişare corectă.

### • Teletext 2.5

Pentru a activa functia Teletext 2.5 pentru mai multe culori şi o grafică mai bună.

### Configurare teletext

### Limbă teletext

Unele televiziuni digitale oferă serviciul de Teletext în mai multe limbi.

Setaţi limba preferată pentru teletext

 (Acasă) > Setări > Regiune şi limbă > Limbă > Teletext - Principal, Teletext - Secundar

### Teletext 2.5

Dacă este disponibil, Teletext 2.5 oferă mai multe culori şi grafică mai bună. Teletext 2.5 este activat ca setare standard din fabrică. Pentru a dezactiva Teletext 2.5…

- **1** Apăsaţi TEXT.
- **2** Având Text/Teletext deschis pe ecran, apăsaţi
- $pe \equiv$  OPTIONS.
- **3** Selectaţi Teletext 2.5 > Oprit.

**4 -** Apăsaţi (stânga) de mai multe ori, dacă este necesar, pentru a închide meniul.

## <span id="page-27-0"></span> $\overline{8}$ Ghid TV

### <span id="page-27-1"></span> $\overline{81}$

## De ce aveți nevoie?

Cu ajutorul Ghidului TV, puteţi vizualiza o listă a programelor TV curente şi a celor programate de pe canalele dvs. În funcție de proveniența informațiilor (datelor) din Ghidul TV, sunt afişate canalele analogice şi cele digitale sau numai canalele digitale. Nu toate canalele oferă informaţii pentru Ghidul TV.

Televizorul poate colecta informatii pentru Ghidul TV pentru canalele instalate pe televizor (de ex. canalele pe care le vizualizaţi cu Vizualizare TV). Televizorul nu poate colecta informaţii pentru Ghidul TV pentru canale vizionate de la un receptor digital.

### <span id="page-27-2"></span> $\overline{82}$ Utilizarea ghidului TV

### Deschiderea ghidului TV

Pentru a deschide ghidul TV, apăsați pe **E** TV GUIDE.

Apăsați **E TV GUIDE** din nou pentru a închide.

Prima dată când deschideţi Ghidul TV, televizorul scanează toate canalele TV pentru a găsi informaţii despre programe. Aceasta poate dura câteva minute. Datele Ghidului TV sunt memorate în televizor.

### Reglarea unui program

### Comutarea la un program

• Din ghidul TV, puteţi comuta la un program curent.

- Pentru a selecta un program, utilizaţi tastele săgeată pentru a evidenția numele programului.
- Navigaţi la dreapta pentru a vizualiza programele planificate ulterior în ziua respectivă.

• Pentru a comuta la program (canal), selectaţi programul şi apăsaţi pe OK.

### Vizualizare detalii program

Pentru afişarea detaliilor programului selectat, apăsaţi pe **OINFO**.

### Actualizare ghid TV

Puteţi actualiza ghidul TV pentru a obţine cele mai recente informatii despre programe.

Pentru a actualiza ghidul TV, apăsaţi pe  $\equiv$  OPTIONS și selectați Actualizare ghid TV\*. Finalizarea actualizării poate lua timp.

\* Notă: Nu este disponibil atunci când este activat Freeview Play pentru Regatul Unit.

### Schimbare zi

Dacă informaţiile din Ghidul TV provin de la emiţător, puteți apăsa pe Canal următor pentru a vizualiza programarea pentru una dintre zilele următoare. Apăsaţi pe Canal anterior pentru a reveni la ziua anterioară.

Alternativ, puteți apăsa pe  $\equiv$  OPTIONS și puteți selecta Schimbare zi.

### Căutare după gen

Dacă aceste informații sunt disponibile, puteți căuta programele planificate după gen, precum filme, emisiuni sportive etc.

Pentru a căuta programele după gen, apăsați pe  $\equiv$  OPTIONS și selectați Căutare după gen\*. Selectați un gen și apăsați pe OK. Va apărea o listă cu programele găsite.

\* Notă: Nu este disponibil atunci când este activat Freeview Play pentru Regatul Unit.

# <span id="page-28-3"></span>Freeview Play (pentru modelele din Regatul Unit)

### <span id="page-28-1"></span> $\overline{91}$

<span id="page-28-0"></span> $\overline{9}$ 

## Despre Freeview Play

Pentru a beneficia de Freeview Play\*, trebuie mai întâi să conectați televizorul la internet.

Freeview Play oferă următoarele avantaje:

• Vizionaţi programe TV pe care le-aţi pierdut din ultimele şapte zile.

• Vizionaţi programe TV live şi la cerere, totul într-un singur loc, fără a accesa o aplicație. Puteți căuta programele Freeview Play în ghidul TV.

• Vizionaţi peste 70 de canale standard şi până la 15 canale HD.

• Beneficiaţi de servicii la cerere, precum BBC iPlayer,

ITV Hub, All 4, Demand 5, BBC NEWS şi BBC SPORT. • Nu există contracte şi costuri lunare, dvs. deţineţi controlul.

Pentru detalii, vă rugăm să vizitati: https://www.freeview.co.uk

\* Freeview Play este disponibil exclusiv pentru modelele din Regatul Unit.

### <span id="page-28-2"></span> $\overline{92}$

## Utilizarea Freeview Play

Pentru a deschide Freeview Play\*…

**1 -** Apăsaţi (Home) pentru a deschide meniul Acasă.

2 - Apăsați > (dreapta) pentru a vedea playerele (aplicatiile) Freeview disponibile sau selectati Explorare Freeview Play pentru a accesa pagina Freeview Play.

**3 -** Puteţi să apăsaţi pe Căutare sau să introduceţi un cuvânt cheie în bara de căutare din partea dreaptă de sus pentru a căuta canale.

4 - Puteti apăsa pe **- Recomandare** în Ghidul TV pentru a sorta diferitele tipuri de programe la selectarea unui anumit gen.

5 - Selectați un program și apăsați pe **- Informații** episoade pentru a vizualiza detaliile programului selectat.

**6 -** Selectaţi un program şi apăsaţi OK pentru a începe vizionarea.

7 - Apăsati  $\leftarrow$  Înapoi pentru a închide.

\* Freeview Play este disponibil exclusiv pentru modelele din Regatul Unit.

### $\overline{93}$ Ghid TV în Freeview Play

Când este activat Freeview Play\*, apăsați **II** TV GUIDE pentru a deschide ghidul TV; apăsați  $\equiv$  TV GUIDE din nou pentru a închide.

### Schimbare zi

Dacă informaţiile din Ghidul TV provin de la emiţător, puteți apăsa pe Canal următor pentru a vizualiza programarea pentru una dintre zilele următoare. Apăsați pe Canal anterior pentru a reveni la ziua anterioară.

Alternativ, puteți apăsa pe **二** OPTIONS și puteți selecta Schimbare zi.

### Preferinte de accesibilitate

Apăsați **≡ OPTIONS** la ghidul TV și selectați Preferinţe de accesibilitate pentru a regla preferinţa de sortare a programelor:

- Afişaţi doar programele cu descriere audio
- Afişaţi doar programele cu subtitrări
- Afişaţi doar programele cu limbajul semnelor

### Setări de confidențialitate

Apăsați = OPTIONS la ghidul TV și selectați Setări de confidenţialitate pentru a vizualiza termenii Politicii de confidentialitate. Puteti selecta să refuzați termenii Politicii de confidenţialitate şi să dezactivaţi Freeview Play; sau selectati să acceptați termenii Politicii de confidenţialitate şi să activaţi Freeview Play.

\* Freeview Play este disponibil exclusiv pentru modelele din Regatul Unit.

# <span id="page-29-0"></span>Clipuri video, fotografii şi muzică

### <span id="page-29-1"></span> $10.1$

## De pe o conexiune USB

Puteţi să vizualizaţi fotografii sau să redaţi muzică şi clipuri video de pe o unitate flash USB sau de pe un hard disk USB conectat.

Cu televizorul pornit, conectati o unitate flash USB sau un hard disk USB la unul dintre porturile USB.

Apăsați **SSOURCES**, apoi selectați USB pentru a răsfoi fişierele din structura de dosare pe care aţi organizat-o pe hard diskul USB.

<span id="page-29-2"></span> $\overline{10.2}$ 

## De pe un calculator sau de pe un dispozitiv de stocare conectat la reţea

Puteţi vizualiza fotografiile sau puteţi reda muzica şi clipurile video de pe un calculator sau de pe un dispozitiv NAS (Network Attached Storage dispozitiv de stocare atasat la retea) din reteaua de domiciliu.

Televizorul şi calculatorul sau dispozitivul de stocare conectat la rețea trebuie să fie în aceeași rețea de domiciliu. Pe calculator sau pe dispozitivul de stocare conectat la rețea trebuie să instalați un software pentru servere media. Serverul media trebuie să fie setat să permită vizualizarea fişierelor şi de pe televizor. Televizorul afişează fişierele şi folderele aşa cum sunt organizate de serverul media sau aşa cum sunt structurate pe calculator sau pe dispozitivul de stocare conectat la reţea.

Televizorul nu acceptă subtitrare pe fluxuri video de la un calculator sau NAS.

Dacă serverul media acceptă căutare de fişiere, este disponibil un câmp de căutare.

Pentru a răsfoi şi reda fişierele pe computerul dvs…

**1 -** Apăsaţi pe SOURCES, selectaţi Reţea şi apăsati pe OK.

**2 -** După conectarea unui dispozitiv, elementul Dispozitiv de retea va fi înlocuit de numele dispozitivului conectat.

**3 -** Puteţi răsfoi şi reda fişierele dvs.

<span id="page-29-3"></span>**4 -** Pentru a opri redarea clipurilor video, a fotografiilor și a muzicii, apăsați **EXIT**.

 $\frac{1}{10.3}$ 

### Poze

### Vizualizarea fotografiilor

1 - Apăsați **II SOURCES**, selectați USB și apăsati OK.

**2 -** Selectaţi Unitate flash USB şi apoi selectaţi dispozitivul USB de care aveti nevoie.

**3 -** Selectaţi Fotografie. Puteţi

apăsa 
Sortare pentru a vă răsfoi fotografiile după dată, lună sau an.

**4 -** Selectaţi una dintre fotografii şi

apăsaţi OK pentru a vizualiza fotografia selectată. • Pentru vizualizarea fotografiilor, selectati

Fotografii în bara de meniu, selectati o miniatură de fotografie şi apăsaţi pe OK.

• Dacă în acelaşi dosar se află mai multe fotografii, selectați o fotografie și apăsați – Prezentare diapozitive pentru a porni o prezentare de

diapozitive cu toate fotografiile din acest dosar. • Vizualizati o fotografie și apăsați **n** INFO pentru a afişa dedesubt:

bara de progres, bara de control al redării,  $\blacksquare$  (accesati fotografia anterioară dintr-un dosar), n (accesați fotografia următoare dintr-un dosar), ▶ (porniti prezentarea de diapozitive), **II** (întrerupeți redarea),  $\bullet$  (porniti prezentarea de  $diapositive)$ ,  $\rightarrow$  (rotiti fotografia)

La vizualizarea unui fişier foto, apăsați = OPTIONS pentru...

### Redare aleatorie dezactivată, Redare aleatorie activată

Afişaţi imaginile în ordine sau în mod aleatoriu.

Repetare, Redare o dată Afişaţi imaginile în mod repetat sau o singură dată.

Oprire muzică

Opriti muzica dacă redarea muzicii este în curs.

Viteză diaporamă Setati viteza diaporamei.

### Tranziţie prezentare

Setați tranziția de la o imagine la următoarea.

### Optiuni pentru fotografii

La răsfoirea fişierelor foto, apăsati  $\equiv$  OPTIONS pentru...

### Listă/Miniaturi

Vizualizaţi fotografii sub formă de listă sau miniaturi.

Redare aleatorie dezactivată, Redare aleatorie activată

Afişaţi imaginile în ordine sau în mod aleatoriu.

### Repetare, Redare o dată

Afişaţi imaginile în mod repetat sau o singură dată.

Oprire muzică Opriţi muzica dacă redarea muzicii este în curs.

Viteză diaporamă Setaţi viteza diaporamei.

Tranzitie prezentare Setați tranziția de la o imagine la următoarea.

### <span id="page-30-0"></span> $\overline{10.4}$ Fotografie la 360°

### Vizualizarea fotografiilor la 360°

**1 -** Apăsaţi SOURCES, selectaţi USB şi apăsati OK.

**2 -** Selectaţi Unitate flash USB şi apoi selectaţi dispozitivul USB de care aveti nevoie.

**3 -** Selectaţi Fotografii la 360°. Puteţi apăsa 
Sortare pentru a vă răsfoi fotografiile la 360° după dată, lună, an sau alfabetic, după nume. **4 -** Selectaţi una dintre fotografiile la 360° şi apăsați OK pentru a vedea fotografia la 360° selectată.

• Pentru vizualizarea fotografiilor, selectati Fotografii la 360° în bara de meniu, selectaţi miniatura unei fotografii și apăsați OK.

• Dacă în acelaşi dosar se află mai multe fotografii la 360°, selectaţi o fotografie la 360° şi

<span id="page-30-1"></span>apăsați – Prezentare diapozitive pentru a porni o prezentare de diapozitive cu toate fotografiile la 360° din acest dosar.

• Vizualizați o fotografie și apăsați **n** INFO pentru a afişa dedesubt:

bara de progres, bara de control al redării,  $\blacktriangleleft$  (salt la fotografia anterioară dintr-un dosar), n (salt la fotografia următoare dintr-un dosar), (porniţi prezentarea de diapozitive), **II** (întrerupeți redarea),  $\bullet$  (Redare toate/Se redă

una), 
(Planetă mică), 
(Mod auto/Modul manual).

- Planetă mică: Planetă mică este o vizualizare alternativă şi distractivă a fotografiilor la 360°. Când vizualizarea Planetă mică este pornită, fotografia la 360° va fi redată într-o vizualizare sub forma unei planete.

- Mod auto/Modul manual: când playerul 360° este pornit, acesta va panorama în mod automat fotografia la 360° selectată de la stânga la dreapta (de le 0 la 360 de grade) în vizualizarea 360°. Când este selectat modul manual, playerul 360° va opri

panoramarea/rotirea automată pentru a permite panoramarea/rotirea manuală cu tastele telecomenzii.

La vizualizarea unui fişier fotografie la 360°, apăsați **I** OPTIONS pentru...

Redare aleatorie dezactivată, Redare aleatorie activată

Afisati imaginile în ordine sau în mod aleatoriu.

Repetare, Redare o dată Afişaţi imaginile în mod repetat sau o singură dată.

Resetare vizualizare Resetaţi unghiul de vizualizare.

Oprire muzică

### Opriţi muzica dacă redarea muzicii este în curs.

### Opţiuni pentru fotografiile la 360°

La răsfoirea fişierelor fotografie la 360°, apăsați **≡** OPTIONS pentru...

Listă/Miniaturi

Vizualizaţi fotografii la 360° sub formă de listă sau miniaturi.

Redare aleatorie dezactivată, Redare aleatorie activată

Afişaţi imaginile în ordine sau în mod aleatoriu.

Repetare, Redare o dată Afişaţi imaginile în mod repetat sau o singură dată. Oprire muzică Opriti muzica dacă redarea muzicii este în curs.

### 10.5 Clipuri video

### Redarea clipurilor video

Pentru a reda un clip video la TV…

Selectati **E** Clipuri video si selectati numele fisierului și apăsați pe OK.

• Pentru a întrerupe clipul video, apăsaţi OK. Apăsaţi din nou OK pentru a continua.

• Pentru a derula rapid înapoi sau înainte, apăsaţi pe > sau <<< Apăsați de mai multe ori pe taste pentru a mări viteza: 2x, 4x, 8x, 16x, 32x.

• Pentru a trece la următorul clip video dintr-un dosar, apăsați OK pentru întrerupere, selectați ▶ pe ecran şi apăsaţi OK.

• Pentru a opri redarea clipului video, apăsaţi (oprire).

 $\cdot$  Pentru a reveni la dosar, apăsați pe  $\cdot$ 

Deschiderea folderului de clipuri video

**1 -** Apăsaţi SOURCES, selectaţi USB şi apăsați OK.

2 - Selectati Unitate flash USB și apoi selectati dispozitivul USB de care aveti nevoie.

**3 -** Selectaţi Clipuri video şi alegeţi unul dintre ele,

apoi apăsați pe OK pentru a reda clipul video selectat.

• Selectati un clip video și apăsați **n** INFO pentru a afişa informatii despre fişier.

• Redaţi un clip video şi apăsaţi INFO pentru a afişa dedesubt:

bara de progres, bara de control al

redării,  $\blacktriangleleft$  (accesati clipul video anterior dintr-un

dosar), n (accesati clipul video următor dintr-un dosar),  $\blacktriangleright$  (redare),  $\blacktriangleleft$  (derulați înapoi),  $\blacktriangleright$  (derulați  $repede$ înainte),  $\blacksquare$  (întrerupeti redarea),  $\blacksquare$  (Redare toate/Se redă una).  $\rightarrow$  (Redare aleatorie activată/Redare aleatorie dezactivată)

În timpul redării clipului video, apăsați **≡** OPTIONS pentru…

### **Subtitrări**

Afisati subtitrările, dacă sunt disponibile și selectati Pornit, Oprit sau Activare în mod fără sunet.

Limbă subtitrare

Selectaţi limba de subtitrare, dacă este disponibilă.

Set caractere

Selectaţi setul de caractere dacă este disponibilă o subtitrare externă.

Limbă audio Selectați limba audio, dacă este disponibilă.

**Stare** 

Afişaţi informaţiile despre fişierul video.

Repetare, Redare o singură dată Redaţi filmele în mod repetat sau o singură dată.

### Setări subtitrare

Setati Dimensiune font subtitrare, Culoare subtitrare, Locație subtitrare și Decalaj sincronizare, dacă optiunile sunt disponibile.

### Optiuni video

La răsfoirea fişierelor video, apăsați **I** OPTIONS pentru...

Listă/Miniaturi Vizualizaţi fişiere video sub formă de listă sau miniaturi.

Subtitrări

Afişaţi subtitrările, dacă sunt disponibile şi selectaţi Pornit, Oprit sau Activare în mod fără sunet.

Redare aleatorie dezactivată, Redare aleatorie activată

Redati clipurile video în ordine sau în mod aleatoriu.

### Repetare, Redare o singură dată

<span id="page-31-0"></span>Redaţi filmele în mod repetat sau o singură dată.

 $\overline{10.6}$ 

## Muzică

### Redarea melodiilor

Deschiderea folderului cu muzică

**1 -** Apăsaţi SOURCES, selectaţi USB şi apăsati OK.

**2 -** Selectaţi Unitate flash USB şi

apăsați > (dreapta) pentru a selecta dispozitivul USB de care aveti nevoie.

**3 -** Selectaţi Muzică şi alegeţi una dintre ele, apoi apăsați pe OK pentru a reda muzica selectată.

• Selectaţi o melodie şi apăsaţi INFO pentru a afişa informatii despre fişier.

• Redaţi o melodie şi apăsaţi INFO pentru a afişa dedesubt:

bara de progres, bara de control al

redării,  $\blacksquare$  (accesați clipul melodia anterioară dintr-un dosar), ► (accesați melodia următoare dintr-un

dosar),  $\blacktriangleright$  (redare),  $\blacktriangleleft$  (derulați înapoi),  $\blacktriangleright$  (derulați  $repede$ înainte),  $\blacksquare$  (întrerupeți redarea),  $\blacksquare$  (Redare toate/Se redă una)

În timpul redării muzicii, apăsați  $\equiv$  OPTIONS pentru...

Repetare, Redare o singură dată

Redati melodii în mod repetat sau o singură dată.

### Optiuni pentru muzică

La răsfoirea fişierelor de muzică, apăsati  $\equiv$  OPTIONS pentru...

Redare aleatorie dezactivată, Redare aleatorie activată

Redati melodiile în ordine sau în mod aleatoriu.

Repetare, Redare o singură dată

Redati melodii în mod repetat sau o singură dată.

# <span id="page-32-0"></span>Deschiderea meniurilor Setări TV

### <span id="page-32-2"></span><span id="page-32-1"></span>11.1

## Meniul rapid şi Setări frecvente

Apăsați tasta  $\mathbb{B}^*$  Meniu rapid/MENU de pe telecomandă pentru a găsi Meniul rapid, apoi apăsaţi pe săgețile < (stânga) pentru a găsi Setările frecvente.

### Meniu rapid:

• Asistenţă - diagnosticaţi şi obţineţi mai multe informaţii despre televizorul dvs.

• Instalare canale - Actualizaţi canalele sau începeţi o nouă instalare completă a canalelor.

• Actualizare software - Verificați dacă există software TV mai nou disponibil pentru actualizare pentru televizorul dvs.

• Vizionare TV - Pentru a reveni la modul de vizionare la televizor.

• Ghid TV - Pentru a deschide Ghidul TV.

• Canale - Pentru a deschide lista de canale.

• Surse - Pentru a deschide meniul Surse.

• Suport digital - Pentru a lansa playerul de fişiere

media pentru a reda fișiere de pe USB sau din re $Re$ a. • Demo Me - Pentru a gestiona fișierele demo.

### Setări frecvente:

• Stil imagine - selectati unul dintre stilurile presetate de imagine pentru o vizualizare ideală a imaginii.

• Format imagine - selectaţi unul dintre formatele presetate de imagine care se potriveşte pe ecran.

• Stil sunet - selectati unul dintre stilurile presetate de sunet pentru setările ideale de sunet.

• EasyLink 2.0 - Gestionati și reglati setările sistemului de sunet HDMI compatibil EasyLink 2.0.

• Ieşire audio - Setaţi televizorul să redea sunetul prin propriile difuzoare sau prin sistemul audio conectat.

• Wireless și retele - Conectati-vă la reteaua de domiciliu sau reglati setările de retea.

• Dezactivare ecran - Dacă doar ascultaţi muzică pe televizor, puteti dezactiva ecranul televizorului.

• Temporizator somn - setaţi televizorul să intre automat în modul standby după o perioadă de timp presetată.

• Toate setările - vizualizaţi meniul cu toate setările.

### Meniul Toate setările:

Apăsați tasta  $\bigoplus$  (Acasă) de pe telecomandă pentru a reveni la ecranul principal. Puteţi accesa meniul Setări prin intermediul pictogramei din coltul din dreapta sus de pe ecranul principal.

### 11.2

## Toată setările

### Setări de imagine

Stil imagine

### Selectarea unui stil

Pentru reglarea uşoară a imaginilor, puteţi selecta un stil de imagine presetat.

#### (Acasă) > Setări > Imagine > Stil imagine, apoi apăsaţi pe OK pentru a schimba la următoarea opţiune disponibilă.

Stilurile de imagine disponibile sunt:

- Personal Preferinţele de imagine setate la prima pornire
- Viu Ideal pentru vizionare în timpul zilei
- Natural Setări pentru imagine naturală

• ECO - Setare care asigură cel mai mic consum de energie

- Filme Ideal pentru a viziona filme
- Joc Ideal pentru jocuri\*
- Monitor Ideal pentru monitor de calculator

\* Stil imagine - Modul Joc nu este disponibil pentru anumite surse video.

### Personalizarea unui stil

Puteţi regla şi stoca setările de imagine în stilul de imagine selectat curent, precum Culoare, Contrast sau Claritate.

### Restabilirea unui stil

Pentru a restabili stilul la setările inițiale, accesați  $\biguparrow$ (Acasă) > Setări > Imagine > Stil imagine, apoi apăsaţi Restabilire stil.

Culoare, Contrast, Claritate, Nivel de negru

Reglarea culorii imaginii

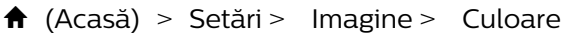

Apăsați săgețile > (Dreapta) sau < (Stânga) pentru a regla valoarea de saturaţie a imaginii.

### Reglarea contrastului imaginii

 (Acasă) > Setări > Imagine > Contrast lumină de fundal

Apăsati săgețile > (Dreapta) sau < (Stânga) pentru a regla valoarea de contrast a imaginii.

Puteţi micşora valoarea contrastului pentru a reduce consumul de energie.

Reglarea clarităţii imaginii

 $\bigoplus$  (Acasă) > Setări > Imagine > Claritate

Apăsați săgețile > (Dreapta) sau < (Stânga) pentru a regla valoarea de claritate a imaginii.

Reglaţi nivelul de negru al imaginii

 $\bigwedge$  (Acasă) > Setări > Imagine > Nivel de negru

Apăsați săgețile > (Dreapta) sau < (Stânga) pentru a seta nivelul de negru al semnalului imaginii.

Notă: Setarea luminozităţii la o valoare îndepărtată de valoarea de referinţă (50) poate duce la un contrast mai redus.

Setări de imagine ale modului expert

Setări de culoare

(Acasă) > Setări > Imagine > Setări mod expert

#### Reglarea accentuării culorii

 $\bigwedge$  (Acasă) > Setări > Imagine > Setările modului expert > Îmbunătăţire culori

Selectați Maxim, Mediu, sau Minim pentru a seta nivelul intensităţii culorii şi detaliile din culorile strălucitoare.

Notă: Nu este disponibil când se detectează semnalul Dolby Vision.

Selectarea temperaturii de culoare presetate

 (Acasă) > Setări > Imagine > Setări mod expert > Temperatură de culoare

Selectați Normal, Cald, sau Rece pentru a seta temperatura dorită de culoare.

Personalizarea temperaturii de culoare

 $\bigwedge$  (Acasă) > Setări > Imagine > Setări mod expert > Temperatură culoare personalizată

Selectați Setări personalizate din meniul Temperatură culoare pentru a personaliza o temperatură de culoare. Apăsați săgețile > (dreapta) sau (stânga) pentru a regla valoarea.

Alinierea punctelor albe

 (Acasă) > Setări > Imagine > Setări mod expert > Aliniere puncte albe

Personalizaţi alinierea punctelor albe pe baza temperaturii de culoare selectate pentru imagine. Apăsați săgețile  $\sum$  (dreapta) sau  $\sum$  (stânga) pentru a regla valorile și apăsați – Resetare pentru a reseta valoarea.

#### Setări de contrast

Moduri de contrast

 (Acasă) > Setări > Imagine > Setări mod expert > Mod Contrast

Selectați Normal, Optimizat pentru imagine, Optimizat pentru economisirea energiei pentru a seta televizorul să reducă automat contrastul pentru cel mai mic consum de energie sau pentru cea mai bună imagine sau selectati Oprit pentru a dezactiva reglajul.

#### Contrast dinamic

 (Acasă) > Setări > Imagine > Setări mod expert > Contrast dinamic

Selectati Maxim, Mediu sau Minim pentru a seta nivelul la care televizorul îmbunătăţeşte automat detaliile în zonele întunecate, de mijloc şi luminoase ale imaginii.

#### Contrast video, Gamma

#### Contrast video

 (Acasă) > Setări > Imagine > Setări mod expert > Contrast video

Apăsați săgețile > (dreapta) sau < (stânga) pentru a regla nivelul contrastului video.

#### Gamma

 (Acasă) > Setări > Imagine > Setări mod expert > Gamma

Apăsați săgețile > (dreapta) sau < (stânga) pentru a regla o setare non-liniară pentru iluminarea şi contrastul imaginii.

#### Senzor lumină

 (Acasă) > Setări > Imagine > Setări mod expert > Senzor lumină

Pentru a economisi energie, senzorul de lumină

ambiantă încorporat reduce luminozitatea ecranului televizorului atunci când lumina înconjurătoare se diminuează. Senzorul de lumină încorporat reglează automat imaginea în funcție de condițiile de iluminare din încăpere.

#### Super Resolution

 (Acasă) > Setări > Imagine > Setări mod expert > Super rezolutie

Selectati Pornit pentru a beneficia de claritate superioară a marginilor şi a detaliilor liniilor.

### Curăţare imagine

Reducerea zgomotului

 (Acasă) > Setări > Imagine > Setări mod expert > Reducere zgomot

Selectaţi Maxim, Mediu, Minim pentru a seta nivelul de eliminare a zgomotului din conţinutul video. Zgomotul este vizibil în principal ca puncte mici care se mişcă pe imaginea de pe ecran.

#### Reducerea artefactelor MPEG

 (Acasă) > Setări > Imagine > Setări mod expert > Reducere artefacte MPEG

Selectati Maxim, Mediu sau Minim pentru a avea diferite grade de atenuare a artefactelor în continutul video digital.

Artefactele MPEG sunt în mare parte vizibile sub forma unor blocuri mici sau a unor margini zimtate ale imaginilor de pe ecran.

#### Format imagine

### (Acasă) > Setări > Imagine > Format imagine

Dacă imaginea nu acoperă tot ecranul, dacă apar benzi negre sus sau jos sau pe margini, puteti regla imaginea astfel încât să umple ecranul.

Pentru a selecta una dintre setările de bază pentru umplerea ecranului...

• Ecran lat – măreşte automat imaginea până la ecran complet 16:9. Raportul de aspect al continutului imaginii se poate modifica.

• Umplere ecran – măreşte automat imaginea astfel încât să umple ecranul. Distorsiunea imaginii este minimă, subtitrările rămân vizibile. Nu este o setare adecvată pentru imagini provenite de la calculator. Unele formate de imagine extreme pot prezenta, în continuare, benzi negre. Raportul de aspect al conținutului imaginii se poate modifica.

• Ajustare la ecran – măreşte automat imaginea,

pentru a umple ecranul fără distorsiuni. Pot fi vizibile benzi negre. Nu este acceptată pentru imagini provenite de la PC.

• Original – măreşte automat imaginea pentru a acoperi întregul ecran, cu raportul de aspect original. Fără pierderi de continut vizibile.

### $\bigwedge$  (Acasă) > Setări > Imagine > Format imagine > Setări avansate

Pentru stabilirea manuală a formatului imaginii...

- Comutare selectaţi săgeţile pentru a deplasa imaginea. O puteți deplasa numai când este mărită.
- Zoom selectaţi săgeţile pentru a mări imaginea.
- Extindere selectati săgetile pentru a extinde
- imaginea pe verticală sau pe orizontală. • Anulare – selectaţi pentru a reveni la formatul de

imagine cu care ati început.

Este posibil ca unele selectii ale setării Format imagine să nu fie disponibile în anumite condiţii. De exemplu, în cazul streamingului video, aplicaţiilor Android, modului pentru jocuri etc.

### Setare rapidă imagine

### $\bigwedge$  (Acasă) > Setări > Imagine > Setare rapidă imagine

• La prima instalare, aţi efectuat câteva setări de imagine printr-o succesiune de paşi simpli. Puteţi reface aceşti paşi cu meniul Setare rapidă imagine.

• Selectaţi setarea preferată şi treceţi la următoarea.

• Pentru a-i efectua, verificaţi dacă televizorul poate fi comutat la un canal sau dacă poate afişa un program redat de pe un dispozitiv conectat.

### Setări de sunet

#### Stil sunet

### Selectarea unui stil

Pentru reglarea usoară a sunetului, puteți selecta un stil de sunet presetat.

### $\bigwedge$  (Acasă) > Setări > Sunet > Stil sunet

Sunt disponibile următoarele stiluri de sunet:

• Mod AI - Selectaţi modul AI pentru comutarea inteligentă a stilului de sunet pe baza conţinutului audio.

- Original Cea mai neutră setare a sunetului
- Filme Ideal pentru a viziona filme
- Muzică Ideal pentru a asculta muzică
- Joc Ideal pentru jocuri
- Dialog- Ideal pentru vorbire

• Personal - Selectaţi pentru a vă regla setările de sunet preferate

#### Restabilire setări personale

**1 -** Setaţi stilul de sunet la Personal.

2 - Apăsați tasta colorată - Restabilire stil și apăsaţi OK. Stilul este resetat.

#### Setări personale sunet

#### Clear dialogue

 (Acasă) > Setări > Sunet > Setări personale > Clear dialogue

Selectați Pornire, pentru a îmbunătăți sunetul pentru voce. Ideal pentru programele de ştiri.

#### Egalizator AI

 (Acasă) > Setări > Sunet > Setări personale > Egalizator AI

Selectați Activat pentru a activa reglarea inteligentă a egalizatorului pe baza conţinutului audio şi a setărilor personalizate.

#### Egalizator AI personalizat

 (Acasă) > Setări > Sunet > Setări personale > Egalizator AI personalizat

Apăsați tastele săgeată/de navigare pentru a regla setările egalizatorului.

\* Notă: Pentru a restabili Setările personale la setarea inițială, selectați din nou Stil sunet, apoi apăsaţi Restabilire stil.

#### Pozitionare TV

(Acasă) > Setări > Sunet > Poziţionare TV

Selectati Pe un stand TV sau Pe perete pentru a beneficia de cea mai bună reproducere a sunetului în functie de amplasare.

#### EasyLink 2.0

Controlati setările de sunet ale sistemului de sunet HDMI prin EasyLink 2.0

 $\bigwedge$  (Acasă) > Setări > Sunet > EasyLink 2.0.

Puteti regla setările individuale de sunet ale sistemului de sunet HDMI accesând Setări frecvente sau Setări > Sunet > EasyLink 2.0. Acest lucru este aplicabil numai cu sistemul de sunet HDMI compatibil cu EasyLink 2.0. Pentru a activa controlul, asigurați-vă că elementul de meniu pentru controlul sunetului EasyLink 2.0 este setat la Pornit în Setări generale > EasyLink > Control sunet EasyLink 2.0.

#### Selectarea stilului de sunet

 (Acasă) > Setări > Sunet > EasyLink 2.0 > Stil sunet.

Comutati între stilurile de sunet presetate. Există stiluri ideale pentru a viziona filme, pentru a asculta muzică sau alte continuturi audio.

- Film stil de sunet ideal pentru vizionarea filmelor.
- Muzică stil optimizat pentru a asculta muzică.
- $\cdot$  Voce dialog îmbunătătit pentru voce.
- Stadion oferă o senzaţie de stadion în aer liber.

• Personalizat - mod de sunet personalizat. Setarea este disponibilă numai dacă dispozitivul conectat este compatibil cu televizorul în ceea ce privește funcția.

Reglarea nivelului de sunete joase

 $\bigwedge$  (Acasă) > Setări > Sunet > EasyLink 2.0 > Sunete joase.

Apăsaţi tastele săgeată/de navigare pentru a regla nivelul sunetelor joase.

Reglarea nivelului sunetelor înalte

 (Acasă) > Setări > Sunet > EasyLink 2.0 > Sunete înalte.

Apăsaţi tastele săgeată/de navigare pentru a regla nivelul sunetelor înalte.

#### Egalizator personalizat

 $\bigwedge$  (Acasă) > Setări > Sunet > EasyLink 2.0 > Egalizator personalizat.

Benzi de frecvenţă reglabile atunci când Stilul de sunet este setat la Personalizat. Apăsați tastele săgeată/de navigare pentru a regla nivelul Egalizatorului AI. Setarea este disponibilă numai dacă dispozitivul conectat este compatibil cu televizorul în ceea ce privește funcția.

#### Sunet surround

 (Acasă) > Setări > Sunet > EasyLink 2.0 > Sunet surround.

Selectați un efect surround dintre tipurile presetate.

 $\cdot$  Upmix - activati functia upmix pentru a beneficia la maxim de toate difuzoarele.

• Standard - sunetul rezultat de la difuzoare urmează canalele originale.

• IA Surround - efect surround optim folosind analiza IA.
#### <span id="page-36-0"></span>DRC

#### (Acasă) > Setări > Sunet > EasyLink  $2.0 > \text{DRC}$

Selectaţi valoarea preferată pentru Controlul intervalului dinamic (DRC).

- Automat intervalul dinamic este reglat automat.
- Pornit optimizaţi intervalul dinamic.
- $\cdot$  Oprit opriti reglarea intervalului dinamic.

#### Difuzoare de înălțime

 (Acasă) > Setări > Sunet > EasyLink  $2.0 >$  Difuzoare de înălțime.

Selectaţi mişcarea preferată a difuzoarelor de înălţime. Setarea este disponibilă numai dacă dispozitivul conectat este compatibil cu televizorul în ceea ce privește funcția.

- Automat mişcare dinamică în funcţie de conţinut.
- Pornit întotdeauna ridicat.
- Oprit poziţie plată.

#### Selectaţi scena sonoră

 (Acasă) > Setări > Sunet > EasyLink 2.0 > Etapă sunet.

Selectați o experiență de ascultare. Setarea este disponibilă numai dacă dispozitivul conectat este compatibil cu televizorul în ceea ce privește funcția.

 $\cdot$  Automat - setare dinamică în funcție de conținut. • Pornit - Scenă sonoră captivantă, adecvată pentru vizionarea filmelor.

• Oprit - Scenă sonoră clară, adecvată pentru a ascultare muzică şi pentru dialog.

#### Resetati toate setările la implicit

 (Acasă) > Setări > Sunet> EasyLink 2.0 > Resetati toate setările la implicite.

Resetaţi toate setările de sunet EasyLink 2.0 la setările originale din fabrică.

#### Setări avansate de sunet

#### Controlul volumului

#### Volum automat

 (Acasă) > Setări > Sunet > Setări avansate > Volum automat

Selectati Pornit pentru a echilibra automat diferentele bruşte de volum. Opţiune folosită de obicei când schimbați canalele. Selectați Mod de noapte pentru o experienţă de audiţie mai confortabilă şi mai

liniştită.

#### Volum Delta

 (Acasă) > Setări > Sunet > Setări avansate > Volum Delta

Setarea Volum Delta poate fi folosită pentru a regla diferenta de balans a nivelului de sunet dintre canalul TV și intrarea sursei HDMI. Apăsați tastele săgeată/de navigare pentru a regla valoarea Delta pentru volumul difuzorului TV.

\* Notă: Volum Delta este disponibil când sursa de intrare este setată la HDMI sau surse analogice şi ieşirea audio este setată la Boxe TV sau Sistem de sunet HDMI.

#### Setări de ieşire audio

#### (Acasă) > Setări > Sunet > Setări avansate > Ieşire audio

Setati televizorul să redea sunetul prin propriile difuzoare sau prin sistemul audio conectat.

Puteți selecta unde doriți să auziți sunetul televizorului și cum să îl controlați.

• Dacă selectati Boxe TV, difuzoarele televizorului sunt permanent activate. Toate setările de sunet sunt aplicabile în acest mod.

• Dacă selectaţi Căşti, sunetul va fi redat în căşti.

• Dacă selectaţi Optică, difuzoarele televizorului sunt oprite şi sunetul va fi redat prin dispozitivul conectat la ieşirea audio digitală - optică.

• Dacă selectaţi Difuzoare televizor + căşti, sunetul va fi redat în difuzoarele TV şi în căşti.

Cu un dispozitiv audio conectat prin HDMI CEC, selectati Sistem de sunet HDMI. Televizorul își va dezactiva difuzoarele atunci când dispozitivul va reda sunetul.

Pentru a regla volumul difuzoarelor TV sau al căştilor, apăsați Volum și apăsați săgețile > (dreapta) sau < (stânga) pentru a selecta sursa de ieșire pe care doriti să o reglați. Apăsați săgețile  $\wedge$  (sus) sau  $\vee$  (jos) pentru a regla volumul.

#### Setări de ieşire digitală

Setările de ieşire digitală sunt disponibile pentru semnalele de sunet de ieşire SPDIF (optice) şi HDMI ARC.

Format ieşire digitală

 (Acasă) > Setări > Sunet > Setări avansate > Format ieşire digitală

Setati semnalul audio de ieșire al televizorului pentru a se adapta capacității sonore a sistemului Home

#### <span id="page-37-0"></span>Theatre conectat.

• Stereo (necomprimat): dacă dispozitivele de redare audio nu dispun de procesare a sunetului multicanal, alegeți să redați doar conținut stereo pe dispozitivele de redare audio.

• Multicanal: alegeti să redati continut audio multicanal (semnal de sunet multicanal comprimat) sau continut audio stereo pe dispozitivele de redare audio.

• Multicanal (derivaţie): Selectaţi pentru a trimite fluxul de biţi original de la HDMI ARC la sistemul de sunet HDMI conectat.

- Asiguraţi-vă că dispozitivele de redare audio acceptă caracteristica Dolby Atmos.

- Ieşirea SPDIF (DIGITAL AUDIO OUT) va fi dezactivată când redați în flux continut Dolby Digital Plus.

#### Uniformizarea ieşirii digitale

 (Acasă) > Setări > Sunet > Setări avansate > Uniformizarea ieşirii digitale

Reglaţi nivelul de intensitate sonoră de la dispozitivul care este conectat la ieşirea audio digitală (SPDIF) sau HDMI.

- Selectaţi Mai mult pentru un volum mai ridicat.
- Selectati M. putin pentru un volum mai redus.

#### Întârziere ieşire digitală

 (Acasă) > Setări > Sunet > Setări avansate > Întârziere ieşire digitală

Este posibil ca unele sisteme Home Theatre să necesite reglarea întârzierii sincronizării audio pentru a sincroniza semnalul audio cu semnalul video. Selectați Oprit dacă este setată o întârziere de sunet pe sistemul Home Theatre.

Decalaj ieşire digitală (disponibil doar când este activată Întârzierea de ieşire digitală)

 (Acasă) > Setări > Sunet > Setări avansate > Decalaj ieşire digitală

• Dacă nu puteţi seta o întârziere la sistemul Home Theatre, puteţi seta televizorul astfel încât să sincronizeze sunetul.

• Puteţi seta un decalaj care să compenseze timpul necesar sistemului Home Theatre pentru a procesa sunetul aferent imaginilor TV.

• Puteţi seta valoarea în paşi de 5 ms. Setarea maximă este 60 ms.

#### Canale

Setări HbbTV - Hybrid Broadcast Broadband TV

 (Acasă) > Setări > Canale > Setări HbbTV > HbbTV

În cazul în care un canal TV oferă servicii HbbTV, trebuie mai întâi să activați HbbTV în setările televizorului pentru a accesa aceste servicii avansate, cum ar fi video la cerere şi reluarea programelor TV.

 (Acasă) > Setări > Canale > Setări HbbTV > Urmărire HbbTV

Activati sau dezactivati urmărirea comportamentului de navigare HbbTV. Dezactivarea va informa serviciile HbbTV să nu vă urmărească comportamentul de navigare.

#### (Acasă) > Setări > Canale > Setări HbbTV > Module cookie HbbTV

Activati sau dezactivati stocarea cookie-urilor de la terti, a datelor site-urilor și a memoriei cache de la serviciile HbbTV.

#### (Acasă) > Setări > Canale > Setări HbbTV > HbbTV Resetare ID dispozitiv

Vă puteţi reseta identificatorul de dispozitiv unic al televizorului. Va fi creat un nou identificator.

#### (Acasă) > Setări > Canale > Setări HbbTV > Golire listă de aplicații aprobate

Vă permite să ştergeţi lista de aplicaţii HbbTV pe care le-ati autorizat să fie lansate pe televizor.

#### Profil operator CAM

 (Acasă) > Setări > Canale > Profil operator CAM

Pentru a activa un profil de operator pentru CI+/CAM pentru instalarea şi actualizarea simplă a canalelor.

### <span id="page-38-0"></span>Setări generale

Setări legate de conectare

#### Setări tastatură USB

 (Acasă) > Setări > Setări generale > Setări tastatură USB

Pentru a instala tastatura USB, porniţi televizorul şi conectati tastatura USB la una dintre conexiunile USB ale televizorului. Când televizorul detectează tastatura pentru prima dată, puteți selecta aspectul dorit al tastaturii și puteți testa selecția.

#### Setări mouse

 (Acasă) > Setări > Setări generale > Setări mouse

Reglati viteza de mişcare a mouse-ului USB.

#### Conexiune HDMI-CEC - EasyLink

Conectati dispozitive compatibile HDMI CEC la televizor; le puteţi controla de la telecomanda televizorului. EasyLink HDMI CEC trebuie să fie pornit pe televizor şi pe dispozitivul conectat.

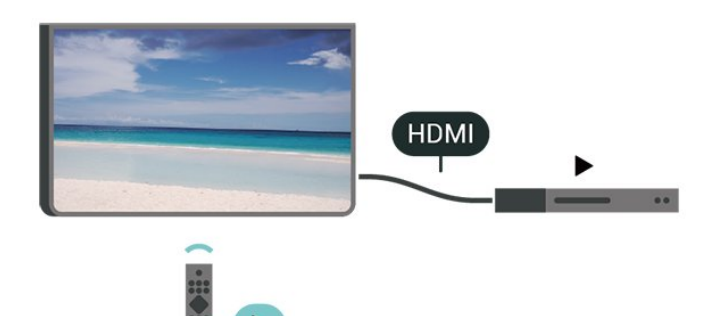

Pornirea EasyLink

```
 (Acasă) > Setări > Setări
generale > EasyLink > EasyLink > Pornit
```
Controlarea dispozitivelor compatibile HDMI CEC de la telecomanda televizorului

 (Acasă) > Setări > Setări generale > EasyLink > Telecomandă cu EasyLink > Pornit

#### Control sunet EasyLink 2.0

```
 (Acasă) > Setări > Setări
```
generale > EasyLink > Control sunet EasyLink 2.0 > Pornit

Porniti/opriti pentru a gestiona setările de sunet ale sistemului de sunet HDMI. Puteţi regla aceste setări din Setări frecvente sau Setări > Sunet > EasyLink 2.0. Acest lucru este aplicabil numai cu sistemul de sunet HDMI compatibil cu EasyLink 2.0.

#### Notă:

- Este posibil ca EasyLink să nu funcţioneze cu dispozitive de alte mărci.

- Functionalitatea HDMI CEC are diferite nume, în functie de marcă. Unele exemple sunt: Anynet, Aquos Link, Bravia Theatre Sync, Kuro Link, Simplink şi Viera Link. Nu toate mărcile sunt complet compatibile cu EasyLink. Numele de mărci HDMI CEC indicate ca exemple reprezintă proprietatea deţinătorilor respectivi.

#### Setările economizorului de ecran

#### (Acasă) > Setări > Setări generale > Setări economizor de ecran > Economizor de ecran

Selectati Temă fundal pentru a activa economizorul de ecran. Selectati Oprit pentru a dezactiva economizorul de ecran.

#### (Acasă) > Setări > Setări generale > Setări economizor de ecran > Când va porni

Setați durata (în minute) pe care televizorul este în stare inactivă înainte de activarea economizorului de ecran.

#### (Acasă) > Setări > Setări generale > Setări economizor de ecran > Previzualizare

Apăsaţi OK pentru a previzualiza economizorul de ecran.

#### Setări ecologice

Dezactivarea ecranului pentru reducerea consumului de energie

 (Acasă) > Setări > Setări generale > Setări ecologice > Ecran oprit

Selectati Dezactivare ecran, iar ecranul televizorului va fi dezactivat. Pentru a reactiva ecranul, apăsați orice tastă de pe telecomandă.

#### Setare senzor de lumină

 (Acasă) > Setări > Setări generale > Setări ecologice > Senzor de lumină

Pentru a economisi energie, senzorul de lumină

<span id="page-39-0"></span>ambiantă încorporat reduce luminozitatea ecranului televizorului atunci când lumina înconjurătoare se diminuează. Senzorul de lumină încorporat reglează automat imaginea în funcție de condițiile de iluminare din încăpere.

Setarea opririi automate a televizorului

 (Acasă) > Setări > Setări generale > Setări ecologice > Oprire temporizator

Apăsați săgețile > (dreapta) sau < (stânga) pentru a regla valoarea. Valoarea 0 (Oprit) dezactivează oprirea automată.

Selectați Oprire automată; televizorul se oprește automat pentru a economisi energie.

• Televizorul se opreşte dacă primeşte semnal TV, dar nu apăsați nicio tastă de pe telecomandă timp de 4 ore.

• Televizorul se opreşte dacă nu primeşte semnal TV şi nu este apăsată nicio tastă de pe telecomandă timp de 10 minute.

• Dacă utilizați televizorul ca monitor sau dacă folositi un receiver digital pentru a viziona la televizor (un dispozitiv set-top box - STB) şi nu utilizaţi telecomanda televizorului, dezactivaţi oprirea automată pentru a seta valoarea la 0.

#### Locaţie - acasă sau la magazin

#### (Acasă) > Setări > Setări generale > Locaţie

• Selectarea locatiei televizorului

• Selectaţi Magazin: stilul imaginii revine la Viu şi puteţi regla setările pentru modul Magazin.

• Modul Magazin este conceput pentru promovarea în magazin.

#### Configuraţie pentru magazin

 (Acasă) > Setări > Setări generale > Configuraţie pentru magazin.

Dacă televizorul este setat la Magazin, puteți vizualiza logouri caracteristice sau seta disponibilitatea unei anumite demonstratii care să se deruleze în magazin.

Reglarea sunetului şi a imaginii

 (Acasă) > Setări > Setări generale > Configuraţie pentru magazin > Imagine şi sunet

Selectaţi Optimizat pentru magazin sau Setări personalizate pentru setări de sunet şi imagine. Logouri şi bannere

(Acasă) > Setări > Setări

generale > Configuratie pentru magazin > Logouri şi bannere

Setați pentru a afișa Logouri caracteristice și Bannere promotionale.

Pornire automată Demo Me

 (Acasă) > Setări > Setări generale > Configuraţie pentru magazin > Pornire automată Demo Me

Activati/Dezactivati optiunea Pornire automată Demo Me.

#### Gestionare demonstratii

#### $\bigoplus$  (Acasă) > Aplicatii > Demo me > Gestionare demonstratii

Dacă televizorul este setat la modul Magazin, puteţi gestiona clipurile video demonstrative în aplicaţia Demo Me.

Redarea unui clip video demonstrativ

 (Acasă) > Aplicaţii > Demo me > Gestionare demonstraţii > Redare Selectați un fișier video demonstrativ și redați-l.

Copierea unui fişier video demonstrativ

 $\bigoplus$  (Acasă) > Aplicatii > Demo me > Gestionare demonstratii > Copiati pe USB Copiati fisier demonstrativ pe USB.

Ştergerea unui fişier video demonstrativ

 $\bigoplus$  (Acasă) > Aplicatii > Demo me > Gestionare demonstratii > Stergere Stergeti fişierul demonstrativ de pe televizor.

Configurarea demonstratiei

 (Acasă) > Aplicaţii > Demo me > Gestionare demonstratii > Configuratie Setati televizorul la Televizor principal sau Televizor secundar.

Descărcarea unui fişier demonstrativ nou

 (Acasă) > Aplicaţii > Demo me > Gestionare demonstratii > Descărcare fișiere noi Dacă Configurația este setată la Televizor principal, puteti descărca fișierul demonstrativ nou.

#### Setarea temporizării automate

 (Acasă) > Aplicaţii > Demo me > Gestionare demonstratii > Setarea temporizării automate Setati timpul de întârziere automată între 15 secunde <span id="page-40-0"></span>şi 5 minute.

Selectare fişiere pentru redare repetată automată

 $\bigwedge$  (Acasă) > Aplicații > Demo me > Gestionare demonstraţii > Selectare fişiere pentru redare repetată

Selectati un fișier demonstrativ pentru redare repetată automată.

Resetarea setărilor televizorului şi reinstalarea televizorului

Resetati toate setările la valorile initiale ale televizorului

 (Acasă) > Setări > Setări generale > Setări fabrică

Reinstalaţi integral televizorul şi readuceţi-l la starea în care era la prima pornire

 (Acasă) > Setări > Setări generale > Reinstalare televizor

Introduceti codul PIN și selectați Da, iar televizorul se va reinstala complet. Toate setările vor fi resetate şi canalele instalate vor fi înlocuite. Instalarea poate dura câteva minute.

### Setări de acces universal

(Acasă) > Setări > Acces universal

Cu optiunea Acces universal activată, televizorul poate fi folosit de persoane hipoacuzice, cu deficienţe de auz, nevăzătoare sau cu deficienţe de vedere.

Activati setările de acces universal

 $\bigoplus$  (Acasă) > Setări > Acces universal > Acces universal > Pornit.

Acces universal pentru persoane cu deficienţe de auz

 $\bigoplus$  (Acasă) > Setări > Acces universal > Pentru pers. cu deficienţe de auz > Pornit

• Unele canale TV digitale transmit semnal audio special şi subtitrări adaptate pentru persoane cu deficiente de auz.

• Cu această opţiune activată, televizorul comută automat la sunetul şi la subtitrările adaptate, dacă sunt disponibile.

Acces universal pentru persoane nevăzătoare sau cu

deficiente de vedere

 (Acasă) > Setări > Acces universal > Descriere audio > Descriere audio > Pornit

Canalele TV digitale pot transmite comentarii audio speciale prin care se descrie ce se întâmplă pe ecran.

#### (Acasă) > Setări > Acces universal > Descriere audio > Descriere audio > Volum mixt, Efecte audio, Vorbire

• Selectati Volum mixt: puteti mixa volumul semnalului audio normal cu cel al comentariului audio. Apăsați săgețile > (dreapta) sau < (stânga) pentru a regla valoarea.

• Setati Efecte audio la Pornit pentru efecte audio suplimentare în comentariul audio, precum stereo sau sunete care se estompează treptat.

• Selectati Vorbire pentru a seta preferinta pentru vorbire, Descriptiv sau Subtitrări.

#### Îmbunătăţirea dialogurilor

 $\bigwedge$  (Acasă) > Setări > Acces universal > Îmbunătăţire dialog

Măriti claritatea dialogului și a comentariilor. Disponibil numai când setarea de sunet Clear dialogue este activată, iar fluxul audio este AC-4.

Mărire text

#### (Acasă) > Setări > Acces universal > Mărire text

Activaţi pentru a mări textele selectate şi a le afişa pe ecranul superior.

### Setări de blocare

Instalare cod şi Schimbare cod

 $\bigoplus$  (Acasă) > Setări > Blocaj copii > Instalare cod, Schimbare cod

Setarea noului cod sau schimbarea codului. Codul pentru funcţia Blocaj copii se foloseşte pentru blocarea sau deblocarea canalelor sau a programelor.

Notă: Dacă aţi uitat codul PIN, puteţi suprascrie codul curent folosind 8888 și puteți introduce un cod nou.

Blocarea unui program

#### (Acasă) > Setări > Blocaj copii > Control parental

Setați o vârstă minimă pentru urmărirea programelor cu limită de vârstă.

#### <span id="page-41-0"></span>Blocare aplicaţie

#### (Acasă) > Setări > Blocaj copii > Blocaj aplicatie

Puteți bloca aplicațiile care nu sunt potrivite pentru copii. Blocarea aplicatiilor va solicita un cod PIN atunci când încercați să porniți o aplicație din categoria 18+. Această blocare este valabilă numai pentru aplicaţiile din categoria 18+ din aplicaţiile Philips.

### Setări de regiune şi limbă

Limbă

 $\bigwedge$  (Acasă) > Setări > Regiune și limbă > Limbă

Schimbaţi limba meniurilor şi a mesajelor TV

 (Acasă) > Setări > Regiune şi limbă > Limbă > Limbă meniu

Setaţi limba preferată pentru conţinutul audio

 (Acasă) > Setări > Regiune şi limbă > Limbă > Audio - Principal, Audio - Secundar

Canalele TV digitale pot transmite un program care conține și alte limbi vorbite, în afara limbii originale. Puteţi seta o limbă audio preferată principală şi una secundară. Dacă sunetul este disponibil într-una dintre aceste limbi, televizorul va comuta la acest tip de audio.

#### Setaţi limba preferată pentru subtitrări

 (Acasă) > Setări > Regiune şi limbă > Limbă > Subtitrări - Principal, Subtitrări - Secundar

Canalele digitale pot oferi subtitrări în mai multe limbi pentru un program. Puteţi seta o limbă principală şi una secundară pentru subtitrări. Dacă sunt disponibile subtitrări într-una din aceste limbi, televizorul le afişează.

Setaţi limba preferată pentru teletext

 (Acasă) > Setări > Regiune şi limbă > Limbă > Teletext - Principal, Teletext - Secundar

Unele televiziuni digitale oferă serviciul de Teletext în mai multe limbi.

#### Ceas

 $\bigwedge$  (Acasă) > Setări > Regiune și limbă > Ceas

Corectarea automată a ceasului

 (Acasă) > Setări > Regiune şi limbă > Ceas > Mod automat ceas

• Setarea standard pentru ceasul televizorului este Automat. Informatiile despre oră provin din informaţiile UTC (Timp universal coordonat) transmise.

• Dacă ora nu este corectă, puteţi seta ceasul televizorului la În funcție de țară.

· Atunci când selectați În funcție de țară, puteți seta ora la Automat, Durată standard, sau Durată econom timp de zi.

Corectarea manuală a ceasului

 (Acasă) > Setări > Regiune şi limbă > Ceas > Mod automat ceas > Manual

 $\bigwedge$  (Acasă) > Setări > Regiune și limbă > Ceas > Dată, Oră

Mergeti la meniul anterior și selectați Data și Ora pentru a regla valoarea.

Notă:

• Dacă niciuna dintre setările automate nu afişează corect ora, o puteti seta manual.

• Setarea Mod automat ceas va reveni la Automat după oprirea şi repornirea televizorului.

Setați fusul orar și setați un decalaj de timp pentru regiunea dvs.

 (Acasă) > Setări > Regiune şi limbă > Ceas > Fus orar

Selectati unul dintre fusurile orare.

Setați televizorul să intre automat în modul standby după o perioadă de timp presetată

 (Acasă) > Setări > Regiune şi limbă > Ceas > Temporizator somn.

Setati televizorul să intre automat în modul standby după o perioadă de timp presetată. Cu ajutorul barei cursorului puteţi seta o durată de până la 180 de minute, în trepte de câte 5 minute. Dacă setați durata la 0 minute, opţiunea Temporizator somn este dezactivată. Puteți opri oricând televizorul mai devreme sau puteti reseta durata în timpul numărătorii inverse.

## <span id="page-42-0"></span> $\overline{12}$ Wireless şi reţele

#### $\overline{121}$

## Reţea la domiciliu

Pentru a vă bucura de toate capacitățile Philips Smart TV, televizorul trebuie conectat la internet.

Conectati televizorul la o retea de domiciliu cu o conexiune la internet de mare viteză. Puteți conecta televizorul dvs. wireless sau prin cablu de conectare la routerul de retea.

## $\overline{122}$ Conectare la reţea

### Conexiune wireless

#### De ce aveti nevoie?

Pentru a conecta televizorul la internet fără a folosi un cablu, aveti nevoie de un router Wi-Fi cu conexiune la internet. Utilizati un router cu o conexiune de mare viteză (bandă largă) la internet.

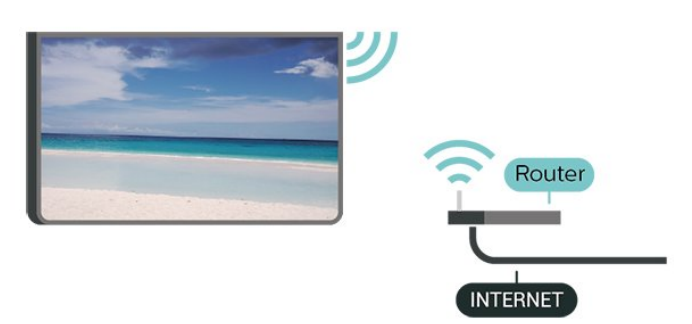

Realizarea conexiunii - Wireless

 $\bigwedge$  (Acasă) > Setări > Wireless și retele > Cu cablu sau Wi-Fi > Conectare la reţea > Wireless

1 - În lista cu retelele găsite, selectati reteaua dvs. wireless. Dacă reţeaua dvs. nu este în listă deoarece numele reţelei este ascuns (aţi oprit difuzarea SSID la router), selectati Adăugarea unei retele noi pentru a introduce personal numele reţelei.

**2 -** Introduceţi-vă cheia de criptare. Dacă aţi introdus anterior cheia de criptare pentru această reţea, puteţi face clic pe OK pentru a realiza imediat conexiunea. **3 -** Se va afişa un mesaj la stabilirea cu succes a conexiunii.

#### Activati sau dezactivati Wi-Fi

 (Acasă) > Setări > Wireless şi reţele > Cu cablu sau Wi-Fi > Wi-Fi pornit/oprit

## Conexiune cu cablu

De ce aveti nevoie?

Pentru a conecta televizorul la internet, aveti nevoie de un router de retea cu conexiune la internet. Utilizati un router cu o conexiune de mare viteză (bandă largă) la internet.

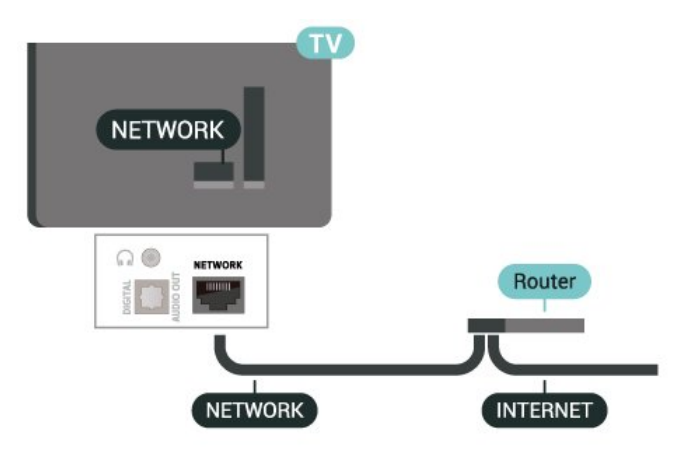

#### Realizarea conexiunii

 (Acasă) > Setări > Wireless şi reţele > Cu cablu sau Wi-Fi > Conectare la retea > Cablu

**1 -** Conectaţi routerul la televizor cu ajutorul unui cablu de reţea (cablu Ethernet\*\*).

**2 -** Asiguraţi-vă că routerul este pornit.

**3 -** Televizorul caută constant conexiunea la reţea. **4 -** Se va afişa un mesaj la stabilirea cu succes a conexiunii.

În cazul în care conectarea eşuează, puteţi verifica setarea DHCP a routerului. DHCP trebuie să fie setat la Pornit.

\*\*Pentru a respecta reglementările CEM, utilizaţi un cablu Ethernet FTP Cat. 5E ecranat.

## $\overline{123}$ Setările wireless şi de reţea

Vizualizati setările retelei

 $\bigoplus$  (Acasă) > Setări > Wireless și retele > Cu cablu sau Wi-Fi > Vizualizati setările retelei

Aici puteți vizualiza toate setările curente ale retelei. Adresele IP şi MAC, puterea semnalului, viteza, metoda de criptare etc.

#### Configurare reţea - IP static

 $\bigwedge$  (Acasă) > Setări > Wireless și retele > Cu cablu sau Wi-Fi > Configurație rețea > IP static

Dacă sunteți un utilizator cu experiență și doriți să instalați rețeaua cu adresă IP statică, setați televizorul la IP static.

Configurare reţea - Configurare IP static

 (Acasă) > Setări > Wireless şi reţele > Cu cablu sau Wi-Fi > Configurare IP static

1 - Selectati Config. IP static și configurati conexiunea.

**2 -** Puteţi seta numărul pentru Adresă IP, Mască net, Poartă, DNS 1, or DNS 2.

#### Pornire cu Wi-Fi (WoWLAN)

 $\bigwedge$  (Acasă) > Setări > Wireless și retele > Cu cablu sau Wi-Fi > Pornire cu Wi-Fi (WoWLAN)

Puteţi porni acest televizor cu smartphone-ul sau cu tableta dacă televizorul este în standby. Setarea Pornire cu Wi-Fi (WoWLAN) trebuie să fie setată la Pornit.

#### DMR - Digital Media Renderer

 $\bigoplus$  (Acasă) > Setări > Wireless și retele > Cu cablu sau Wi-Fi > DMR - Digital Media Renderer

Dacă fişierele media nu sunt redate pe televizor, asigurati-vă că functia Digital Media Renderer este activată. Ca setare din fabrică, funcția DMR este activată.

#### Activarea conexiunii Wi-Fi

 $\bigwedge$  (Acasă) > Setări > Wireless și rețele > Cu cablu sau Wi-Fi > Wi-Fi pornit/oprit

Puteți să activați sau să dezactivați conexiunea Wi-Fi pe televizorul dvs.

Resetare conexiune pentru oglindirea ecranului

 $\bigwedge$  (Acasă) > Setări > Wireless și retele > Cu cablu sau Wi-Fi > Resetare conexiune pentru oglindirea ecranului

Goliti lista cu dispozitivele conectate și blocate care sunt utilizate cu functia Oglindire ecran.

#### Nume retea TV

#### (Acasă) > Setări > Wireless şi reţele > Cu  $cablu$  sau Wi-Fi  $>$  Nume retea TV

Dacă aveți mai multe televizoare în rețeaua de la domiciliu, puteți aloca televizorului un nume unic.

#### Setări Netflix

 (Acasă) > Setări > Wireless şi reţele > Cu cablu sau Wi-Fi > Setări Netflix

Cu Setări Netflix, puteți vizualiza numărul ESN sau dezactiva dispozitivul Netflix.

#### Ştergere memorie Internet

#### $\bigoplus$  (Acasă) > Setări > Wireless și retele > Cu cablu sau Wi-Fi > Ştergere memorie internet

Cu optiunea Stergere memorie Internet puteti sterge datele de înregistrare de pe serverul Philips şi setările de control parental, datele de conectare la aplicaţia magazin video, toate aplicatiile preferate Galeria Philips App, semnele pentru paginile de Internet şi istoriul de navigare pe Internet. Aplicaţiile MHEG interactive pot, de asemenea, salva aşa-numite fişiere "cookie" pe televizor. Şi aceste fişiere se şterg.

rând şi pe tot ecranul.

## <span id="page-44-0"></span>13 Smart TV şi aplicaţii

#### $13.1$

## Configurarea Smart TV

Prima dată când deschideți Smart TV trebuie să configurati conexiunea. Citiți și acceptați termenii și condițiile pentru a continua.

Ecranul principal Smart TV este legătura dvs. cu internetul. Puteţi închiria filme online, citi ziare, viziona clipuri video și asculta muzică, dar puteți face și cumpărături online sau viziona programele TV, după preferințe, cu aplicația Online TV.

TP Vision Europe B.V. nu îşi asumă nicio responsabilitate privind conţinutul şi calitatea continutului oferit de furnizorii de servicii de continut.

## $13.2$ Magazin de aplica**Nii**

Deschideţi fila Magazin pe ecranul principal pentru a parcurge aplicatiile și colecția de site-uri web adaptate pentru televizor.

Căutați aplicația pentru clipurile video de pe YouTube, un ziar national, un album de fotografii online etc. Există aplicații pentru închirierea unui clip video de la un magazin de închirieri online, dar şi pentru vizionarea programelor pe care le-aţi pierdut. Dacă aplicația din Magazin nu are ceea ce căutați, încercaţi World Wide Web şi navigaţi pe internet pe televizor.

#### Categorii de aplicaţii

Puteți sorta aplicațiile din Magazin după diferite categorii, cum ar fi Nou, Video, Divertisment, Ştiri sau Stil de viaţă.

#### Aplicatii recomandate

În această zonă, Philips prezintă o gamă de aplicaţii recomandate pentru dvs. Le puteti selecta și instala pentru a vă diversifica experienţa Smart TV.

#### Internet

Aplicaţia Internet deschide World Wide Web pe televizor.

Pe televizor, puteți vizualiza orice site web de pe internet, dar majoritatea acestora nu sunt adaptate pentru un ecran TV

- Unele plug-inuri (de ex., cele pentru vizualizarea paginilor sau a conţinutului video) nu sunt disponibile pe televizor.

- Paginile de internet sunt afişate câte o pagină pe

## $\overline{14}$ Netflix

Dacă aveţi abonament Netflix, puteţi să vă bucuraţi de Netflix pe acest televizor. Televizorul trebuie să fie conectat la internet.

Pentru a deschide Netflix, apăsați **NETFLIX** pentru a deschide aplicaţia Netflix. Puteţi deschide Netflix imediat de pe un TV în standby.

www.netflix.com

## 15 Rakuten TV

Vizionaţi cele mai noi titluri pe Smart TV. Cele mai mari superproducţii, filme clasice premiate şi seriale TV disponibile instantaneu.

Apăsați Rokuten îv de pe telecomandă sau pictograma aplicaţiei, pentru a deschide aplicaţia Rakuten TV. Pentru a utiliza aplicaţia, televizorul trebuie să fie conectat la internet. Pentru mai multe informaţii despre Rakuten TV, vă rugăm să vizitaţi www.rakuten.tv.

## $\overline{16}$ Amazon Prime Video

Cu abonamentul Amazon Prime aveţi acces la mii de filme şi seriale TV populare, plus emisiunile originale Prime exclusiviste.

Apăsați tasta <sup>primevideo</sup> pentru a deschide aplicația Amazon Prime Video. Pentru a utiliza aplicaţia, televizorul trebuie să fie conectat la internet. Pentru mai multe informaţii despre Amazon Prime Video, vă rugăm să vizitaţi www.primevideo.com.

## $\overline{17}$ YouTube

YouTube oferă o platformă care vă permite să intraţi în legătură cu utilizatori din toată lumea. Vizionaţi şi descoperiţi clipuri video populare încărcate de utilizatori YouTube din întreaga lume. Utilizaţi aplicaţia YouTube pentru a explora cele mai recente subiecte din muzică, ştiri şi multe altele.

Apăsaţi pictograma aplicaţiei pentru a deschide aplicaţia YouTube. Pentru a utiliza aplicaţia, televizorul trebuie să fie conectat la internet. Pentru mai multe informaţii despre YouTube, vă rugăm să vizitaţi www.youtube.com.

## <span id="page-49-0"></span> $\overline{18}$ Alexa

#### $\overline{18.1}$

## Despre Alexa

Televizorul acceptă operații de control vocal Amazon Alexa\*.

#### Despre Alexa

Alexa este serviciu de voce bazat pe cloud disponibil pe dispozitivele Alexa Echo de la Amazon şi alţi producători de dispozitive. Când Alexa functionează pe televizorul dvs., puteţi porni/opri televizorul, schimba canalele, modifica volumul şi altele.

Pentru a controla televizorul cu Alexa, veti avea nevoie de:

- Philips Smart TV compatibil cu Alexa
- Cont Amazon
- Aplicatia Alexa\* (versiunea pentru mobil/tabletă)
- Conexiune de reţea wireless sau prin cablu
- Aplicatia Philips TV Remote

#### Despre abilitatea Alexa

Alexa utilizează abilităţi Alexa pentru a extinde operaţiunile de control vocal. Abilităţile adaugă capacități noi, care creează o experiență mai personalizată cu un televizor activat pentru Alexa. Abilitatea "Control Vocal Smart TV Philips SAPHI" poate fi găsită în magazinul Alexa Skills şi oferă diverse comenzi de control vocal care functionează cu Philips Smart TV.

Notă: stilurile Ambilight acceptate pot să depindă de modelul de televizor. Consultaţi manualul de utilizare al televizorului pentru a afla stilurile Ambilight acceptate.

Amazon, Alexa şi toate logo-urile asociate sunt mărci comerciale ale Amazon.com, Inc. sau ale societăților afiliate. Asistentul Amazon Alexa este disponibil în anumite limbi şi ţări.

Disponibilitatea serviciilor depinde de regiune. Software-ul/serviciile instalate sau accesibile prin intermediul produsului pot fi modificate, întrerupte, eliminate, suspendate sau încheiate, parţial sau integral, fără preaviz.

## $\overline{18.2}$ Utilizarea Alexa

Pentru a utiliza Alexa, mai întâi trebuie să configurați serviciul client Alexa pe Philips Smart TV. Începeţi configurarea lansând aplicația "Amazon Alexa" din ecranul Acasă al televizorului dvs. Urmati instructiunile şi efectuaţi paşii de mai jos:

- Selectati un nume pentru televizorul Smart TV care să fie recunoscut de Alexa.

- Selectaţi un cont Amazon şi conectaţi-vă la acesta.

- Reveniţi la această abilitate în aplicaţia Alexa de pe telefon pentru a o activa, pentru a asocia conturile şi pentru a vă descoperi dispozitivele.

- Reveniți la televizor pentru a finaliza setarea.

#### Configurare pe televizor pentru Alexa

1 - Apăsați **n** Home și deschideți aplicația "Amazon Alexa".

2 - Aplicatia Alexa (de pe dispozitivul mobil sau versiunea web) trebuie să fie pregătită pentru a începe configurarea.

**3 -** Urmaţi instrucţiunile de pe ecran pentru a accepta termenii Politicii de confidențialitate, a da un nume televizorul şi a vă conecta la contul Amazon. Contul Amazon este necesar pentru sincronizarea cu Alexa pe televizor.

**4 -** Pe dispozitivul mobil, conectaţi-vă cu acelaşi cont Amazon în aplicaţia Amazon Alexa.

5 - Efectuati următorii pași în aplicatia Amazon Alexa. Primul pas constă în a activa abilitatea "Control Vocal Smart TV Philips SAPHI". Al doilea este asocierea contului Amazon, iar ultimul pas este descoperirea dispozitivelor.

**6 -** La sfârşitul ecranului de configurare, puteţi selecta OK pentru a începe să utilizați Alexa.

Pentru a iniția operațiile de control vocal Alexa, dacă telecomanda televizorului nu are buton Alexa, puteţi utiliza aplicația Philips TV Remote (iOS și Android) pe dispozitivele mobile.

## <span id="page-50-0"></span>19 Asistent Google

Televizorul poate funcționa cu Asistentul Google. Asistentul Google vă permite să controlati televizorul utilizând comenzi vocale – de exemplu, puteţi schimba volumul, canalele şi altele.

Notă: Asistentul Google nu este disponibil în toate limbile și tările.

Pentru a activa Asistentul Google pe televizor, aveţi nevoie:

• Un dispozitiv Google Home, precum Google Home Mini

- Conexiune la internet pe televizor
- Cont Google
- Aplicatia Google Home (versiunea pentru mobil/tabletă)

#### Comanda Configurare TV cu Asistentul Google

1 - Urmati instructiunile de pe ecran pentru a accepta Politica de confidențialitate pentru utilizarea caracteristicii de comandă vocală pentru Asistentul Google pe acest televizor.

**2 -** Alegeţi un nume pentru televizorul dvs., astfel încât Asistentul Google să îl poată recunoaşte.

3 - Conectati-vă la contul Google. Dacă aveti deja un cont Google, vă rugăm să vă conectaţi. Dacă nu, vă rugăm să creaţi un cont şi să vă conectaţi. După ce vati conectat cu succes, selectati "Obtinere cod" pentru a obține codul de dispozitiv al acestui televizor pentru înregistrarea dispozitivului.

**4 -** Pe dispozitivul mobil/tabletă, căutaţi aplicaţia "Google Home" din App Store (iOS și Android). Descărcați și deschideți aplicația Google Home. Conectati-vă cu același cont Google care este utilizat pentru a înregistra acest televizor. Trebuie să continuaţi configurarea în aplicaţia Google Home de pe dispozitivul mobil/tabletă pentru a controla televizorul cu ajutorul comenzilor vocale.

5 - În aplicatia Google Home, selectati "Set up device" (Configurare dispozitiv), apoi faceti clic pe "Search for TV" (Căutare televizor) pentru a găsi televizorul dys. Conectati-vă pentru a vă asocia contul Google şi pentru a activa controlul TV în aplicația Google Home.

**6 -** Puteţi utiliza Asistentul Google pentru a porni televizorul utilizând comenzi vocale. Pentru aceasta, televizorul trebuie să rămână într-un mod de alimentare specială când este în standby. Acest lucru ar putea duce la un consum de energie uşor mai mare în standby.

Sunteți gata să utilizați dispozitivul Google Home pentru a controla acest televizor. Iată câteva comenzi pe care le puteți încerca:

- Opreşte televizorul

- Schimbă pe canalul 10 pe televizor
- Schimbă la canalul anterior pe televizor
- Creşte volumul pe televizor
- Dezactivează sonorul televizorului

Notă: Dacă vă deconectaţi de la Asistentul Google, nu veţi mai putea să utilizaţi comenzile vocale pe acest televizor. Va trebui să repetați Comanda Configurare TV cu Asistentul Google pentru a utiliza din nou această caracteristică.

Asistentul Google este disponibil pe televizoarele Philips Android TV cu versiunea Android O (8) sau o versiune superioară a sistemului de operare. GA este disponibilă în anumite limbi şi ţări cu engleză-UK, germană-DE şi franceză-FR acceptate de la început. Lista limbilor/ţărilor acceptate va fi extinsă în timp. Pentru lista celor mai recente limbi şi ţări acceptate, vă rugăm să contactaţi serviciul nostru de asistenţă pentru clienti.

Disponibilitatea serviciilor depinde de regiune. Software-ul/serviciile instalate sau accesibile prin intermediul produsului pot fi modificate, întrerupte, eliminate, suspendate sau încheiate, parțial sau integral, fără preaviz.

## <span id="page-51-0"></span> $\overline{20}$ Software

 $\overline{20.1}$ 

## Actualizare software

## Căutare actualizări

Actualizare de pe internet

#### $\bigwedge$  (Acasă) > Setări > Actualizare software > Căutare actualizări > Internet (recomandat)

Căutați personal o actualizare a software-ului.

• Dacă televizorul este conectat la internet, este posibil să primiţi un mesaj care vă sugerează să actualizati software-ul televizorului. Aveti nevoie de o conexiune de internet de mare viteză (bandă largă). Dacă primiți acest mesai, vă recomandăm să realizaţi actualizarea.

• În timpul actualizării de software, nu există imagine şi televizorul se va opri şi va reporni. Este posibil ca acest lucru să se întâmple de câteva ori. Actualizarea poate dura câteva minute.

• Aşteptaţi până când imaginea televizorului apare din nou. Nu apăsați butonul de pornire **O** de pe televizor sau telecomandă în timpul actualizării software-ului.

#### Actualizare prin USB

#### (Acasă) > Setări > Actualizare software > Căutare actualizări > USB

• Aveţi nevoie de un computer cu o conexiune internet de mare viteză şi de o unitate flash USB pentru a încărca software-ul pe televizor.

• Utilizati un dispozitiv de memorie USB cu spatiu liber de 512 MB. Asiguraţi-vă că protecţia la scriere este dezactivată.

**1 -** Începeţi actualizarea pe televizor

Selectați Actualizare software > Căutare actualizări > USB, apoi apăsaţi OK.

**2 -** Identificaţi televizorul

Introduceti dispozitivul de memorie USB în unul dintre porturile USB ale televizorului.

Selectati Start și apăsați OK. Pe dispozitivul de memorie USB se scrie un fişier de identificare.

**3 -** Descărcaţi software-ul pentru televizor

- Introduceti dispozitivul de memorie USB în computer.

- Pe dispozitivul de memorie USB, găsiti

fisierul update.html și faceti dublu clic pe acesta. - Faceți clic pe Trimitere ID.

- Dacă este disponibil software nou, descărcaţi fişierul .zip.

- După descărcare, dezarhivaţi fişierul şi copiaţi

fişierul autorun.upg pe dispozitivul de memorie USB.

- Nu puneti acest fisier într-un dosar.

**4 -** Actualizaţi software-ul televizorului

Introduceţi din nou dispozitivul de memorie USB în televizor. Actualizarea începe automat.

Televizorul se opreşte automat timp de 10 secunde şi apoi pornește din nou. Așteptați.

Nu . . .

- utilizaţi telecomanda
- scoateţi dispozitivul de memorie USB din televizor
- apăsați **O** de două ori

• apăsaţi comutatorul de alimentare al televizorului Televizorul se opreşte automat (timp de 10 secunde) şi apoi porneşte din nou. Aşteptaţi.

Software-ul televizorului a fost actualizat. Puteti folosi televizorul din nou.

Pentru a împiedica o actualizare accidentală a software-ului televizorului, ştergeti fişierul autorun.upg de pe dispozitivul de memorie USB.

## Actualizări locale

 (Acasă) > Setări > Actualizare software > Căutare actualizări > USB > Actualizări locale.

Pentru distribuitori și utilizatori experti.

### $\overline{202}$ Versiune software

 $\bigwedge$  (Acasă) > Setări > Actualizare software > Informații despre progr. curent

Pentru a vizualiza versiunea curentă de software instalată pe televizor.

#### $\overline{20.3}$

## Actualizarea automată a software-ului

#### $\bigwedge$  (Acasă) > Setări > Actualizare software > Actualizare automată a software-ului

Activati actualizarea automată a software-ului pentru a actualiza automat software-ul televizorului. Lăsați televizorul în standby.

Când setarea este activată, upgrade-ul este descărcat când televizorul este pornit şi este instalat la 15 minute după ce televizorul trece în standby (cu condiția să nu fie programate alarme).

Când setarea este dezactivată, sunt afişate opţiunile OSD "Upgrade acum"/ "Mai târziu".

## <span id="page-52-0"></span>20.4 Vedeţi istoricul actualizărilor de software

 (Acasă) > Setări > Actualizare software > Vedeţi istoricul actualizărilor de software

Afişaţi lista de versiuni de software care au fost instalate cu succes pe televizor.

## <span id="page-53-0"></span> $\overline{21}$ Protecția mediului

 $\frac{1}{211}$ 

## Eticheta energetică europeană

Eticheta energetică europeană vă informează asupra clasei de eficientă energetică a acestui produs. Cu cât clasa de eficienţă energetică a acestui produs este mai ecologică, cu atât se consumă mai puțină energie. Pe etichetă puteţi găsi clasa de eficienţă energetică, consumul mediu de energie al acestui produs în cursul utilizării. De asemenea, puteţi găsi valorile consumului de energie pentru acest produs pe site-ul web Philips pentru ţara dvs., la adresa [www.philips.com/TVsupport](http://www.philips.com/TVsupport)

## $212$ Casare

### Casarea produsului şi a bateriilor uzate

Produsul dvs. este proiectat şi fabricat din materiale şi componente de înaltă calitate, care pot fi reciclate şi reutilizate.

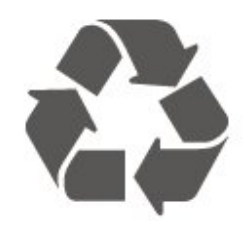

Când acest simbol în formă de pubelă tăiată este ataşat la un produs, înseamnă că produsul este acoperit de Directiva Europeană 2012/19/UE.

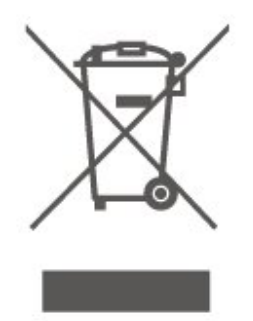

Vă rugăm să vă informati cu privire la sistemul de colectare separată pentru produse electrice şi electronice.

Acționați conform reglementărilor locale și nu aruncați produsele vechi împreună cu gunoiul menajer uzual. Scoaterea din uz corectă a produselor vechi ajută la prevenirea consecinţelor cu potenţial negativ asupra

mediului și sănătății umane.

Produsul dumneavoastră conține baterii asupra cărora se aplică Directiva Europeană 2006/66/CE, ce nu pot fi evacuate împreună cu gunoiul menajer.

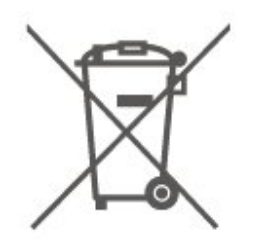

Vă rugăm să vă informați cu privire la reglementările locale referitoare la colectarea separată a bateriilor, întrucât scoaterea din uz corectă ajută la prevenirea consecinţelor cu potenţial negativ asupra mediului şi sănătății umane.

## $\frac{1}{213}$ Declarația de conformitate pentru Regatul Unit

Prin prezenta, TP Vision Europe B.V. declară că acest televizor este în conformitate cu cerințele esențiale și cu alte prevederi relevante ale Regulamentului privind echipamentele radio din 2017 şi ale Regulamentului privind proiectarea ecologică a produselor cu impact energetic şi informaţiile despre energie (amendament) (ieşirea din UE) din 2019, precum şi ale Regulamentului privind restricţionarea utilizării anumitor substanţe periculoase în echipamentele electrice şi electronice din 2012.

## <span id="page-54-0"></span> $\overline{22}$ Specificaţii

#### $\overline{221}$

## Alimentare

Specificatiile produsului pot fi modificate fără preaviz. Pentru mai multe detalii privind specificatiile acestui produs, consultați [www.philips.com/TVsupport](http://www.philips.com/TVsupport)

#### Alimentare

- Sursă de alimentare reţea: 220-240 V c.a. +/-10 %
- Temperatură ambiantă: între 5 °C şi 35 °C

## $\overline{222}$ Recepţie

- Intrare antenă: 75 ohmi, coaxial (IEC75)
- Benzi pentru tuner: Hyperband, S-Channel, UHF, VHF
- DVB: DVB-T2, DVB-C (cablu) QAM
- Redare video analogică: SECAM, PAL
- Redare video digitală: MPEG2 SD/HD (ISO/IEC
- 13818-2), MPEG4 SD/HD (ISO/IEC 14496-10), HEVC\*
- Redare audio digitală (ISO/IEC 13818-3)
- Intrare antenă de satelit: 75 ohmi, tip F
- Domeniu frecvenţe de intrare: 950 până la 2150MHz
- Domeniu nivel intrare: 25 până la 65 dBm
- DVB-S/S2 QPSK, rată simbol 2 45 M simboluri, SCPC şi MCPC

• LNB: DiSEqC 1.0, de la 1 până la 4 LNB-uri acceptate, Selecție polaritate 14/18V, Selecție bandă 22 kHz, Mod explozie ton, Curent LNB max. 300 mA

\* Numai pentru DVB-T2, DVB-S2

## $22.3$ Rezolutie ecran

#### Dimensiune diagonală ecran

- $\cdot$  60 cm/24 inchi
- 80 cm/32 inchi
- 108 cm/43 inchi

#### Rezoluţie ecran

- PHx: 1366 x 768
- PFx: 1920 x 1080

## $\overline{224}$ Rezolutie de intrare acceptată

#### Rezoluție acceptată doar pentru video

Rezoluție - Rată de reîmprospătare

- $\cdot$  480i 60 Hz
- $\cdot$  576i 50 Hz
- 1080i 50 Hz, 60 Hz

#### Rezoluție computer/video acceptată

Rezoluție - Rată de reîmprospătare

- $\cdot$  640 x 480 60 Hz
- $·$  576p 50 Hz
- $\cdot$  720p 50 Hz, 60 Hz
- 1920 x 1080p 24 Hz, 25 Hz, 30 Hz, 50 Hz, 60 Hz

## $225$

## Sunet

- Putere de ieşire (RMS): 24" 6 W; 32" 10 W; 43"
- $-16 W$
- Dolby MS12 V2.6
- Reglare volum Dolby/Mod de noapte
- Optimizare Dolby Bass
- Clear Dialogue
- Sunet AI
- EQ AI

### $\overline{226}$ Multimedia

#### Conexiuni

- USB 2.0
- Ethernet LAN RJ-45
- Wi-Fi 802.11n (încorporat)

Sisteme de fişiere USB acceptate

• FAT, NTFS

#### Servere media acceptate

- Codec video: AVI, MKV, H.264/MPEG-4 AVC,
- MPEG1, MPEG2, MPEG4, VP9, HEVC (H.265), AV1
- Codec audio: MP3, WAV, AAC, WMA (v2 până la
- v9.2), WMA-PRO (v9 şi v10), FLAC
- Subtitrări:
- Format : SRT, SMI, SSA, SUB, ASS, TXT
- Codificări caractere: Europa de Vest, turcă, Europa Centrală, chirilic, greacă, UTF-8 (Unicode), ebraică, arabă, baltic
- Rata maximă acceptată de transfer al datelor:
- MPEG-4 AVC (H.264) este acceptat până la High Profile @ L5.1. 30 Mbps
- H.265 (HEVC) este acceptat până la Profilul Main /

Main 10 până la nivelul 5.1 40 Mbps • Codec imagine: JPEG, GIF, PNG, BMP, HEIF, fotografie la 360°

#### Wi-Fi certificat

Acest televizor este un dispozitiv certificat Wi-Fi.

22.7 Conectivitate

#### Parte laterală televizor

- $\cdot$  USB 1 USB 2.0
- $\cdot$  USB 2 USB 2.0
- Slot pentru interfaţa comună: CI+/CAM
- Intrare HDMI 3
- Intrare HDMI 2
- HDMI 1 in ARC
- Antenă (75 ohmi)
- Tuner de satelit

#### În spatele televizorului

- Căşti -Mini jack stereo 3,5 mm
- Ieşire audio Optică, Toslink
- Reţea LAN RJ45

## <span id="page-56-0"></span> $\overline{23}$ Probleme

## $\overline{231}$ Sugestii

Dacă nu puteți găsi o soluție la problema televizorului în secțiunea Depanare, puteți utiliza - Cuvinte cheie în Asistenţă > Manual de utilizare pentru a găsi informatiile pe care le căutați. Selectați un cuvânt cheie pentru a accesa pagina cea mai relevantă din manualul de utilizare.

Dacă nu găsiti un răspuns la întrebarea dvs. în manualul de utilizare, puteţi accesa site-ul web de asistenţă Philips.

Pentru a rezolva eventualele probleme legate de televizorul Philips, puteti consulta asistenta noastră online. Puteţi selecta limba dvs. şi introduce numărul modelului pentru televizorul dvs.

#### Accesați [www.philips.com/TVsupport](http://www.philips.com/TVsupport).

Puteti găsi pe site-ul de asistență numărul de telefon de contact pentru ţara dvs., precum şi răspunsuri la întrebări frecvente (FAQ). În unele tări, puteti discuta cu unul dintre colaboratorii noştri şi puteţi adresa direct întrebarea dvs. sau puteţi trimite o întrebare prin e-mail.

Puteți descărca noi software de televizor sau manualul pentru a le citi pe computer.

#### Asistenţă pentru televizor pe tabletă, smartphone sau calculator

Pentru a derula mai uşor secvențe extinse de instrucţiuni, puteţi descărca sistemul de Ajutor TV în format PDF pe care să îl citiţi pe smartphone, pe tabletă sau pe calculator. Alternativ, puteți imprima pagina Asistentă relevantă de la computer. Pentru a descărca Asistenta (manualul de utilizare) accesați [www.philips.com/TVsupport](http://www.philips.com/TVsupport)

## $\overline{232}$ Pornire

#### Televizorul nu porneşte

• Deconectati cablul de alimentare de la priză. Aşteptați un minut, apoi reconectați-l. Verificați dacă cablul de alimentare este conectat bine. Încercați să reporniti televizorul.

• Conectaţi televizorul la altă priză de alimentare de perete și încercați să-l reporniți.

• Deconectati toate dispozitivele conectate la televizor şi încercaţi să-l reporniţi.

• Dacă indicatorul luminos de standby este aprins, este posibil ca televizorul să nu răspundă la

semnalele telecomenzii.

#### Se aude un scârţâit la pornire sau la oprire

Atunci când porniti sau treceti televizorul în standby, auziti un scârtâit de la carcasa televizorului. Acesta este cauzat de dilatarea şi contragerea televizorului, care sunt normale atunci când acesta se răceşte şi se încălzeşte. Nu îi afectează performanţa.

#### Televizorul revine în modul standby după ce afişează ecranul de pornire Philips

Atunci când televizorul se află în modul standby, este afişat un ecran de pornire Philips, apoi televizorul reintră în modul standby. Este un comportament normal. Când televizorul este deconectat şi reconectat la sursa de alimentare, la următoarea pornire este afişat ecranul de pornire. Pentru a porni televizorul din modul standby, apăsați butonul **O** (Standby/Pornit) de pe telecomandă sau de pe televizor.

#### Indicatorul de standby clipeşte

Deconectați cablul de alimentare de la priză. Asteptați timp de 5 minute înainte de a-l reconecta. Dacă luminează intermitent din nou, contactaţi Centrul Philips de asistentă pentru clienți.

În Asistență > Manual de utilizare, apăsați tasta colorată - Cuvinte cheie și căutați Informații de contact.

#### Televizorul se opreşte singur

Dacă televizorul se opreşte brusc, este posibil ca setarea Oprire temporiz. să fie activată. Cu opțiunea Oprire temporiz., televizorul se oprește după 4 ore dacă nu se primesc semnale de la telecomandă. Pentru a evita această oprire automată, puteți dezactiva oprirea. În Asistență > Manual de utilizare, apăsați tasta colorată – Cuvinte cheie și căutați Oprire temporiz.

De asemenea, dacă televizorul nu recepţionează semnal şi nici nu primeşte comenzi de la telecomandă timp de 10 minute, se opreşte automat.

### 23.3 Telecomandă

Televizorul nu reactionează la telecomandă

• Televizorul are nevoie de puţi timp pentru a porni. În acest timp, nu reacţionează la telecomandă sau la butoanele televizorului. Este un comportament normal.

• Este posibil ca bateriile telecomenzii să fie descărcate. Înlocuiti bateriile cu unele noi.

## $\frac{1}{234}$ Canale

Nu s-a găsit niciun canal digital în timpul instalării • Verificati dacă televizorul este conectat cu antena sau utilizează semnalul de la un furnizor. Verificaţi conexiunile prin cablu.

• Verificati dacă sunt canale digitale disponibile în tara în care instalati televizorul.

• Verificati dacă ati selectat sistemul DVB (Digital Video Broadcast) corect. Selectati DVB-T (terestru) când utilizaţi o antenă sau o antenă comună, respectiv DVB-C (cablu) dacă utilizaţi un serviciu prin cablu TV.

• Reluati instalarea și verificați dacă selectați tara și sistemul corect.

#### Nu s-a găsit niciun canal analogic în timpul instalării

• Verificaţi dacă televizorul este conectat cu antena. Verificati conexiunile prin cablu.

• Verificaţi dacă aţi selectat sistemul DVB (Digital Video Broadcast) corect. Selectati DVB-T (terestru) când utilizați o antenă sau o antenă comună.

• Reluaţi instalarea şi selectaţi Canale digitale şi analogice în timpul instalării.

Unele canale au dispărut, nu se pot găsi unele canale sau niciunul din canalele instalate anterior

• Verificati dacă ati selectat optiunea Listă canale sau Listă de programe favorite corectă, pe care o utilizaţi în mod normal.

• Este posibil ca unele canale să fie mutate sau chiar şterse de către furnizor. În lista normală de canale, încercaţi să căutaţi canalul care lipseşte. În cazul în care canalul este în continuare disponibil, îl puteti reintroduce în lista de programe favorite.

• Un canal poate fi şters din lista de canale pe durata operaţiei de Actualizare automată canal. Aceste actualizări automate sunt efectuate în timpul nopții dacă televizorul este în modul standby.

Canalele care nu mai există sunt şterse, iar canalele noi vor fi adăugate în lista de canale. În mod exceptional, un canal poate fi sters deoarece televizorul nu l-a găsit în timpul verificării prezenţei acestuia. Este posibil să nu emită pe timp de noapte. Pentru a evita ştergerea canalelor pe durata operaţiei de Actualizare automată canal deoarece televizorul nu le-a putut găsi, deşi aceste canale sunt încă acolo, puteti dezactiva optiunea Actualizare automată canal.

#### $\bigwedge$  (Acasă) > Setări > Canale > Instalare prin antenă/cablu, Instalare satelit\* > Actualizare automată canal

\* Instalarea sateliţilor este disponibilă numai pentru modelele care acceptă funcţiile de satelit.

#### Canal DVB-T2 HEVC

• Consultaţi specificaţiile tehnice, pentru a vă asigura că televizorul acceptă DVB-T2 HEVC în tara dvs. și instalaţi din nou canalul DVB-T.

## $235$ Satelit

#### Televizorul nu poate identifica satelitii pe care îi doresc sau instalează acelaşi satelit de două ori

Verificați că setați numărul corect de sateliți în Setări la începutul procesului de instalare. Puteti seta televizorul să caute Unul, Doi sau 3/4 sateliţi.

#### Un dispozitiv LNB cu cap dublu nu poate găsi un al doilea satelit

• Dacă televizorul găseşte un satelit dar nu reuşeşte să găsească un al doilea, rotiţi antena la câteva grade. Aliniati antena pentru a obtine semnalul cel mai bun pentru primul satelit. Verificati indicatorul de putere a semnalului de pe ecran pentru primul satelit.

• Asiguraţi-vă că setările sunt stabilite pentru doi sateliti

#### Modificarea setărilor de instalare nu a rezolvat problema

Toate setările, sateliţii şi canalele sunt memorate doar după finalizarea procesului de instalare.

#### Toate canalele prin satelit au dispărut

Dacă folositi un sistem Unicable, asigurați-vă că ați alocat două numere unice de bandă de utilizator pentru ambele tunere încorporate în setările Unicable. Este posibil ca un alt receptor de satelit să folosească acelaşi număr de bandă de utilizator.

#### Unele canale prin satelit par să fi dispărut din lista de canale

Dacă unele canale par să fi dispărut sau să fi fost mutate, este posibil ca furnizorul să fi modificat locația emitător-receptorului pentru aceste canale. Pentru a restaura poziția canalelor în lista de canale, puteţi încerca să actualizaţi pachetul de canale.

#### Nu pot elimina un satelit

Pachetele de abonamente nu permit eliminarea unui satelit. Pentru a elimina satelitul, trebuie să faceți din nou o instalare completă şi să selectaţi un alt pachet.

#### Uneori recepția este de slabă calitate

• Verificaţi dacă antena de satelit este fixată ferm.

- Vântul puternic poate mişca antena.
- Zăpada şi ploaia pot reduce intensitatea semnalului.

## $736$ Imagine

#### Nu există imagine/imaginea este distorsionată

• Verificaţi dacă televizorul este conectat cu antena sau utilizează semnalul de la un furnizor. Verificati conexiunile prin cablu.

• Verificaţi dacă în meniul Surse este selectată

sursa/intrarea corectă. Apăsați **El Surse** și selectați sursa/intrarea necesară.

• Asiguraţi-vă de conectarea corectă a dispozitivului extern sau a sursei.

• Verificaţi dacă recepţia este de slabă calitate.

• Verificaţi dacă imaginea este setată la o valoare minimă. Selectaţi Stil imagine, alegeţi un stil şi apăsați OK.

• Pentru a verifica dacă televizorul este defect, încercați să redați un clip video. Apăsați **E<sup>2</sup> Meniu** rapid > Ajutor > Diagnosticare TV > Verificare televizor. În cazul în care clipul video afişează un ecran negru, apelaţi Philips. Aşteptaţi încheierea clipului video și selectați Informații de contact în meniul Asistență. Sunați la numărul de telefon aferent ţării dvs.

Sunet fără imagine

• Schimbaţi la alte surse video, apoi schimbaţi înapoi la sursa actuală.

• Selectaţi Stil imagine, alegeţi un stil şi apăsaţi OK.

• Restabiliţi stilul la setarea iniţială, selectaţi din

nou Stil imagine, apoi apăsați – Restabilire stil. • Resetaţi toate setările televizorului,

accesaţi (Acasă) > Setări > Setări generale > Reinstalare televizor.

• Verificati conexiunile dispozitivelor sursă/de intrare. Receptie slabă

Dacă imaginea televizorului este distorsionată sau de calitate variabilă, este posibil ca semnalul de intrare să fie slab. Un semnal digital slab apare sub forma unei imagini care se descompune în blocuri de formă pătrată şi care, ocazional, se blochează. Un semnal digital defectuos va dispărea mult mai rapid decât un semnal analogic defectuos.

• Verificaţi dacă este corect conectat cablul de antenă.

• Difuzoarele mari, dispozitivele audio fără împământare, becurile cu neon, clădirile înalte şi alte obiecte de mari dimensiuni pot influenta calitatea recepției atunci când utilizați o antenă. Încercați să îmbunătățiți calitatea recepției schimbând direcția antenei sau îndepărtând dispozitivele de televizor. Condițiile meteo nefavorabile pot afecta receptia.

• Verificaţi dacă toate conexiunile, la şi de la dispozitivele dvs., sunt corect realizate.

• Dacă receptia unui singur canal este defectuoasă, reglaţi fin canalul cu opţiunea Analogice: Instalare manuală. (numai pentru canale analogice)

• Verificaţi dacă puterea semnalului digital de intrare este suficientă. În timp ce urmăriţi un canal digital, apăsați = OPTIONS, selectați Stare și apăsați OK. Verificaţi parametrii Putere semnal şi Calitate semnal.

#### Imagine neclară de pe un dispozitiv

• Verificaţi dacă dispozitivul este conectat corect.

Dacă este cazul, verificati dacă setarea de ieșire video este cea mai ridicată rezoluție posibil.

• Restabiliţi stilul imaginii sau schimbaţi la alt stil de imagine.

#### Setările de imagine se schimbă după un timp

Asigurati-vă că opțiunea Locație este setată la Acasă. Puteți modifica și salva setările în acest mod.

(Acasă) > Setări > Setări generale > Locaţie

#### Apare un banner

Dacă pe ecran apare ocazional un banner sau optiunea Stil imagine revine automat la Viu la pornire, televizorul se află în locația Magazin. Setați televizorul la locația Acasă pentru utilizare la domiciliu.

 $\bigwedge$  (Acasă) > Setări > Setări generale > Locatie

Imaginea nu se potriveşte pe ecran/Dimensiune incorectă sau instabilă a imaginii/Poziţia imaginii este incorectă

• Dacă dimensiunea imaginii - raportul de aspect - nu se potriveşte pe ecran, cu benzi negre amplasate în partea de sus, de jos, din stânga sau din dreapta a ecranului, apăsați **A** (Acasă) > Setări > Imagine > Format imagine > Umplere ecran.

• Dacă dimensiunea imaginii se modifică tot timpul, apăsați  $\bigoplus$  (Acasă) > Setări > Imagine > Format imagine > Ajustare la ecran.

• Dacă poziţia imaginii pe ecran este incorectă, încercaţi să verificaţi rezoluţia semnalului şi tipul de ieşire al dispozitivului conectat.

Apăsaţi (Acasă) > Setări > Imagine > Format imagine > Original.

Imaginea de pe calculator nu este stabilă

Verificati dacă PC-ul folosește rezolutia și rata de reîmprospătare acceptate.

### 237 Sunet

Nu există sunet sau calitatea sunetului este redusă

• Verificaţi dacă setările de sunet ale televizorului sunt corecte și apăsați tasta de volum () sau tasta de dezactivare a sunetului  $\blacktriangleleft$ x.

• Dacă utilizaţi un receiver digital (set-top box), verificati dacă volumul receiverului nu este setat la zero sau nu este dezactivat.

• Verificaţi dacă televizorul - semnalul audio - este conectat corespunzător la sistemul Home Theatre dacă utilizati un asemenea sistem pentru sunetul televizorului. Verificati dacă ati conectat cablul HDMI la o conexiune HDMI1 ARC de pe sistemul Home Theatre.

• Verificaţi dacă ieşirea audio a televizorului este conectată la intrarea audio a sistemului Home Theatre.

Sunetul trebuie să se audă din difuzoarele sistemului

#### HTS (Home Theatre).

#### Sunet cu zgomot puternic

Dacă urmăriți un clip video de pe o unitate flash USB conectată sau de pe un calculator conectat, sunetul sistemului Home Theatre poate fi distorsionat. Acest zgomot se aude când fişierul audio sau video dispune de sunet DTS, dar sistemul Home Theatre nu are procesare de sunet DTS. Puteți remedia această problemă setând opţiunea Format ieşire digitală a televizorului la Stereo.

Apăsați **î** (Acasă) > Setări > Sunet > Setări avansate > Format ieşire digitală

## $23.8$ **HDMI**

#### HDMI

• Nu uitati că suportul HDCP (High-bandwidth Digital Content Protection) poate întârzia durata necesară unui televizor pentru a afişa conţinutul de pe un dispozitiv HDMI.

• Dacă televizorul nu recunoaşte dispozitivul HDMI şi nu este afişată nicio imagine, comutaţi sursa de la un dispozitiv la celălalt şi înapoi.

• Dacă există întreruperi ale sunetului, verificaţi dacă setările ieşirii dispozitivului HDMI sunt corecte.

#### HDMI EasyLink nu funcţionează

• Verificaţi dacă dispozitivele HDMI sunt compatibile cu HDMI-CEC. Functiile EasyLink functionează numai cu dispozitive compatibile cu HDMI-CEC.

#### Nu este afişată pictograma de volum

• Când un dispozitiv audio HDMI-CEC este conectat şi utilizați telecomanda televizorului pentru a regla nivelul volumului de pe dispozitiv, acest comportament este normal.

## 239 USB

#### Fotografiile, clipurile video şi muzica de pe un dispozitiv USB nu sunt afişate

• Asiguraţi-vă că dispozitivul de stocare USB este setat la compatibilitate Mass Storage Class, conform descrierii din documentația dispozitivului de stocare. • Verificaţi dacă dispozitivul de stocare USB este compatibil cu televizorul.

• Verificaţi dacă formatele fişierelor audio şi de imagine sunt acceptate de televizor. Pentru mai multe informații, în Asistență, apăsați tasta

colorată - Cuvinte cheie și căutați Multimedia. Fişierele de pe dispozitivul USB sunt redate

#### distorsionat

• Performanţa de transfer a dispozitivului de memorie USB poate limita viteza transferului de date către televizor, ceea ce distorsionează redarea.

## 23.10 Wi-Fi şi internet

Reţeaua Wi-Fi nu este găsită sau este distorsionată • Asigurati-vă că firewallurile din reteaua dvs. permit accesul la conexiunea TV wireless.

• Dacă reteaua fără fir nu functionează corect la domiciliul dvs., încercati instalarea retelei cu fir.

#### Internetul nu functionează

• În cazul în care conexiunea la router este corespunzătoare, verificaţi conexiunea routerului la internet.

#### PC-ul şi conexiunea la internet sunt lente

• Consultaţi manualul de utilizare al routerului fără fir pentru informaţii privind raza de acţiune în interior, rata de transfer și alți factori de calitate a semnalului. • Aveţi nevoie de o conexiune de internet de mare viteză (de bandă largă) pentru routerul dvs.

#### DHCP

 $\cdot$  În cazul în care conectarea eșuează, puteți verifica setarea DHCP (Dynamic Host Configuration Protocol - protocolul de configurare dinamică a gazdei) a routerului. DHCP trebuie să fie setat la Pornit.

## <span id="page-60-0"></span> $\overline{24}$ Siguranţa şi întreţinerea

#### $24.1$

## **Siguranță**

### Important!

Înainte de a utiliza televizorul, citiţi şi înţelegeţi toate instrucţiunile de siguranţă. Garanţia produsului nu se aplică în cazul în care deteriorarea se datorează nerespectării instructiunilor.

### Risc de şoc electric sau incendiu

• Nu expuneţi niciodată televizorul la ploaie sau apă. Nu asezati recipiente cu lichid, cum ar fi vazele, în apropierea televizorului.

Dacă sar stropi pe sau în televizor, deconectați-l imediat de la priza de alimentare.

Contactați Serviciul de asistență pentru clienți Philips pentru ca televizorul să fie verificat înainte de utilizare.

• Nu expuneţi televizorul, telecomanda sau bateriile la căldură excesivă. Nu le aşezaţi lângă lumânări aprinse, surse de flacără deschisă sau alte surse de căldură, inclusiv lumina directă a soarelui.

• Niciodată nu introduceţi obiecte în fantele de ventilatie sau alte deschideri ale televizorului.

• Nu amplasaţi obiecte grele pe cablul de alimentare.

• Evitaţi exercitarea forţei asupra prizelor. Prizele care nu sunt fixate corespunzător pot cauza arcuri electrice sau incendii. Asiguraţi-vă că nu se exercită presiuni pe cablul de alimentare atunci când rotiti ecranul televizorului.

• Pentru a scoate televizorul din priză, trebuie scoasă mufa de alimentare. La scoaterea din priză, trageți întotdeauna de mufa de alimentare şi nu de cablu. Asiguraţi-vă că în orice moment aveţi acces deplin la mufa de alimentare, la cablul de alimentare şi la priză.

### Risc de vătămare corporală sau de deteriorare a televizorului

• Pentru a ridica şi transporta un televizor de peste 25 kg sau 55 lbs sunt necesare două persoane.

• Dacă montaţi televizorul pe un suport, folosiţi numai suportul inclus. Prindeti bine suportul de televizor. Puneţi televizorul pe o suprafaţă plată, plană, care poate sustine greutatea televizorului și a suportului. • La montarea pe perete, asiguraţi-vă că dispozitivul aferent poate suporta în condiţii de siguranţă

greutatea televizorului. TP Vision nu îşi asumă nicio răspundere pentru accidentele, leziunile sau daunele cauzate de montarea necorespunzătoare pe perete. • Unele componente ale acestui produs sunt fabricate din sticlă. Manipulaţi-le cu grijă pentru a evita vătămarea dvs. sau deteriorarea echipamentului.

#### Risc de deteriorare a televizorului!

Înainte de a conecta televizorul la sursa de alimentare, asiguraţi-vă că tensiunea corespunde cu valoarea inscripţionată în partea din spate a televizorului. Nu conectati televizorul la sursa de alimentare dacă tensiunea este diferită.

### Pericole privind stabilitatea

Un televizor poate cădea, cauzând vătămări corporale grave sau deces. Numeroase vătămări, în special în cazul copiilor, pot fi evitate prin luarea unor măsuri de precauție simple, precum:

• Asiguraţi-vă ÎNTOTDEAUNA că televizorul nu

depăşeşte marginea mobilierului pe care este aşezat. • Folosiţi ÎNTOTDEAUNA dulapurile sau suporturile

sau metodele de montare recomandate de producătorul televizorului.

• Folositi ÎNTOTDEAUNA mobilă care poate sustine în sigurantă televizorul.

• Educaţi ÎNTOTDEAUNA copiii cu privire la pericolele căţărării pe mobilier pentru a ajunge la televizor sau la comenzile acestuia.

• Stabiliti ÎNTOTDEAUNA traseul cablurilor conectate la televizor, astfel încât acestea să nu poată provoca împiedicarea persoanelor, să nu poată fi trase sau prinse.

• Nu asezati NICIODATĂ un televizor într-o locatie instabilă.

• Nu aşezaţi NICIODATĂ televizorul pe mobilier înalt (de exemplu, bufete sau biblioteci), fără a ancora atât mobila, cât şi televizorul de un suport adecvat.

• Nu asezati NICIODATĂ televizorul pe materiale textile sau alte materiale care se pot găsi între televizor și mobila de sustinere.

• Nu aşezaţi NICIODATĂ articole care pot tenta copiii să se caţere, precum jucării şi telecomenzi, pe televizor sau pe mobilierul pe care este aşezat televizorul.

Dacă televizorul existent va fi asigurat şi relocat, trebuie aplicate aceleaşi consideraţii ca cele de mai sus.

### Risc privind bateriile

• Nu înghiţiţi bateria. Pericol de arsuri chimice.

• Telecomanda poate contine o baterie rotundă/de tip nasture. Dacă această baterie este înghiţită, poate provoca arsuri interne grave după numai 2 ore şi poate duce la deces.

• Nu lăsaţi bateriile noi şi uzate la îndemâna copiilor.

• În cazul în care compartimentul bateriei nu se închide bine, nu mai folosiţi produsul şi nu îl lăsaţi la îndemâna copiilor.

 $\cdot$  În cazul în care credeti că este posibil ca bateria să fi fost înghiţită sau introdusă într-o parte a corpului, consultaţi imediat medicul.

• Risc de incendiu sau explozie dacă bateria este înlocuită cu una de un tip incorect.

• Înlocuirea unei baterii cu una de un tip incorect care poate anula o protectie (de exemplu, în cazul anumitor tipuri de baterii cu litiu).

• Aruncarea unei baterii în foc sau într-un cuptor fierbinte sau zdrobirea ori tăierea mecanică a unei baterii, care poate duce la o explozie.

• Lăsarea unei baterii într-un mediu înconjurător cu temperaturi extrem de ridicate, care poate duce la o explozie sau la scurgeri de lichid sau gaz inflamabil.

• O baterie supusă unei presiuni extrem de scăzute a aerului, care poate duce la o explozie sau la scurgeri de lichid sau gaz inflamabil.

### Risc de supraîncălzire

Nu instalaţi televizorul într-un spaţiu închis. Lăsaţi întotdeauna în jurul produsului un spatiu de cel putin 20 cm sau 8 inchi pentru ventilație. Asigurați-vă că perdelele sau alte obiecte nu acoperă fantele de ventilatie ale televizorului.

### Furtuni cu descărcări electrice

Deconectati televizorul de la sursa de alimentare și scoateți antena înainte de furtuni cu descărcări electrice.

În timpul furtunilor cu descărcări electrice, niciodată nu atingeti nicio parte a televizorului, a cablului de alimentare sau a cablului antenei.

### Risc de deteriorare a auzului

Evitaţi utilizarea căştilor la volum ridicat sau pentru perioade prelungite de timp.

### Temperaturi scăzute

Dacă televizorul este transportat la temperaturi mai mici de 5 °C sau 41 °F, înainte de a-l conecta la priză, despachetaţi-l şi aşteptaţi până când temperatura televizorului ajunge la temperatura camerei.

### Umiditate

În situaţii rare, în funcţie de temperatură şi de umiditate, poate apărea puţin condens pe interiorul părții frontale din sticlă a televizorului (la unele modele). Pentru a preveni acest lucru, nu expuneti televizorul la lumina directă a soarelui, căldură sau umiditate extremă. În caz de apariție a condensului, acesta va dispărea spontan după câteva ore de functionare a televizorului.

Umezeala din condens nu afectează televizorul şi nu cauzează defecțiuni.

### $\overline{242}$ Întreţinerea ecranului

### Curățare

• Nu atingeţi, nu împingeţi, nu frecaţi şi nu loviţi ecranul cu niciun fel de obiecte.

• Scoateti televizorul din priză înainte de curătare.

• Curăţaţi televizorul şi cadrul cu o lavetă moale, umezită şi ştergeţi uşor. Nu utilizaţi pe televizor substanţe precum alcool, substanţe chimice sau agenți de curățare de uz casnic pentru curățarea televizorului.

• Pentru a evita deformarea imaginii şi estomparea culorilor, ştergeţi picăturile de apă cât mai rapid posibil.

• Evitaţi pe cât posibil imaginile staţionare. Imaginile staţionare sunt imaginile care rămân pe ecran o perioadă îndelungată de timp. Acestea includ meniurile pe ecran, benzile negre, afişarea orei etc. Dacă trebuie să utilizaţi imagini staţionare, micşoraţi contrastul şi luminozitatea ecranului, pentru a evita deteriorarea acestuia.

## $\overline{25}$ Condiții de utilizare

#### 2023 © TP Vision Europe B.V. Toate drepturile rezervate.

Acest produs a fost pus pe piaţă de TP Vision Europe B.V. sau de una dintre filialele acesteia, numite în continuare TP Vision, care este fabricantul acestui produs. TP Vision este garantul televizorului însotit de această broşură. Philips şi emblema Philips în formă de scut sunt mărci înregistrate ale Koninklijke Philips N.V.

Specificatiile pot fi modificate fără preaviz. Mărcile comerciale sunt proprietatea Koninklijke Philips Electronics N.V sau a deţinătorilor lor legali. TP Vision îşi rezervă dreptul de a modifica produsele în orice moment, fără a fi obligat să ajusteze componentele anterioare în conformitate cu respectiva modificare.

Materialele tipărite ambalate cu televizorul şi manualul salvat în memoria televizorului sau descărcat de pe site-ul web Philips [www.philips.com/support](http://www.philips.com/tvsupport) sunt considerate corespunzătoare pentru scopul utilizării sistemului.

Materialul din acest manual este considerat corespunzător pentru domeniul de utilizare al sistemului. Dacă produsul sau modulele separate ale acestuia sau procedurile se folosesc cu alt scop decât cel specificat aici, trebuie să se obţină confirmarea valabilităţii sau a corectitudinii. TP Vision garantează că materialul ca atare nu contravine niciunui brevet american. Nu se acordă nicio garanție explicită sau implicită. TP Vision nu poate fi trasă la răspundere nici pentru erorile de conţinut ale acestui document, nici pentru alte probleme cauzate de conţinutul acestui document. Erorile sesizate către compania Philips vor fi adaptate şi publicate pe site-ul web de asistenţă Philips cât mai curând posibil.

Termeni de garanție - Pericol de vătămare, deteriorare a televizorului sau anulare a garanției! Nu încercaţi niciodată să reparaţi personal televizorul. Folosiți televizorul și accesoriile numai conform instrucţiunilor producătorului. Semnul de avertizare de pe spatele televizorului indică pericolul de şoc electric. Nu demontati niciodată capacul televizorului. Pentru reparaţii sau service, contactaţi întotdeauna Serviciul de asistenţă pentru clienţi Philips. Puteţi găsi numărul de telefon în documentaţia tipărită care însoţeşte televizorul. Sau accesaţi site-ul nostru web [www.philips.com/TVsupport](http://www.philips.com/tvsupport) și selectați-vă tara, dacă este necesar. Orice operatiune interzisă în mod expres în acest document sau orice proceduri de modificare sau asamblare nerecomandate sau neautorizate prin acest document atrag după sine anularea garanţiei.

Caracteristicile pixelilor

Acest televizor are un număr mare de pixeli coloraţi.

Deşi are pixeli utili în procent de 99,999% sau mai mult, pe ecran pot apărea constant puncte negre sau luminoase (roşu, verde sau albastru). Aceasta este o proprietate structurală a ecranului (care se încadrează în standardele din domeniu) şi nu este o defecţiune. Prin urmare, vă rugăm să reţineţi că nu se acceptă repararea, înlocuirea sau rambursarea în perioada de garantie și/sau în afara perioadei de garantie.

Caracteristici ale luminii de fundal

Toate televizoarele Philips au trecut prin teste şi verificări stricte înainte de expedierea către dvs. Puteţi fi siguri că, pentru noi, calitatea televizoarelor noastre este de maximă importanţă, pentru ca dvs. să nu aveţi nicio nemultumire în timpul vizionării. Totuși, rețineți că luminozitatea neclară ("efectul Mura") și/sau neuniformitatea luminii de fundal ce pot fi observate doar în imagini întunecate sau într-o cameră foarte întunecată şi neclară sunt considerate a se încadra în specificatiile televizoarelor. Aceste caracteristici nu reprezintă o deteriorare şi nici nu sunt considerate defecte ale televizorului. Prin urmare, regretăm faptul că reclamatiile de acest tip ce solicită aplicarea garanției, service gratuit, înlocuire sau rambursare nu pot fi acceptate nici în perioada de garanție, nici în afara acesteia.

#### Conformitate CE

Prin prezenta, TP Vision Europe B.V. declară că televizorul este în conformitate cu cerinţele esenţiale şi cu alte prevederi relevante ale Directivelor 2014/53/UE (RED - Directiva privind echipamentele radio), 2009/125/CE (Regulamentul (UE) 2019/2021 (Proiectare ecologică)) şi 2011/65/UE (RoHS).

#### Conformitatea cu EMF

TP Vision fabrică şi comercializează numeroase produse de larg consum, care, ca orice alte aparate electronice, au, în general, abilitatea de a emite şi de a recepţiona semnale electromagnetice. Unul dintre cele mai importante principii de afaceri ale TP Vision este acela de a se asigura că toate produsele respectă regulile referitoare la siguranţă şi sănătate, de a respecta toate prevederile legal aplicabile şi de a se încadra în standardele privind câmpurile electromagnetice (EMF) aplicabile în momentul fabricării produselor.

TP Vision depune eforturi să conceapă, să realizeze şi să comercializeze produse care nu au efecte negative asupra sănătății. TV Vision confirmă că, atât timp cât produsele sale sunt utilizate în scopul pentru care au fost concepute, sunt sigure, conform dovezilor ştiinţifice disponibile momentan. TP Vision joacă un rol activ în dezvoltarea standardelor internaţionale referitoare la câmpuri electromagnetice şi siguranţă, ceea ce îi permite să anticipeze progrese de standardizare pentru integrarea timpurie în produsele sale.

# Drepturi de autor

## $\overline{26.1}$ **HDMI**

 $\overline{26}$ 

Termenii HDMI, HDMI High-Definition Multimedia Interface HDMI şi imaginea comercială HDMI sunt mărci comerciale sau mărci comerciale înregistrate ale HDMI Licensing Administrator, Inc.

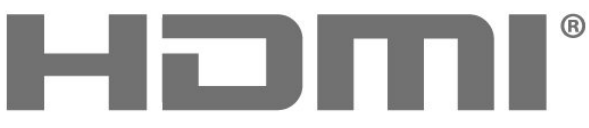

HIGH-DEFINITION MULTIMEDIA INTERFACE

## 26.4 Wi-Fi Alliance

Wi-Fi®, logo-ul Wi-Fi CERTIFIED şi logo-ul Wi-Fi sunt mărci comerciale înregistrate ale Wi-Fi Alliance.

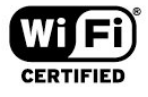

### 26.5 Alte mărci comerciale

Toate celelalte mărci înregistrate şi neînregistrate sunt proprietatea deţinătorilor acestora.

## $\frac{26}{26}$ HEVC avansat

Acoperire asigurată de una sau mai multe dintre condițiile brevetelor HEVC enumerate la

patentlist.accessadvance.com.

Compatibil cu tehnologiile viitoare cu decodare HEVC avansată.

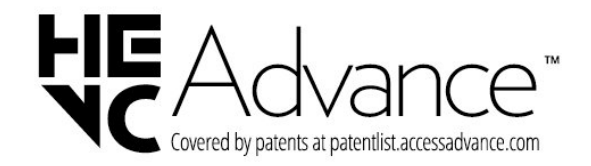

## $\frac{1}{26.3}$ Dolby Audio

Produs sub licenţă de la Dolby Laboratories. Dolby, Dolby Audio şi simbolul dublu D sunt mărci comerciale ale Dolby Laboratories Licensing Corporation.

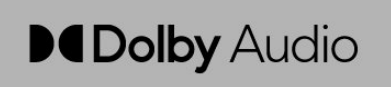

## $\overline{27}$ Open Source

#### $\frac{1}{271}$

## Software open source

Acest televizor contine software open source. Prin prezenta, TP Vision Europe B.V. se oferă să livreze la cerere o copie a codului sursă complet corespunzător pentru acele pachetele de software open source cu drepturi de autor utilizate în cadrul acestui produs, pentru care o astfel de ofertă este solicitată prin licentele respective.

Această ofertă este valabilă maximum trei ani de la achiziția produsului pentru oricine primește aceste informatii.

Pentru a obţine codul sursă, scrieţi în limba engleză la adresa . . .

#### [open.source@tpv-tech.com](mailto:open.source@tpv-tech.com)

## 27.2 Licența open source

### Despre licenţa Open Source

README pentru codul sursă al părţilor din softwareul TP Vision Europe B.V. care intră sub incidenta licentelor open source.

Acest document descrie distribuirea codului sursă utilizat la televizorul TP Vision Europe B.V, care intră fie sub incidenţa Licenţei publice generale GNU (GPL), a Licenţei publice generale limitate GNU (LGPL) sau a oricărei licenţe open source. Instructiunile pentru obținerea unor copii ale acestui software se pot găsi în Instrucțiunile de utilizare.

TP Vision Europe B.V. NU OFERĂ NICIO GARANŢIE, SUB NICIO FORMĂ, NICI EXPRES, NICI IMPLICIT, INCLUSIV GARANTII COMERCIALE SAU DE CONFORMITATE PENTRU O DESTINAŢIE SPECIFICĂ, CU PRIVIRE LA ACEST SOFTWARE. TP Vision Europe B.V. nu oferă asistentă pentru acest software. Afirmația precedentă nu vă afectează garanțiile și drepturile legale asupra oricăror produse TP Vision Europe B.V. pe care le-aţi achiziţionat. Aceasta se aplică numai prezentului cod sursă pus la dispoziţia dvs.

### Open Source

#### apr (1.7.0)

Biblioteca Apache Portable Runtime oferă o interfață predictibilă și consecventă pentru implementările specifice platformei, cu un API pe baza căruia dezvoltatorii de software pot programa,

asigurându-se că se obtine un comportament predictibil, chiar dacă nu identic, indiferent de platforma pe care este construit software-ul lor, nemaifiind necesar

ca aceştia să programeze condiţiile asociate cazurilor specifice pentru a găsi o soluție sau a pentru a profita de deficien $R$ ele sau caracteristicile specifice platformei.

Sursa: https://github.com/apache/apr

#### Bind (9.11.36)

BIND (Berkeley Internet Name Domain) este o implementare completă, extrem de portabilă a protocolului Domain Name System (DNS). Sursă: https://github.com/isc-projects/bind9

#### Busybox (1.31.1)

BusyBox combină versiuni minuscule ale multor utilitare UNIX obișnuite într-un singur fişier executabil mic. Acesta oferă înlocuiri pentru majoritatea utilitarelor pe care le găsi $\mathbb N$ i de obicei în fișiere fileutilsGNU, shellutills, etc. Utilitarele din BusyBox au, în general, mai puține opțiuni decât versiunile GNU înrudite cu funcții complete; cu toate acestea, op $\overline{\mathbb{N}}$ iunile care sunt incluse oferă func $\overline{\mathbb{N}}$ ionalitatea așteptată și se comportă foarte asemănător cu versiunile GNU similare. BusyBox oferă un mediu destul de complet pentru orice sistem mic sau încorporat.

Sursa: https://www.busybox.net/downloads/

#### binutils (2.31.510

Fişierele binutils GNU sunt o colecție de instrumente binare. Cele principale sunt: lD - editorul de legături GNU. ca - asamblorul GNU. Sursa: https://www.gnu.org/software/binutils/

#### bzip2 (1,0.6)

bzip2 este un program de compresie a fișierelor gratuit și open-source care utilizează algoritmul Burrows-Wheeler. Acesta comprimă doar fișiere individuale și nu este un program de arhivare a fişierelor. A fost dezvoltat de Julian Seward și întreținut de Mark Wielaard și Micah Snyder. Sursa: https://sourceware.org/bzip2/

c-ares (1.10.1)

c-ares este o bibliotecă C pentru solicitările DNS asincrone (inclusiv rezolvarea numelor) Sursa: https://c-ares.org/

#### cario (1.16.0)

Cairo este o bibliotecă de grafică 2D cu asistenţă pentru mai multe dispozitive de ieșire. Ieşirile acceptate în prezent includ sistemul X Window (prin intermediul Xlib și XCB), Quartz, Win32, buffere de imagine, PostScript, PDF, și fişiere SVG. Printre programele software experimentale se numără OpenGL, BeOS, OS/2 și DirectFB. Sursa https://www.cairographics.org/

dbus (1.11.2)

D-Bus este un sistem simplu de comunicare și coordonare între procese.

Partea "și coordonare" este importantă; D-Bus oferă un daemon de magistrală care oferă:

- aplicatii de notificare la închiderea altor aplicatii

- pornire la cerere a serviciilor

- compatibilitate cu aplicatiile unice

Sursa: https://github.com/freedesktop/dbus

#### e2fsprogs (1.43.3)

e2fsprogs (denumite uneori programe e2fs) este un set de utilitare pentru între $R$ inerea sistemelor de fișiere ext2, ext3 și ext4. Deoarece aceste sisteme de fisiere sunt adesea cele implicite pentru distribu $\emptyset$ iile Linux, sunt considerate în mod obișnuit a fi sursă software esen<sub>Nială</sub>

Sursa: http://e2fsprogs.sourceforge.net/

#### expat (2.2.9)

analizor xml; Expat este o bibliotecă de analizoare XML scrisă în C. Este un analizor orientat spre flux în care o aplicație înregistrează programele de manipulare pe care analizoarele le pot găsi în documentul XML (cum ar fi etichetele de pornire). Un articol introductiv despre utilizare.

Acest software este pus la dispozi $\mathbb N$ ie în conformitate cu termenii și condi<sub>li</sub>ile licen<sub>®</sub>ei Expat, care pot fi găsite mai jos.

Sursa: http://expat.sourceforge.net/

#### Fuse (2.9.7)

JBoss Fuse este un ESB open source cu capabilită $\mathbb N$ i bazate pe Apache Camel, Apache CXF, Apache ActiveMQ, Apache Karaf și Fabric8 într-o singură distribuție integrată.

Sursa https://github.com/jboss-fuse/fuse

#### gdb (8.2.1)

GDB, programul de depanare a proiectelor GNU, vă permite să vede $\overline{N}$ i ce se întâmplă "în interiorul" unui alt program în timp ce acesta rulează – sau ce făcea un alt program în momentul în care s-a oprit neaşteptat.

Sursa: https://www.sourceware.org/gdb/

#### glibc (2.30.0)

Orice sistem de operare asemănător Unix necesită o bibliotecă C: biblioteca care defineste "apelurile de sistem" și alte facilită $\overline{M}$ i de bază, cum ar fi deschidere, malloc, printf, etc. Biblioteca GNU C este folosită ca bibliotecă C în sistemul GNU și majoritatea sistemelor cu nucleu Linux

Acest software este pus la dispoziție conform termenilor și condi<sub>li</sub>ilor licen<sub>lei</sub> glibc, care este disponibilă mai jos.

Sursa: http://www.gnu.org/software/libc/

#### gstreamer (1.18.3)

Echipa GStreamer este încântată să anunțe o nouă lansare majoră a cadrului multimedia preferat pentru platforme combinate!

Sursa: https://gstreamer.freedesktop.org/

#### libasound (1,1.8)

Advanced Linux Sound Architecture (ALSA) oferă funcționalitate audio și MIDI sistemului de operare Linux. ALSA are următoarele caracteristici semnificative:

asistență eficientă pentru toate tipurile de interfelle audio, de la plăci de sunet de utilizator la interfelle audio profesionale pe mai multe canale.

Drivere de sunet complet modulare.

SMP și design sigur pentru fire (VĂ RUGĂM SĂ CITI $\mathbb N$ I). Bibliotecă de spații pentru utilizatori (alsa-Lib) pentru a simplifica programarea aplicațiilor și pentru a oferi funcționalități de nivel superior.

Asistenţă pentru API-ul mai vechi Open Sound System (OSS), oferind compatibilitate binară pentru majoritatea programelor OSS.

Sursa: https://www.alsa-project.org/wiki/Main\_Page

#### Libcurl (7.79.1)

client HTTP; libcurl este o bibliotecă de transfer URL gratuită și ușor de utilizat pe partea clientului, care acceptă FTP, FTPS, HTTP, HTTPS, SCP, SFTP, TFTP, TELNET, DICT, LDAP, LDAPS, FILE, IMAP, SMTP, POP3 și RTSP. Libcurl acceptă certificate SSL, HTTP POST, HTTP PUT, încărcare FTP, încărcare pe bază de formulare HTTP, variabile proxy, module cookie, autentificare prin utilizator şi parolă (de bază, Digest, NTLM, Negotiate, Kerberos4), reluarea transferului de fisiere, tunneling proxy http si multe altele! Acest software este disponibil conform termenilor și condi $\mathbb R$ iilor licen $\mathbb R$ ei Libcurl, care este disponibilă mai jos.

Sursa: http://curl.haxx.se/

#### libevent (1,4.13)

API libevent oferă un mecanism de executare a unei func $\overline{M}$ ii de reapelare atunci când un anumit eveniment are loc pe un descriptor de fișier sau după ce a fost atins un timp de expirare. În plus, libevent acceptă, de asemenea, reapelări în urma semnalelor sau a evenimentelor obişnuite de expirare a timpului. Sursa: https://libevent.org/

#### libjpeg-turbo (2,1.1)

libjpeg-turbo este un codec de imagine JPEG care utilizează instruc $\emptyset$ iunile SIMD (MMX, SSE2, AVX2,

Neon, AltiVec) pentru a accelera compresia JPEG de bază și decompresia pe x86, x86-64, ARM, ARM, şi sisteme PowerPC, precum și compresia progresivă JPEG pe sistemele x86 și x86-64. În general, pe astfel de sisteme, libjpeg-turbo este de 2-6 ori mai rapid decât libjpeg, în condiţii similare. Pe alte tipuri de sisteme, libjpeg-turbo poate depăși în continuare semnificativ libjpeg, datorită rutinelor sale de codificare Huffman extrem de optimizate. În multe cazuri, performanța libjpeg-turbo concurează cu cea a codecurilor JPEG de mare viteză proprietare. Sursă: https://libjpeg-turbo.org/

#### libjpg (6b)

Această bibliotecă este utilizată pentru a efectua activități de decodare JPEG.

Acest software este disponibil conform termenilor şi condi<sub>liilor</sub> licen<sub>lei</sub> libjpg, care este disponibilă mai jos.

Sursa: http://www.ijg.org/

#### libpng (1,0.1)

libpng - biblioteca de referin $\mathbb A$ ă pentru citirea, afișarea, scrierea și examinarea Image Network Graphics png.

Acest software este pus la dispozilie în conformitate cu termenii și condi<sub>lite</sub> licen<sub>nei</sub> libpng, care este disponibilă mai jos.

Sursa: http://sourceforge.net/projects/libpng/files/

#### libffi (3,2.1)

Compilatoarele pentru limbi de nivel înalt generează cod care respecte anumite conven<sub>kii</sub>. Aceste conven<sub>k</sub>ii sunt necesare parțial pentru compilarea separată. O astfel de conven<sub>lie este</sub> "conven<sub>lia de</sub> apelare". "Convenția de apelare" este un set de ipoteze făcute de compilator despre unde vor fi găsite argumentele func $\overline{N}$ iei la introducerea într-o func $\overline{N}$ ie. De asemenea, o "conven<sub>l</sub>ie de apelare" specifică unde se găsește valoarea de returnare pentru o func<sub>Nie.</sub>

Sursa: https://sourceware.org/libffi/

#### libjansson (2.13.1)

Jansson este o bibliotecă C pentru codarea, decodarea și gestionarea datelor JSON. Principalele sale caracteristici și principii de proiectare sunt: API și model de date simple şi intuitive Documentație cuprinzătoare Nu dexistă dependențe de alte biblioteci Compatibilitate completă cu Unicode (UTF-8) Seturi de testare cuprinzătoare Sursa: https://github.com/akheron/jansson

#### libmicrohttpd (0,9.73)

GNU libmicrohttpd este o mică bibliotecă C care se presupune că facilitează rularea unui server HTTP ca parte a unei alte aplicații. GNU Libmicrohttpd este un software gratuit care face parte din proiectul GNU Sursa: https://www.gnu.org/software/libmicrohttpd/

#### libupnp (1,6.10)

SDK portabil pentru dispozitive UPnP™ (libupnp) oferă dezvoltatorilor un API și cod open source pentru construirea punctelor de control, dispozitivelor şi punţilor care sunt conforme cu versiunea 1.0 a specifica<sub> $\mathbb N$ iei Universal Plug and Play Device</sub> Architecture și acceptă mai multe sisteme de operare, cum ar fi Linux, \*BSD, Solaris și altele. Sursă: https://pupnp.sourceforge.io/

#### libuid (1,3.0)

Această bibliotecă este un software gratuit: îl pute $\overline{M}$ i redistribui și/sau

modifica conform termenilor licenței BSD modificate. Textul complet al licen $\Re$ ei este disponibil la Documentation/Licenses/COPYING.BSD-3 File Sursa:https://sourceforge.net/projects/libuuid/

#### libxml2 (2,9.12)

Biblioteca "libxml2" este utilizată în AstroTV ca suport pentru executarea aplicației NCL. Această bibliotecă a fost dezvoltată pentru setul de software GNOME și este disponibilă cu o licen $\mathbb N$ ă "MIT". Sursa: http://www.xmlsoft.org

#### linux\_kernel (4,19)

Nucleul Linux este în mare parte un nucleu de sistem de operare gratuit și open-source,[11] monolitic, modular, multitasking, asemănător Unix. Acesta a fost ini $\mathbb N$ ial scris în 1991 de către Linus Torvalds pentru PCul său bazat pe i386 și a fost de curând adoptat ca nucleu pentru sistemul de operare GNU, care a fost scris pentru a fi un înlocuitor liber (libre) pentru UNIX. Sursa: https://www.kernel.org/

#### mbed TLS (2.26.0)

Mbed TLS este o bibliotecă C care implementează primitive criptografice, gestionarea certificatelor X.509 și protocoalele SSL/TLS și DTLS. Codul său mic îl face potrivit pentru sistemele încorporate. Sursa: https://github.com/ARMmbed/mbedtls

#### ncurses (6,1)

Biblioteca ncurses (fişiere curses noi) este o emulare software gratuită a fişierelor curse în System V Release 4,0 (SVR4) și multe altele. Aceasta utilizează formatul terminfo, acceptă fişiere pad și culori și mai multe evidențieri și caractere de formulare şi sincronizarea cheilor de funcții; în plus are toate celelalte îmbunătă⊠iri SVR4-curse față de fișierele curse BSD. SVR4 Curses este cunoscut mai bine în prezent ca X/Open Curses.

Sursa: http://www.gnu.org/software/ncurses/

#### nghttp2 (1,6.3)

nghttp2 este o implementare a HTTP/2 și a algoritmului său de compresie a antetului HPACK în C Sursa: https://nghttp2.org/

NTFS-3G (7,8)

NTFS-3G este o implementare open source pe mai multe platforme a sistemului de fișiere Microsoft Windows NTFS cu compatibilitate citire-scriere. NTFS-3G utilizează adesea interfața sistemului de fișiere FUSE, astfel încât să poată rula nemodificat pe multe sisteme de operare diferite. Poate fi rulat pe Linux, FreeBSD, NetBSD, OpenSolaris, BeOS, QNX, WinCE, Nucleus, VxWorks, Haiku, MorphOS şi Mac OS X. Are licentă fie în conformitate cu Licen $\mathbb X$ a publică Generală GNU, fie o licență proprietară. Este o derivatie partială a ntfspros și este în curs de între<sub>Minere</sub> și dezvoltare.

Acest software este pus la dispoziție în conformitate cu termenii și condi<sub>li</sub>ile licen<sub>®</sub>ei pentru driverul de citire/scriere NTFS-3G, care este disponibilă mai jos. Sursa: http://www.tuxera.com

#### openssl (1,1.1l)

OpenSSL este o implementare open source a protocoalelor SSL și TLS. Biblioteca de bază (scrisă în limbajul de programare C) implementează func $\mathbb N$ iile criptografice de bază și oferă diverse funcții pentru utilitare. Sunt disponibile învelişuri de sistem ce permit utilizarea bibliotecii OpenSSL într-o varietate de limbi de calculator.

Sursa: http://www.openssl.org/

#### pcre (8,45)

Biblioteca PCRE este un set de func $\mathbb N$ ii care implementează potrivirea tiparelor de expresie obişnuite folosind aceeași sintaxă și semantică ca Perl 5. PCRE are propriul API nativ, precum și un set de funcții de învelire care corespund API-ului de expresie obişnuită POSIX. Biblioteca PCRE este gratuită, chiar și pentru construirea de software proprietar.

https://www.pcre.org/

#### procps (ps, top) (3.3.15)

Procps este pachetul care conține multe utilitare mici practice care oferă informații despre procesele care utilizează sistemul de fișiere /proc.

Pachetul include programele ps, top, vmstat, w, kill, free, slabtop, și skill.

Sursa: http://procps.sourceforge.net/index.html

#### SQLite3 (3.36.0)

SQLite este o bibliotecă de proces care implementează un motor de bază de date SQL autonom tranzac $N$ ional, fără server, cu configura $N$ ie zero.

Acest software este pus la dispozi $\mathbb N$ ie în conformitate cu termenii și condi<sub>lite</sub> licen<sub>®</sub>ei SQLite3, care este disponibilă mai jos. Sursă: http://www.sqlite.org/

util-linux-ng (2.35.2) Diverse utilitare de sistem. Sursa: http://userweb.kernel.org/ $%$ kzak/util-linux-ng/

#### wpa\_supplicant (2,9)

wpa\_supplicant este un program de autentificare WPA pentru Linux, BSD, Mac OS X și Windows compatibil cu WPA și WPA2 (IEEE 802,11i / RSN). Este potrivit atât pentru computere desktop/laptop, cât și pentru sistemele încorporate. Programul de autentificare este componenta IEEE 802,1X/WPA care este utilizată în sta $\overline{\mathbb{N}}$ iile client. Acesta implementează negocierea cheii cu un program de autentificare WPA și controlează conectarea şi autentificarea/asocierea IEEE 802,11 a driverului wlan. Sursa: https://w1.fi/wpa\_supplicant/

#### zlib (1,2.8)

Biblioteca de compresie "zlib" oferă func $\mathbb N$ ii de compresie și decompresie în memorie, inclusiv verificări ale integrității datelor necomprimate. Acest software este pus la dispozi $\mathbb Z$ ie în conformitate cu termenii și condi<sub>niile</sub> licen<sub>nei</sub> zlib, care este disponibilă mai jos.

Sursa: http://www.zlib.net/

# Exonerare de răspundere privind serviciile şi/sau software-ul oferite de terțe părți

Serviciile şi/sau software-ul oferite de terţe părţi pot fi modificate, suspendate sau întrerupte fără preaviz. TP Vision nu are nicio răspundere în astfel de situaţii.

## **Index**

#### A

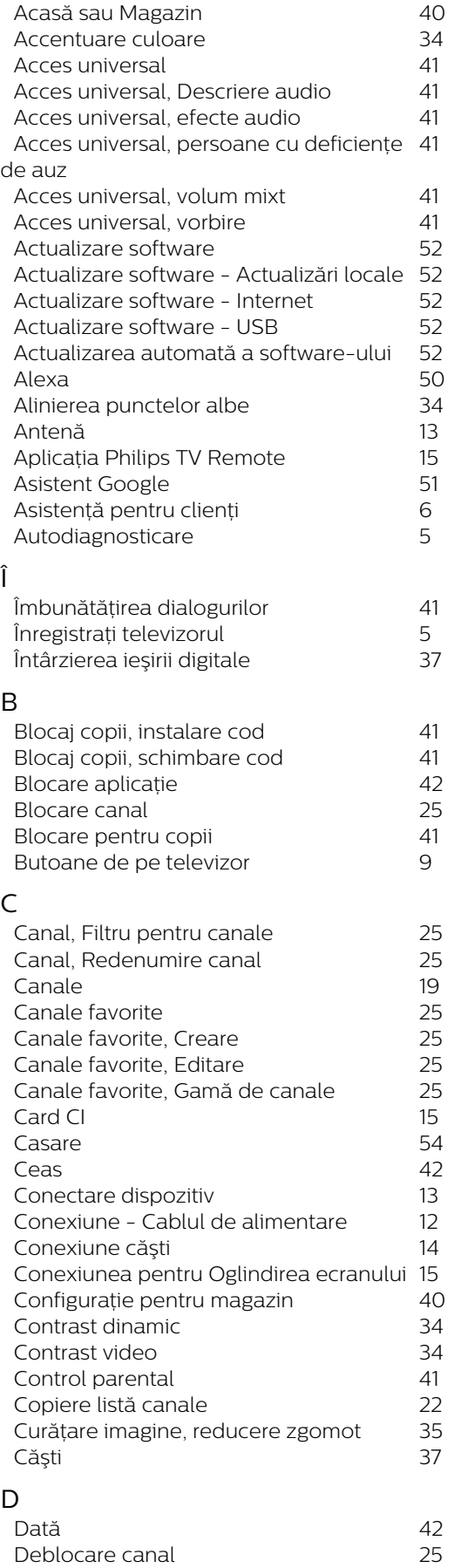

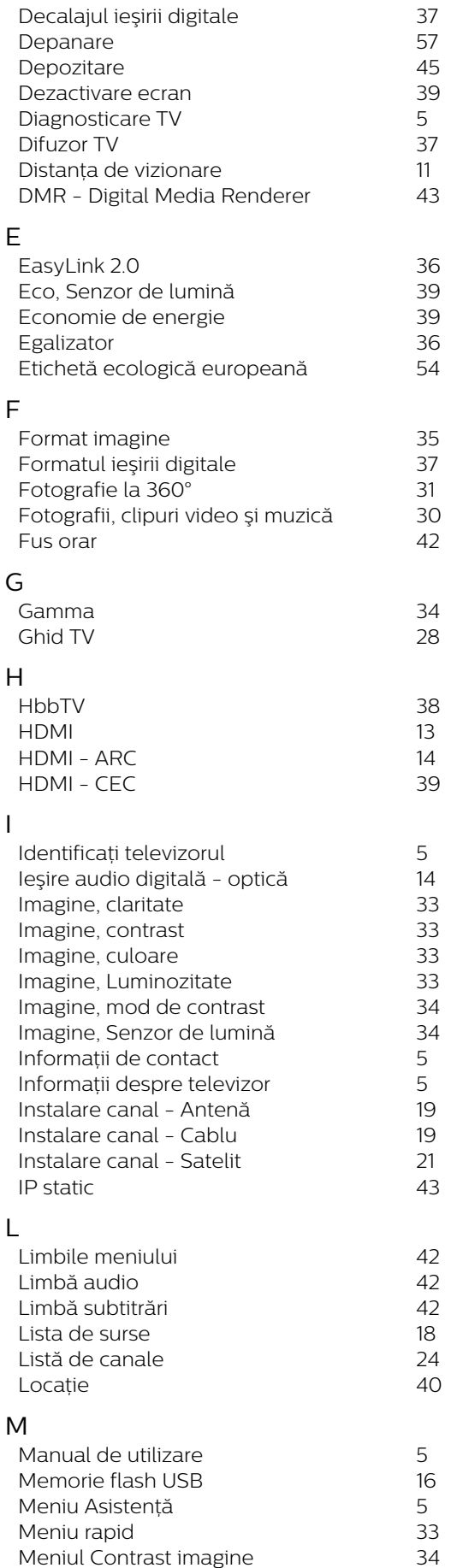

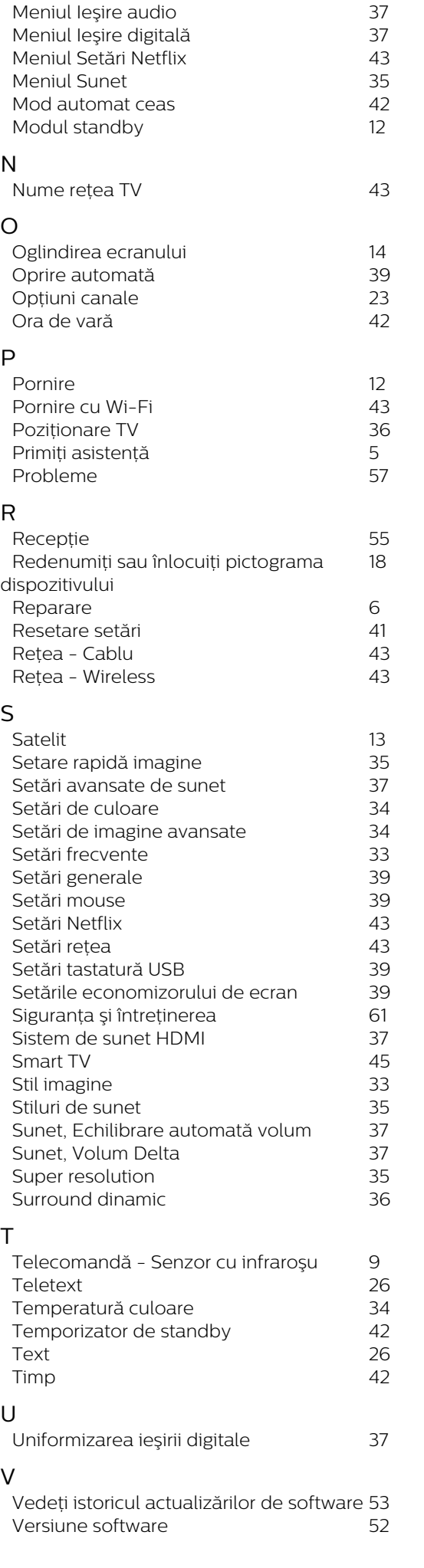

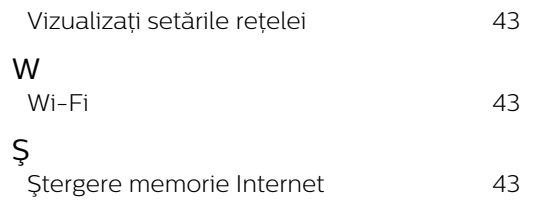

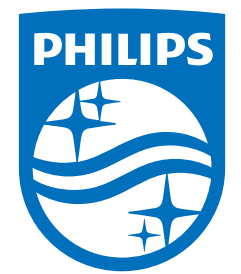

All registered and unregistered trademarks are property of their respective owners.<br>Specifications are subject to change without notice.<br>Philips and the Philips' shield emblem are trademarks of Koninklijke Philips N.V. and This product has been manufactured by and is sold under the responsibility of TP Vision Europe B.V., and TP Vision Europe B.V. is the warrantor in relation to this product. 2023©TP Vision Europe B.V. All rights reserved.

www.philips.com/welcome